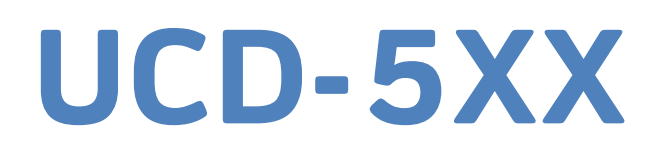

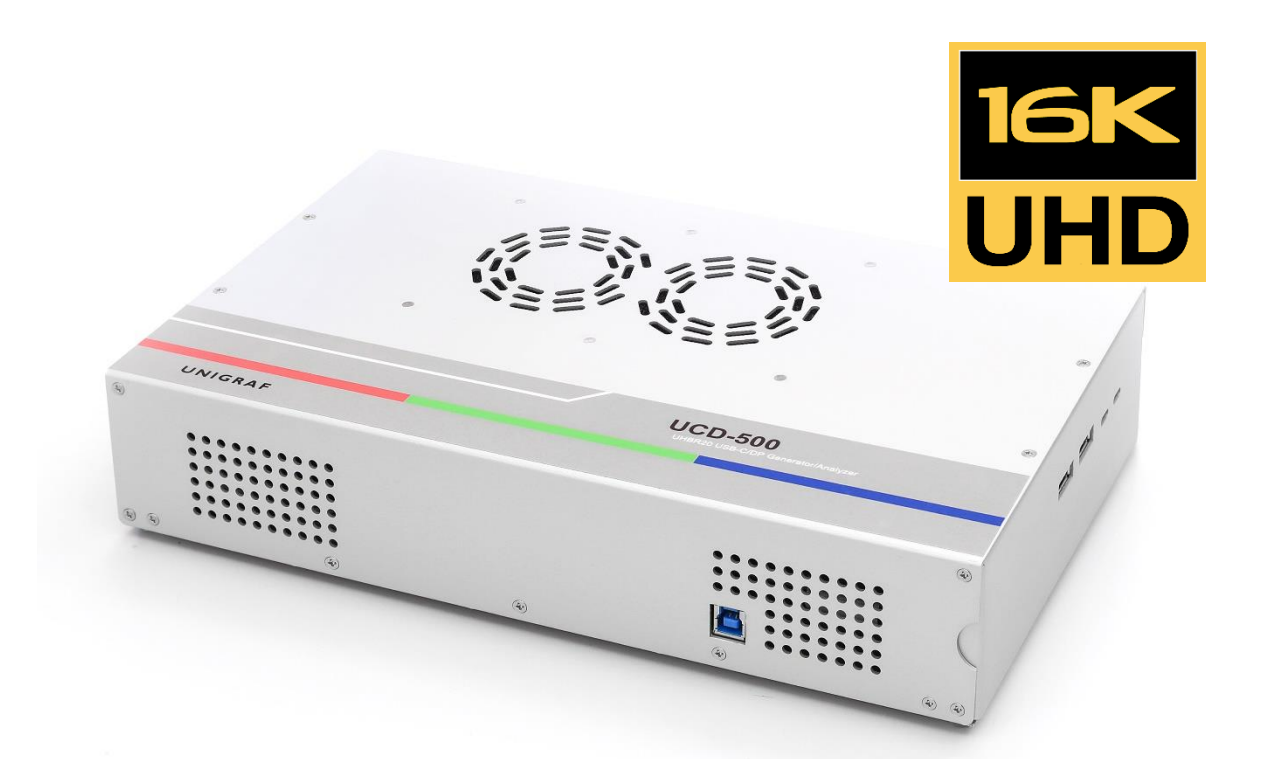

# **User Manual UCD Console SW Version 2**

# *III* UNIGRAF

# Copyright

This manual, Copyright © 2022 Unigraf. All rights reserved

Reproduction of this manual in whole or in part without a written permission of Unigraf is prohibited.

# **Notice**

The information given in this manual is verified in the correctness on the date of issue. The authors reserve the rights to make any changes to this product and to revise the information about the products contained in this manual without an obligation to notify any persons about such revisions or changes.

# Edition

UCD-5XX Console User Manual v2, rev. 27

Date: 24 November 2022

# Company Information

Unigraf

Piispantilankuja 4 FI-02240 ESPOO Finland

Tel. +358 9 859 550

<mailto:info@unigraf.fi>

[https://www.unigraf.fi](https://www.unigraf.fi/)

[http://www.unigraf-china.cn](http://www.unigraf-china.cn/)

# **Trademarks**

Unigraf, UCD, UCD-500, UCD Console and TSI are trademarks of Unigraf Oy.

DisplayPort™ and the DisplayPort™ logo are trademarks owned by the Video Electronics Standards Association (VESA®) in the United States and other countries.

USB™, USB Type-C™ and USB-C™ are trademarks of USB Implementers Forum Inc.

Thunderbolt is a trademark of Intel Corporation or its subsidiaries.

HDCP is a trademark of Digital Content Protection LLC.

Windows 11, Windows 10, and Windows 8 are trademarks of Microsoft Corporation.

All other trademarks are properties of their respective owners.

# Limited Warranty

Unigraf warrants its hardware products to be free from defects in workmanship and materials, under normal use and service, for twelve (12) months from the date of purchase from Unigraf or its authorized dealer.

If the product proves defective within the warranty period, Unigraf will provide repair or replacement of the product. Unigraf shall have the whole discretion whether to repair or replace, and replacement product may be new or reconditioned. Replacement product shall be of equivalent or better specifications, relative to the defective product, but need not to be identical. Any product or part repaired by Unigraf pursuant to this warranty shall have a warranty period of not less than 90 days, from the date of such repair, irrespective of any earlier expiration of original warranty period. When Unigraf provides replacement, then the defective product becomes the property of Unigraf.

Warranty service may be obtained by contacting Unigraf within the warranty period. Unigraf will provide instructions for returning the defective product.

# CE Mark

UCD-500 Series products meet the essential health and safety requirements, is in conformity with and the CE marking has been applied according to the relevant EU Directives using the relevant section of the corresponding standards and other normative documents.

# <span id="page-3-0"></span>**Table of Contents**

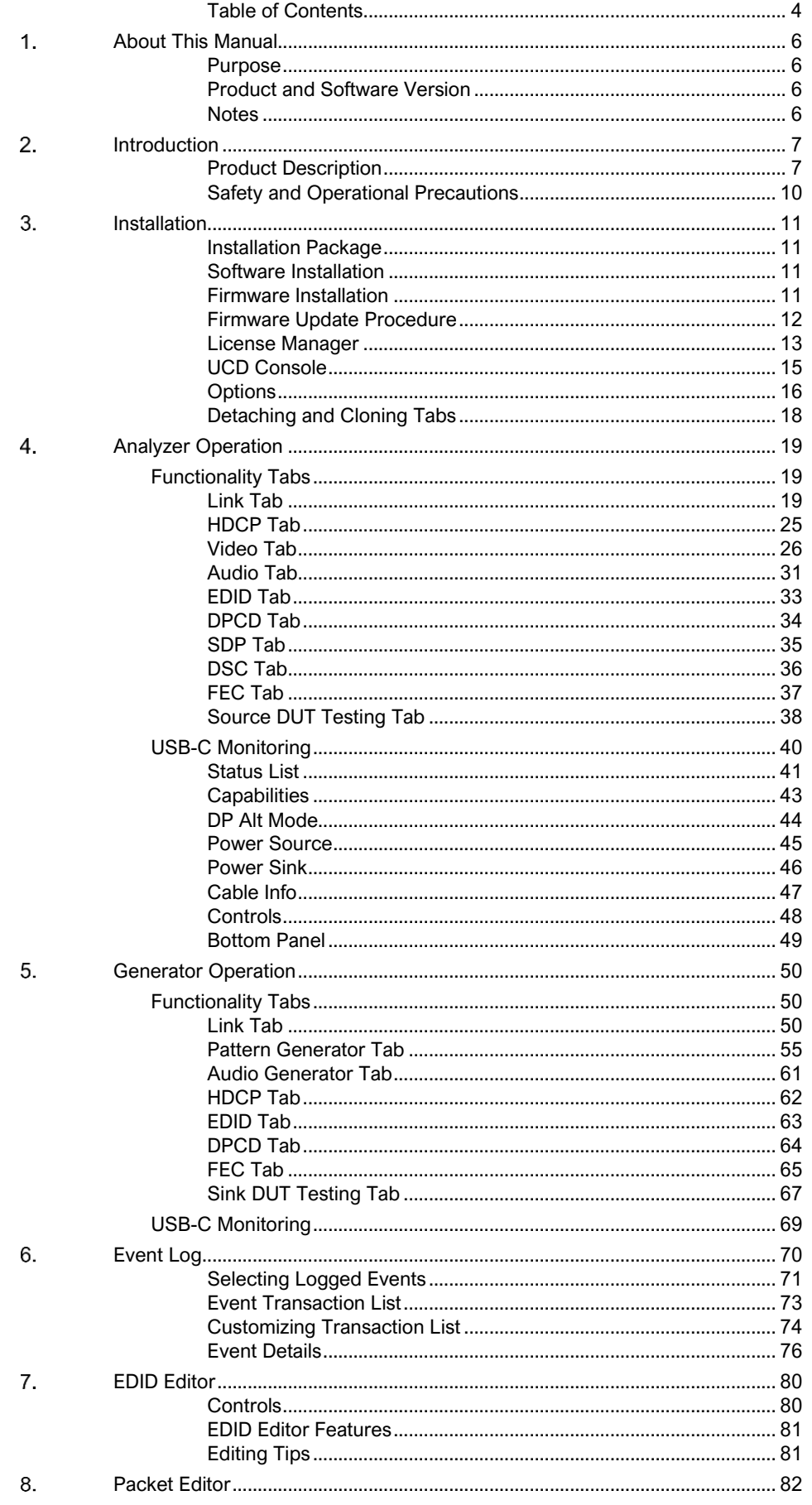

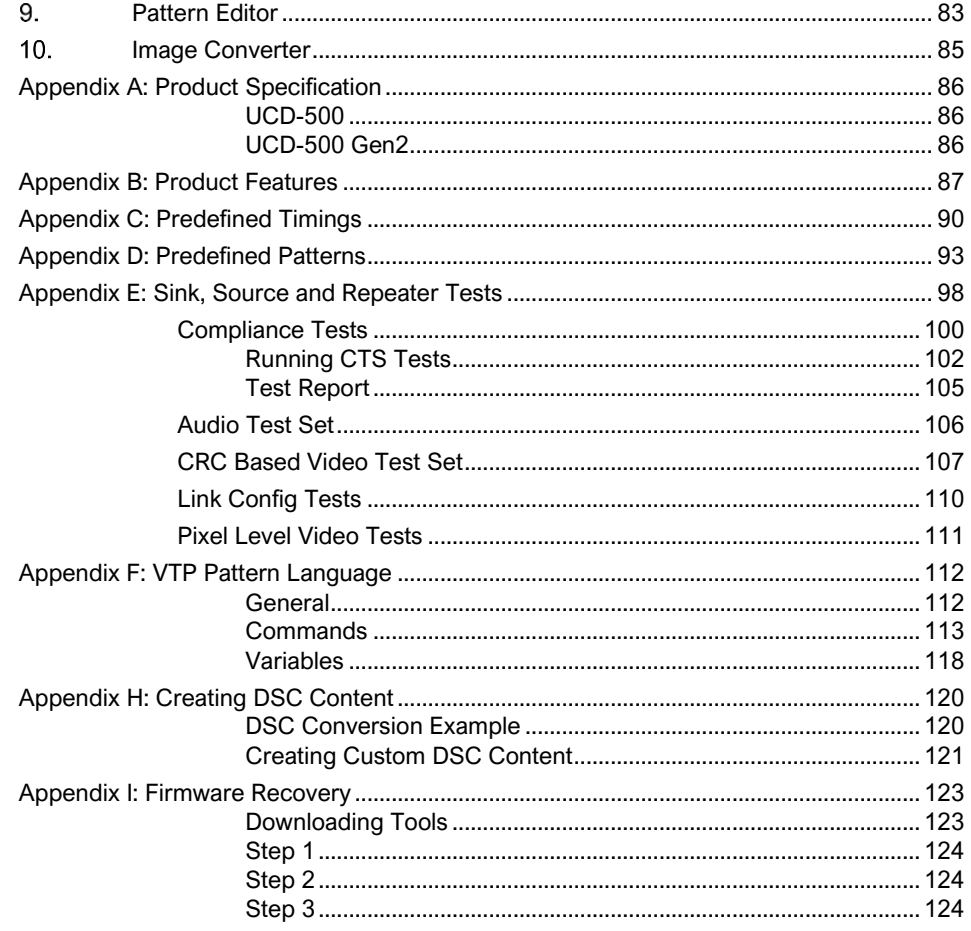

# <span id="page-5-0"></span>ABOUT THIS MANUAL

### <span id="page-5-1"></span>Purpose

This guide is User Manual of UCD-500 Series, that are USB-connected video interface test units for use with a PC with Windows® 11, Windows® 10 or Windows® 8 operating system.

The purpose of this guide is to

- Provide an overview of the product and its features.
- Provide instructions for the user on how to install the software and the drivers.
- Provide instructions for the user on how to update the FW of the unit.
- Introduce the HW features of UCD-500 units.
- Provide instructions for the user on how to use UCD Console software.

# <span id="page-5-2"></span>Product and Software Version

This manual explains features found in UCD Console Software Bundle **2.4.** Please consult Unigraf for differences or upgrades of previous versions.

Please consult the Release Notes document in the installation package for details of the SW and FW versions and changes to previous releases.

### <span id="page-5-3"></span>**Notes**

On certain sections of the manual, when important information or notification is given, text is formatted as follows. Please read these notes carefully.

Note: This text is an important note

Note: This version of the User Manual describes features in UCD Console version 2 based on the functionality in Microsoft Windows operating system. UCD Console version 2 is available also for macOS operating system to be used in iMac and MacBook computers and for Linux operating system. Detailed description of the macOS and Linux versions will be added later.

### <span id="page-6-0"></span> $2.$ **INTRODUCTION**

# <span id="page-6-1"></span>Product Description

UCD-500 family are high speed, USB 3.0 connected video interface test units.

*UCD Console* is common graphical user interface (GUI) for Unigraf's UCD-500 series, UCD-400 and UCD-300 series units. The outlook and details of UCD Console will vary depending on the capabilities of the connected unit and will reflect the features enabled.

The software package for UCD-500 feature a high-level Software Development Kit (SDK) called Test Software Interface (TSI) for use in automated testing. TSI allows for an easy integration of Production and R&D testing routines into an automated test system environment. Please refer to TSI documentation found in additional Unigraf manuals for more details.

### **Product Features**

- **UCD-500:** DP 2.0 / DP 2.1 capable Reference Sink and Reference Source for verifying DP and USB-C connected devices with link rates up to 20 Gbps (UHBR20) using USB-C interface and 10 Gbps (UHBR10) using DP interface.
- **UCD-500 Gen2**: DP 2.1 capable Reference Sink and Reference Source for verifying DP and USB-C connected devices with link rates up to 20 Gbps (UHBR20)
- High resolution video and audio capture up to 8K @60Hz, 16K @60Hz with DSC
- Generate HDR formats such as Dolby Vision™, HDR 10 and HDR 10+
- 16 GB capture memory
- High speed USB 3.0 host PC interface

Please refer to *Product Specifications* in the appendix of this document for details.

### **Available Interface Roles**

UCD-500 products are able to operate in various interface role combinations. The used role is selected when UCD Console is launched.

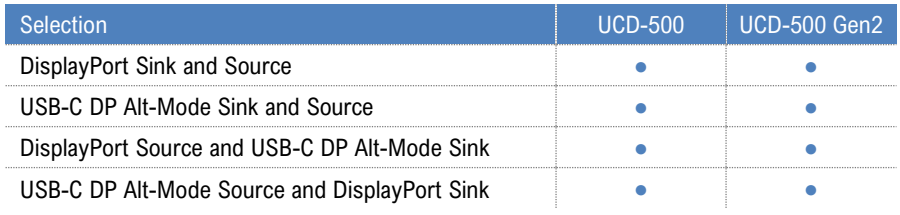

### **Functional Description**

UCD-500 units consist of a multimedia signal input stage, an internal pattern generator, a control stage with on-board frame buffer and a PC interface stage. In the Input Stage the signal is conditioned and converted to desired format. The Interface and Control stages are either passing the captured data directly to the USB interface or storing it to the frame buffer. The internal pattern generator is able to source a signal for testing sink and branch units. The Interface & Control stages are receiving instructions from the host PC to configure and control the functionality of the unit.

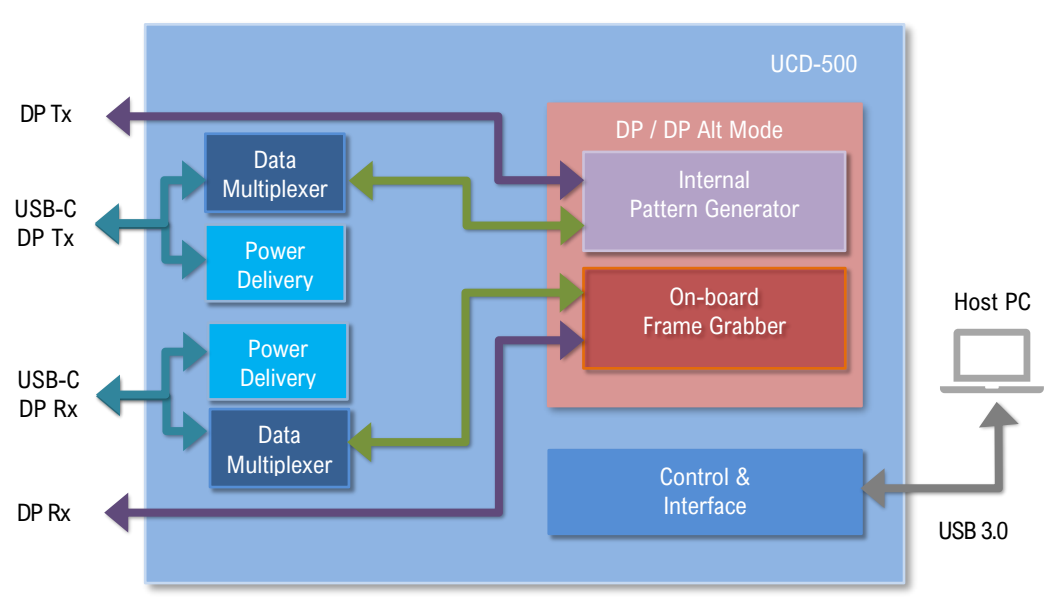

### UCD-500 Functional Diagram

### **Delivery Content**

Please find below an image of the items included in UCD-500 delivery

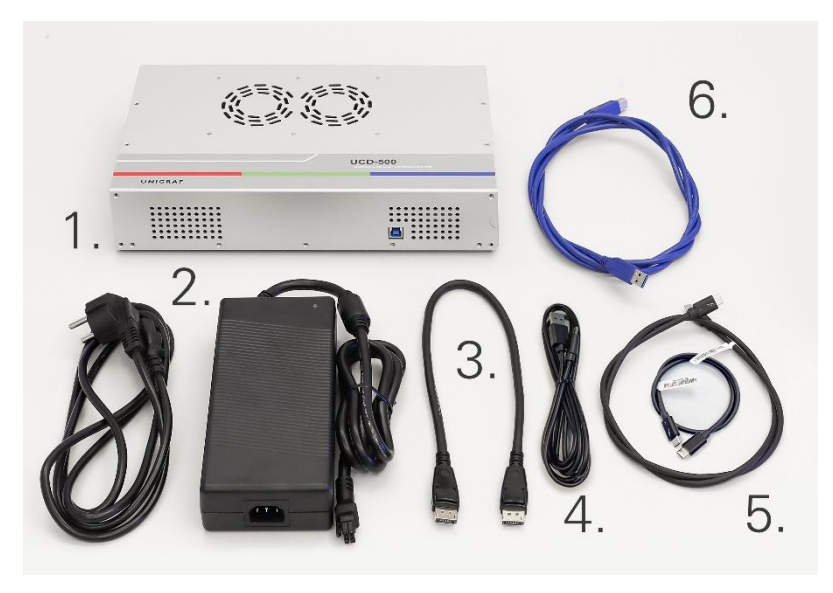

- 1. UCD-500 Unit
- 2. AC/DC Power Supply (100 to 240 Vac 50/60Hz input, +12 Vdc output)
- 3. DisplayPort cable 0.5 meters length
- 4. Micro USB cable for FW update
- 5. Passive TBT4 cables, 0.5 and 1.0 meters length
- 6. USB 3.0 compliant cable for host PC connection

### **Connections**

The image below indicates the connections in **UCD-500** and **UCD-500 Gen2** unit and their description.

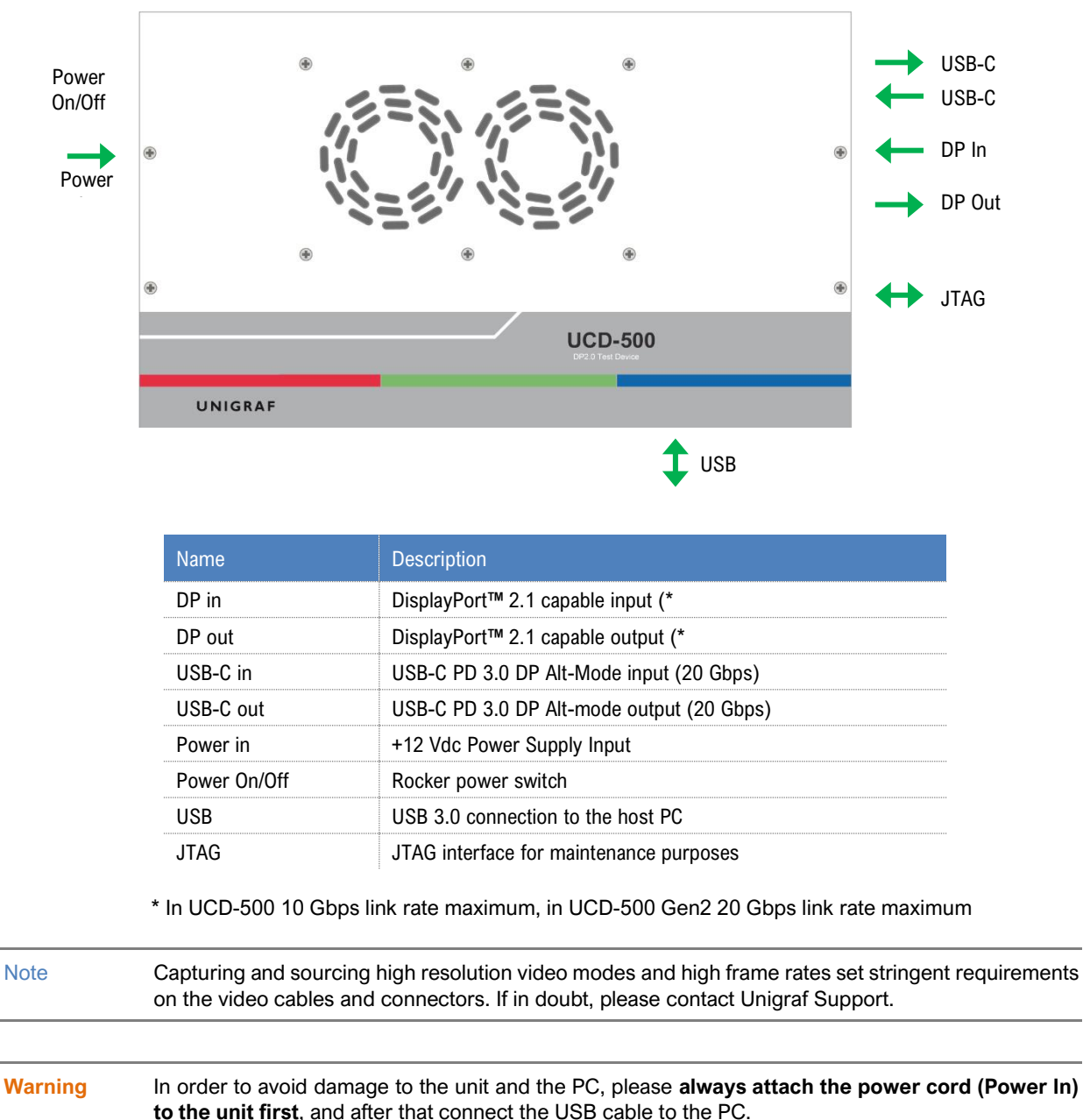

# <span id="page-9-0"></span>Safety and Operational Precautions

Please find below the **Safety Precautions** for using the Unigraf UCD test instrument. Please also carefully read the **Notes and Warnings** within the text of this manual.

These **Precautions and Warnings** are provided to enable a safe use of the UCD test equipment. Therefore, Unigraf assumes no liability when the user fails to follow the expressed **Precautions and Warnings.**

- Use only Unigraf provided AC/DC Power Adapter. Please make sure that connectors and cabling to the Power Adapter are intact. In case there are any doubts about the condition of the Adapter or cabling, stop using it immediately.
- It is important to ensure that the used AC input voltage is within the specified range (100 to 240 Vac 50/60 Hz) and the fuses in the AC lines are of the specified type. If in doubt, do not connect the device.
- When installing the unit, connect the Power Adapter to the UCD device first, after that connect the AC plug. Please disconnect the USB cable to the controlling PC and remove cabling to DUT while connecting the power input cables.
- It is forbidden to open the housing of the UCD device without a written permission from Unigraf. Failure to comply with this rule will void the warranty of the unit.
- UCD devices are intended for use as Electrical Test Instrument only. Use for other purposes is forbidden.
- Use UCD equipment only in its specified ambient temperature and humidity.
- In order to ensure that the UCD device and associated SW will operate properly, please ensure that the PC used for controlling the UCD device complies with the minimum requirement set by Unigraf.
- Please keep UCD software updated by regularly checking the updates on Unigraf download page (https://www.unigraf.fi/downloads/). Please update the device firmware to match the installed software.

### <span id="page-10-0"></span>INSTALLATION 3.

# <span id="page-10-1"></span>Installation Package

The UCD software installation package can be obtained from Unigraf download page at <https://www.unigraf.fi/downloads/>

The installation package is a bundle between the components needed for UCD Console and for TSI SDK. The bundle contains the following items:

- Windows drivers (installed during set up)
- UCD Console software (installed during set up)
- License Manager (installed during set up)
- Device configuration utility (installed during set up)
- DSC compression tools (installed during set up)
- DSC Content library (optionally installed during set up)
- Packet Editor (installed during set up)
- TSI SDK
- User Manuals including this document.

In some cases, also the firmware of the unit needs to be updated. If in doubt, please contact Unigraf.

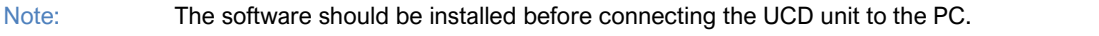

<span id="page-10-2"></span>

Note: System administrator's privileges are required for performing the installation.

### Software Installation

Start the installation by running application **SoftwareBundle\_X.X.XXXX**

Once the installer has started, a welcome page is displayed. The welcome page shows the software package release version.

The user is also asked to confirm

- Creating a desktop shortcut
- Installation of Visual C++ redistributable (needs to be present in Windows)
- Installation of Unigraf USB drivers
- Installation of DSC Content library

Note: The size of the DSC Content Library Generator with supporting files is 2.6 Gbytes

Next dialog confirms the selections made. If you are ready, click **Install** to start the installation.

Click **Finish** to exit the installation dialog.

# <span id="page-10-3"></span>Firmware Installation

Along with the change to UCD Console version 2, Unigraf is restructuring the SW builds and releases. For the time being we are releasing FW packages separately from SW for UCD product families. This means that SW installation **does not** automatically install the new FW package.

After SW installation is completed, please download the **FirmwarePackage\_X.X.XXXX** also available on Unigraf download page<https://www.unigraf.fi/downloads/> and run the included application.

New firmware files will automatically be copied to the correct location in the PC. Please follow instructions in *Firmware Update Procedure* below to update firmware in the UCD device.

# <span id="page-11-0"></span>Firmware Update Procedure

UCD Configuration Utility is used to load an updated firmware to the device. As an option, UCD Configuration Utility can be used to select possible operation roles present in the UCD unit. A firmware set for the selected operation roles is created and the firmware set is programmed to the device. Please contact Unigraf for details.

Note: Firmware update is a sensitive process. Please do not disconnect the device from the PC and do not power it off before the operation is completed unless specially requested. Avoid plugging and unplugging other USB devices when the firmware update is in progress.

> To update the firmware or create a new configuration on a UCD-500 device, please perform the following steps:

- **Connect the UCD unit to a power supply and connect the USB cable.**
- ▶ Open UCD Console. Select Tools > Firmware Update.

The first page of the utility indicates the firmware component versions present in the package. Please click Next.

From the list of connected UCD devices please select the one that you want to update. Click Next.

#### **Updated Modules**

The tool lists the FW components available in the UCD device, the currently programmed FW version, and the FW installed in the PC for programming.

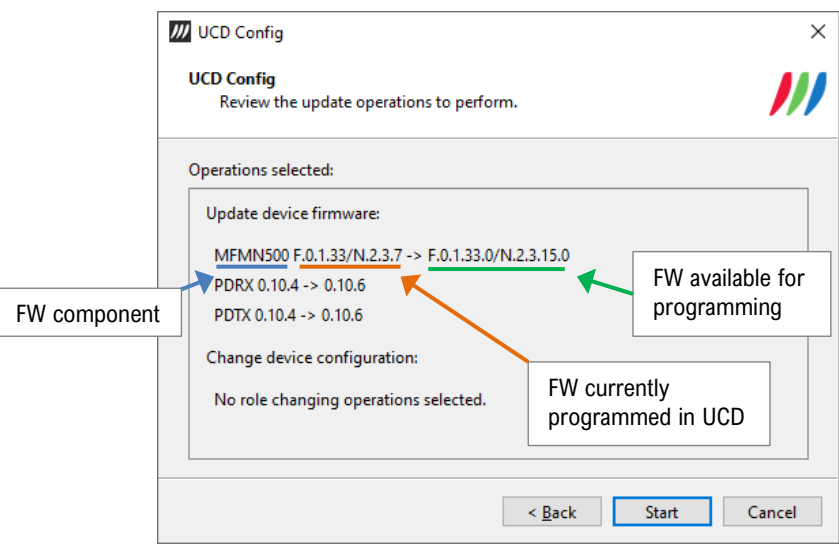

Click Start to start programming.

### **Power Cycle**

When re-initiating the firmware of a UCD device the whole process cannot be done during one session. Therefore, on certain point, user needs to power cycle the device (switch off power from UCD device > wait for 10 seconds > re-apply power to UCD device).

Click OK button on the dialog.

Note: The procedure may take several minutes depending on the speed of the USB connection of the host PC.

# <span id="page-12-0"></span>License Manager

### **Licensing**

The features of UCD Console GUI are divided into groups based on the target use of the device. Most basic features can be used by default, and more advanced feature groups are enabled by dedicated licenses. When the licenses are present, the related part of the GUI will be shown, or the related control will be enabled.

Unigraf licenses are provided as strings of characters, **License Keys**. Each License Key enables a dedicated function in one device. Each device has its dedicated **Seed Number**. Each **License Key** is tied to one **Seed Number**. License Keys can be freely used in any number of PCs

License keys are managed with **UCD License Manager**. License manager can be found in the **Tools** menu of UCD Console.

Note: System administrator's privileges are required for accessing the licenses.

#### **License Manager GUI**

When run, License Manager will list the licensing enabled Unigraf devices. In the list of Devices please **Select** the device in question. The *serial number* and the *seed number* of your device are printed in a sticker attached to the bottom of the device.

The **Rescan…** button will re-scan the system for installed hardware.

#### **Managing Licenses**

#### Seed Number

Each license is tied to a hardware unit with the help of the **Seed Number**. Each unit has a unique Seed Number. Seed Number of the selected unit can be found in the top of the dialog.

Seed Number of the selected device can be copied from dialog link for e.g., ordering Licenses.

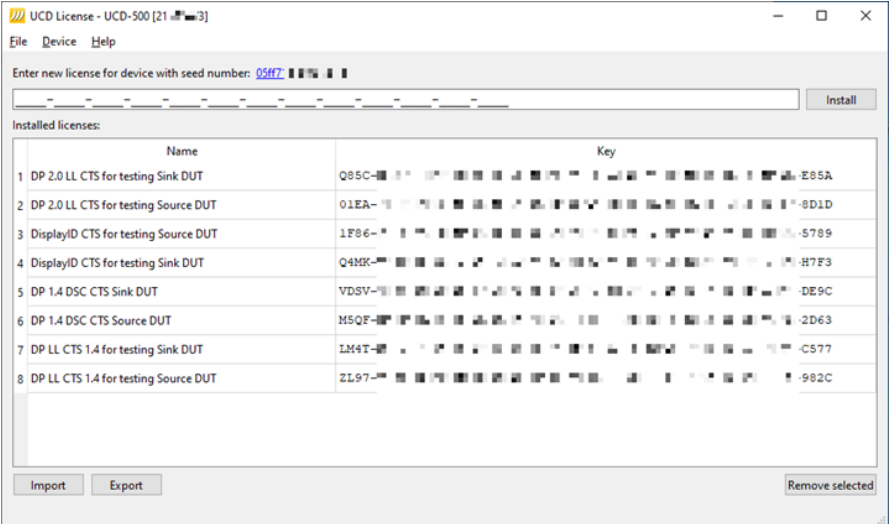

#### Adding New License Keys

To add a new license key for a device, please enter the characters from the license sticker to the field for new licenses. The License Manager will automatically move the caret across the edit boxes during typing. If the key is given in text format, copy it and paste to the leftmost box.

Once the license key is fully entered, click the **Install**. The license is authenticated and if it is valid, the license will appear in the list of installed licenses. If the key fails to authenticate, an error message is displayed. If this happens, please make sure that the key has been typed correctly and that the seed number on the license key sticker matches the seed number displayed in UCD License Manager.

Please note that to avoid confusion, some letters will never appear in a license key because they resemble numbers: For example, capital 'G' and number '6' are very similar when printed with small font. When in doubt, use numbers.

Also, please notice, that characters that cannot be part of valid license key are not accepted as input. When appropriate, an automatic conversion is applied while typing: For example, lower case letters are converted to upper case automatically.

### Managing Installed Licenses

The Installed licenses list shows all installed licenses for the selected device. The list shows the name of the license and the actual license key characters.

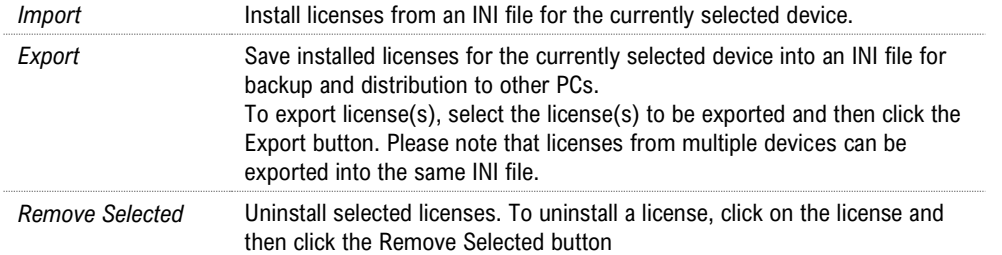

### <span id="page-14-0"></span>UCD Console

*UCD Console Version 2* is the 2<sup>nd</sup> generation graphical user interface (GUI) for UCD family test equipment for desktop use. UCD Console provides the user access to all features of the unit. UCD Console also includes powerful debugging and analysis tools enabling the user to monitor the status of the display interfaces and assist in the problem detection.

In UCD Console the various features of the UCD unit are divided into interface specific screens and tabs. Each tab contains data and controls for a specific feature.

Note: This version of the User Manual describes features in UCD Console version 2 based on the functionality in Microsoft Windows operating system. UCD Console version 2 is available also for macOS operating system to be used in iMac and MacBook computers and for Linux operating system. Detailed description of the macOS and Linux versions will be added later.

#### **Device Selection**

A shortcut of UCD Console can be found by default under Start Menu**.**

Once UCD Console GUI is launched, the dialog provides a list of Unigraf UCD devices connected in the PC. Please select the target device by double clicking on the appropriate row. If your device cannot be found in the list, please confirm the power and USB connection to the device and click the **Rescan …** button.

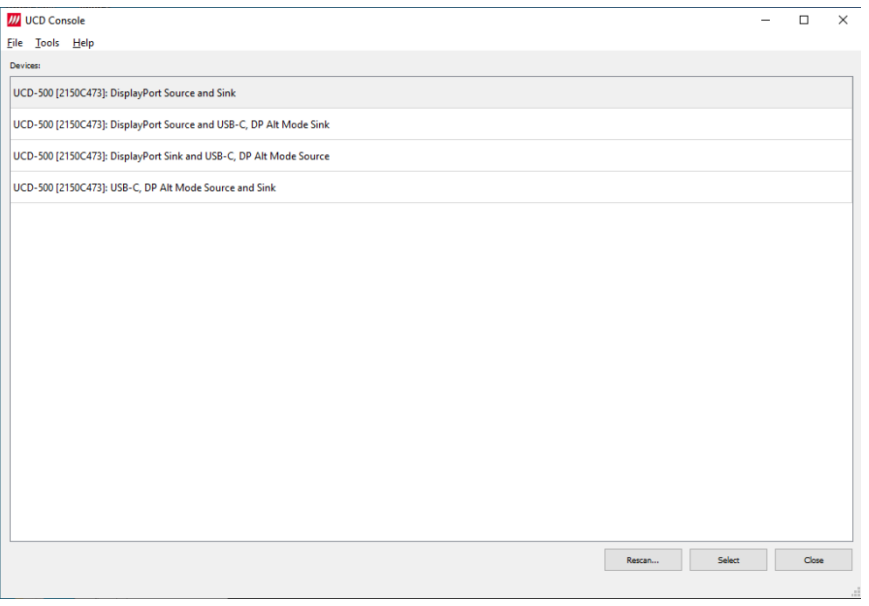

#### **Role Selection**

UCD-500 features two alternative Sink interfaces (DP and USB-C), and in a similar way two alternative Source Interfaces. One Sink role and one Source role can be active at one time. Sink / Source role selection is done by selecting one of the four combinations during launch of UCD Console.

#### **Analyzer and Generator Operation**

Most UCD devices can be used with UCD Console as Analyzer (a Sink device) and as Generator (a Source device). The functionalities of the two operation modes can be found in separate tabs. This User Manual will explain both roles and all role functionalities.

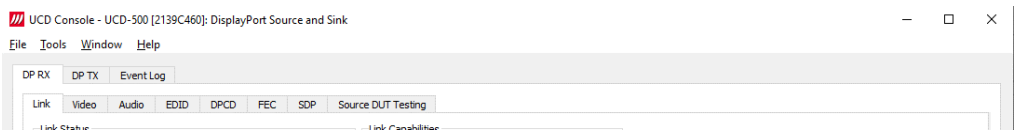

# <span id="page-15-0"></span>**Options**

Options can be found in **Tools > Options**.

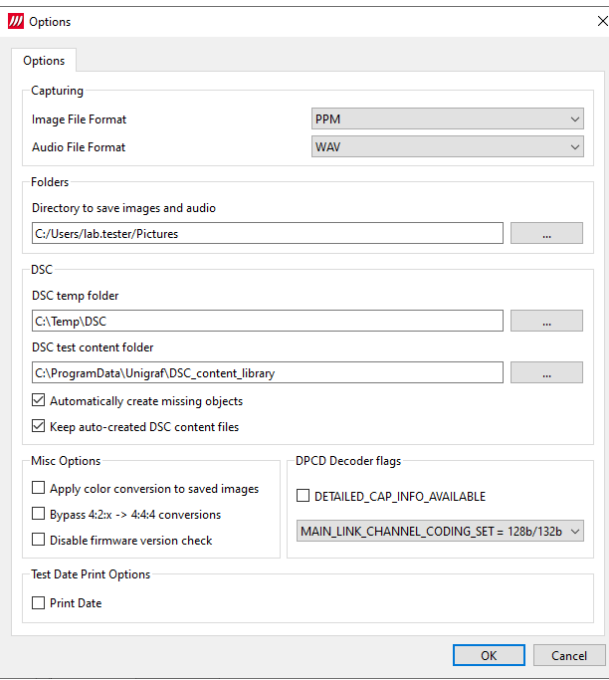

### Image File Format

You can save the captured frames either in PPM, BMP, JPG or PNG bitmap file format. In PPM format the files are stored with the captured color depth, with other formats the color depth is truncated to 8 bits per color.

#### Audio File Format

Audio files are stored in WAV format

#### **Folders**

Please select the directories in the PC for saving the captured images and audio

#### **DSC**

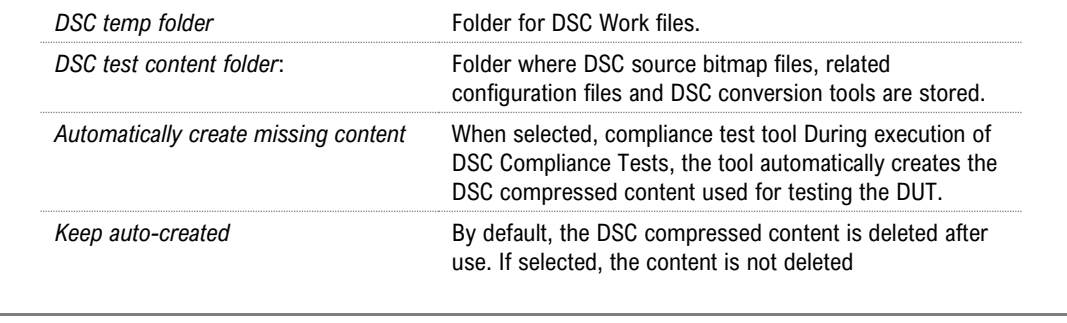

Warning: Keeping the automatically created DSC compressed content will shorten the time needed for running the DSC compliance tests.

> Please note, that the space needed for storing the full library **can be very large** (appr. 400 GBytes). Please make sure that the content will be stored in a medium that has the required space available.

### Misc. Options

![](_page_16_Picture_138.jpeg)

### DPCD Decoder flags

Parameters for DPCD decoder in parsing AUX Channel transaction is DPCD Editor and Event Log.

![](_page_16_Picture_139.jpeg)

### Test Date Print Options

Configure DUT Testing reports.

**Print Date:** Include system date and time in the beginning of each event line in created reports.

# <span id="page-17-0"></span>Detaching and Cloning Tabs

Most of the UCD Console tabs can be detached into a separate window for monitoring and controlling separate features simultaneously. To detach a tab **Right-click** on a tab and select **Detach Window**. To glue the tab back to the main window, click on the red **Close button** in the top right-hand corner of the window or press **<Alt> + F4** on the keyboard.

Tabs can also be cloned (duplicated) in order to e.g., monitor various areas of DisplayPort DPCD simultaneously without swapping addresses. To clone a tab **Right-click** on a tab and select **Clone Tab** or **Clone and Detach** to the two actions simultaneously.

![](_page_17_Picture_68.jpeg)

### <span id="page-18-0"></span>ANALYZER OPERATION 4.

When used as an *Analyzer*, the UCD-500 device acts as DisplayPort or USB-C DisplayPort Alt Mode Sink or Receiver device.

Analyzer functionality related controls and dialogs can be used by selecting *DP RX* tab.

Please note that in UCD-500, *Generator* functionality is available simultaneously with Analyzer. Please find description of Generator functionality later in this manual.

# <span id="page-18-1"></span>Functionality Tabs

UCD Console features are presented in tabs. Some of the tabs are enabled by default, some only when an applicable license is included.

Note: Some of the tabs are enabled by default, some only when an applicable license is included. Please refer to section *Appendix B Licensing* of this document for description of features and licensing.

# <span id="page-18-2"></span>Link Tab

Link tab contains the following panels: Link Status, Link Training Result, Link Capabilities, VCP Table, Stream Info and HPD.

![](_page_18_Picture_94.jpeg)

### **Link Status**

l.

J.

J.

i.

l,

Link Status displays the status of the link training and the link parameters negotiated between UCD Sink and the Upstream Source. It also lists status of other link modes. The data is retrieved from the DPCD status registers of the UCD Sink. The status is updated automatically.

![](_page_19_Picture_157.jpeg)

![](_page_19_Picture_158.jpeg)

Note: Spread-Spectrum Clock feature will be supported in later versions of UCD-500

### **Link Training Result**

The result of the previous Link Training and values of some key parameters.

![](_page_20_Picture_80.jpeg)

![](_page_20_Picture_81.jpeg)

### **Link Capabilities**

Link capabilities allows the user to change the way the Sink capabilities are announced in the DPCD capability registers of the UCD Sink.

![](_page_21_Picture_188.jpeg)

![](_page_21_Picture_189.jpeg)

To update the new status to the DPCD registers click **Apply**.

Note: Please note that deviating from to the rules set in DP 2.1 Specification, UCD-500 allows selection of maximum link rate for 8b/10b coding also when support for 128b/132b link coding is enabled.

Note: When changing link coding capability of the Sink device (8b/10b vs 128b/132b), please make sure to issue a Long HPD Pulse after applying new setting or make sure that "HPD pulse on Apply" is selected before applying the change

#### **Stream Info**

Chance Info

Stream Info is achieved from the Main-Stream Attributes (MSA) of the monitored stream. Frame rate is measured by UCD Local Sink

![](_page_22_Picture_198.jpeg)

The content of *Stream Info* table can be copied by right-clicking on the table and selecting **Copy**.

![](_page_22_Picture_199.jpeg)

### **VCP Table**

VCP Table shows allocation of Virtual Channel Payload for active virtual channels.

![](_page_22_Picture_200.jpeg)

The content of *VCP Table* can be copied by right-clicking on the table and selecting **Copy**.

![](_page_22_Picture_201.jpeg)

### **HPD**

![](_page_23_Picture_60.jpeg)

![](_page_24_Picture_0.jpeg)

### <span id="page-24-0"></span>HDCP Tab

HDCP tab is the dialog for monitoring the HDCP (for *High-Bandwith Digital Content Protection*) status and controlling the HDCP capabilities of the UCD device.

![](_page_24_Picture_4.jpeg)

#### **Status**

The status field indicates the HDCP status of the UCD device.

![](_page_24_Picture_136.jpeg)

#### **Configuration**

*HDCP Capable*: To disable HDCP, uncheck the box.

#### **Keys**

Select between *Production* or *Facsimile* HDCP keys. To remove the keys, select *None*.

### **HDCP 1.3 vs. HDCP 2.3**

UCD-500 devices support by default both HDCP 1.3 and HDCP 2.3 standard.

![](_page_24_Picture_137.jpeg)

# <span id="page-25-0"></span>Video Tab

![](_page_25_Picture_97.jpeg)

Video tab is the Preview window for the captured video stream.

#### **Disable / Enable Preview**

Click here the button to start or stop capturing video frames.

#### **Stream**

When Multistreaming (MST) is enabled, the monitored stream can be selected here.

Stream:  $\circledcirc$  0  $\circlearrowright$  1

#### **Video Status**

The details of the captured video are presented below the preview window.

16:04.33.906.884.000: 5120 x 2160 @ 60.000 Hz, YCbCr4:2:2 8 bpc (Colorimetry: ITU-R BT.601), Frame#3211.<br>MV 44, NV 4302496, HT 5500, VT 2250, HA 5120, VA 2160, HS 216, VS 82, HSW 88, VSW 10.<br>Live preview frame rate: 4.65

![](_page_25_Picture_98.jpeg)

#### Note: Please note that UCD test equipment are able to capture video at full frame rate. *Live preview frame rate* indicates the rate of updating captured video on UCD Console preview screen. Live preview frame rate is limited e.g., by the USB communication between UCD test equipment and the PC.

### **Color Mode for preview**

![](_page_26_Picture_148.jpeg)

Note: Please note that the color mode selection applies to the preview window only. All internal functions use the raw image data as captured from the input channel.

### **Frame recording**

Record

Clicking the button opens a dialog for definition of number of frames recorded. Buffered mode can also be enabled in this dialog.

![](_page_26_Picture_149.jpeg)

Note: Please note that buffered mode cannot be used when Audio preview is enabled.

#### **Full Screen**

**Full Screen** 

Preview captured video full screen, scaled to vertically fit the screen.

Double-click on the screen to exit full screen mode.

#### **Snap Frame**

Snap

When clicked, one frame of the incoming video is captured and shown in a new tab. Each click captures a new frame and opens a new tab.

![](_page_27_Figure_5.jpeg)

Color Information of the captured frame can be evaluated by placing the mouse cursor on top of the preview image.

Info field in the lower right side of the bottom panel lists:

- Location of the cross cursor on the bitmap stating from the upper left corner
- The intensity of the RGB and YCbCr components of the pixel on the cursor location in hexadecimal values

#### **Zoom**

Zoom level of the captured frame can be altered by right clicking on top of the preview image and selecting between

- **Fit Window**
- Zoom 25%, 50%, 100%, 200%, and 500%

#### **Save Frame**

The captured frame current tab can be saved to a bitmap file in the PC by right clicking on top of the preview image and selecting **Save as…**. The format and storage location can be selected in the opening dialog. The available bitmap formats are BMP, JPG, PNG, and PPM.

Note: In PPM format the files are stored with the captured color depth, with other formats the color depth is truncated to 8 bits per color.

> The selections in Tools > Options menu define if the frame bitmap will be stored as captured from the display interface or if the color mode conversion selected for preview will be applied.

#### **Preview DSC Decompressed Stream**

In order to capture and preview DSC compressed video DSC must be enabled in *Link Capabilities* dialog in Link tab.

Select **Enable Preview** to verify that DSC compressed stream is received.

![](_page_28_Figure_5.jpeg)

Click Snap button to capture one frame and start the decompressor (offline in the PC). Once the decompression is ready, the frame is shown, and Log lists the details of the compressed image

![](_page_28_Figure_7.jpeg)

### **Buffered Capture (video, audio)**

Capture of video, audio, and metadata in a file for later analysis. Video can be stored as RGB or RAW data.

![](_page_29_Picture_70.jpeg)

Data Chart indicates the approximate order of captured items with colored stripes (blue: video frames, green: events, red: audio data.

![](_page_29_Picture_71.jpeg)

Note: Video Preview needs to be disabled to use Data Capture functionality.

# <span id="page-30-0"></span>Audio Tab

Audio tab has a preview of the audio signal format and the controls for audio playback and recording. Up to eight channels will be shown based on the received audio stream.

![](_page_30_Figure_4.jpeg)

The audio signal format is shown in three ways

- The 'oscilloscope' panel displays the waveforms of the received audio channels.
- The frequency spectrum of the audio is shown in the lower panel. The range of the spectrum display is from 0 to 1/2 of the input sampling rate. The amplitude scale of the spectrum display can be selected between 'Linear' to 100 dB.

### **Enable Preview / Disable Preview**

This button controls capturing the audio data.

### **Select Monitored Stream**

When Multistreaming (MST) is enabled, the monitored stream can be selected from **Current Stream** selection in the bottom of the dialog.

Note: Please note that if the captured audio signal is constant, and audio signal frequency and audio sampling rate (e.g. 1000 Hz audio and 32 KHz sampling) match audio preview sampling rate, the 'oscilloscope' panel will seem static. Signal capture can be verified by ensuring that Frame # below the panels is increasing.

#### **Playback device selection**

The captured audio can be played back in the PC. The combo-box defines the audio device in the host PC through which the captured audio is played. By default, *No audio playback* is selected.

![](_page_31_Picture_4.jpeg)

Note: Please note that the audio capabilities of the audio playback device of the PC are not automatically reflected in the audio capabilities description in UCD-500 EDID. Since UCD-500 is not performing any audio format conversion, it might occur that the source provides an audio format that the selected playback device is not supporting. In case a conflict occurs, please change manually the EDID content or disable audio playback to monitor the waveforms in UCD Console.

#### **Refresh audio device list**

Refresh

Click here to re-read the list of audio devices after making changes to the host PC configuration.

#### **Audio Buffer Size**

The amount of buffering used in the data transfer between the UCD-500 unit and the PC in Audio buffer size in Tools > Options dialog, Main buffer. Increased buffer size will ensure a smooth audio output but will also increase the delay between the capture of the audio stream and its playback.

#### **Start audio recording**

Record (ms) 5000  $\div$ 

The captured audio can be recorded in the PC using Waveform Audio File Format, WAV (\*.wav) format. Recording duration is defined in milliseconds (ms). The folder where the audio file will be saved can be selected in Tools > Options.

#### **Input audio mode**

2 channels: 44100 Hz: 16 bits Frame #413 (lost frames 0)

This field (in the bottom of the dialog) indicates detected audio mode in the input stream and the number of audio packets captured.

# <span id="page-32-0"></span>EDID Tab

EDID Tab provides tools for accessing the EDID and Display ID of the UCD Sink presented to the Upstream Source Device. There are three basic functions:

- Load and save EDID data files in the host PC
- Edit the EDID contents either in EDID Editor or in hex format
- Program and read the contents of the EDID memory for all virtual channels

![](_page_32_Picture_106.jpeg)

#### **EDID Files**

With **Load…** and **Save as…** a hex EDID file can be read and written from the PC. Please note that the program does not alter the contents of the EDID file or verify its integrity during load and save operation.

![](_page_32_Picture_107.jpeg)

### **EDID Editor**

Please see the description of the EDID editor in Chapter EDID Editor later in this document.

# <span id="page-33-0"></span>DPCD Tab

DPCD tab is a tool for monitoring and editing the DPCD registers of the UCD Sink.

![](_page_33_Picture_133.jpeg)

The *DPCD Decoder* panels on the right show the interpretation of the DPCD byte selected on the monitoring windows. The selected byte is shown with a green background.

*DPCD Decoder* flags in Tools > Options contain control of DETAILED\_CAP\_INFO\_AVAILABLE flag and MAIN\_LINK\_CHANNEL\_CODING\_SET flag.

![](_page_33_Picture_134.jpeg)

When the data is *Refreshed* from the DPCD registers the changed bytes will be highlighted with **blue** color. The fields edited by the user will be highlighted with **red** color.

### **Saving and Loading DPCD Content**

DPCD data in the selected address areas can be saved as a file in your PC. There are two alternative formats listed below. Please add the intended format when saving:

- Binary *DPCD Fata File* format (\*.DPD). This is Unigraf proprietary format. You can also load the DPCD content stored in this format.
- *HEX Dump* (\*.HEX) in a human readable text format.

Click Save to select the location and the format of the file.

Click Load to load DPCD data saved in DPCD Data File (\*.DPD) format to the editor.

To program the data into the DPCD registers of UCD Local Sink click Write **Changes**.

Note: - User control like Link Training or mode changes will modify the content of the DPCD registers - During a reboot of UCD-500 the DPCD registers will be returned to their default values

# <span id="page-34-0"></span>SDP Tab

In SDP Tab shows the *Secondary-Data Packets* sent by the Source device. Click **Refresh** to re-read the data.

![](_page_34_Picture_209.jpeg)

The following packets are recognized:

- Audio TimeStamp
- Audio Stream
- **Extension**
- Audio\_CopyManagement
- ISRC (International Standard Recording Code)
- Video Stream Configuration (VSC)
- Camera Generic 0
- Camera Generic 1
- Camera Generic 2
- Camera Generic 3
- Camera Generic 4
- Camera Generic 5
- Camera Generic 6
- Camera Generic 7
- Vendor-Specific Infoframe packet
- AVI InfoFrame packet
- Source Product Descriptor InfoFrame packet
- Audio InfoFrame packet
- MPEG Source InfoFrame packet
- Dynamic Range and Mastering InfoFrame
- Picture Parameter Set (PPS)

#### **Saving SDP Packets**

Packets can be saved in a file in binary format. Click **Save** and in the dialog select the packet types of choise. File name will be of format *ATS\_2022-07-28T15\_54\_24.bin,* where *ATS* is the packet type and *2022-07-28T15\_54\_24* the time stamp.

Saved packets can be evaluated and edited using *Packet Editor*. Please see section *Packet Editor* later in this document

# <span id="page-35-0"></span>DSC Tab

DSC tab contains status of the Display Stream Compression (DSC) feature, and definition of DSC support capabilities that UCD-500 defines in its DPCD register.

![](_page_35_Picture_87.jpeg)

### **Enabling DSC**

Enabling DSC feature is controlled by the connected source device. When connected, a source verifies corresponding registers in DPCD of UCD-500 sink to find out if DSC capability is declared.

![](_page_35_Picture_88.jpeg)

### **DSC Support Capabilities**

The various controls in this tab change the content of UCD-500 sink DPCD register address range (0x00061 through 0x0006F) related to DSC. Please click **Apply** to enable the change.

![](_page_35_Picture_89.jpeg)
### FEC Tab

FEC tab contains control of the FEC (Forward Error Correction) feature, Error Detection table and FEC Status Log.

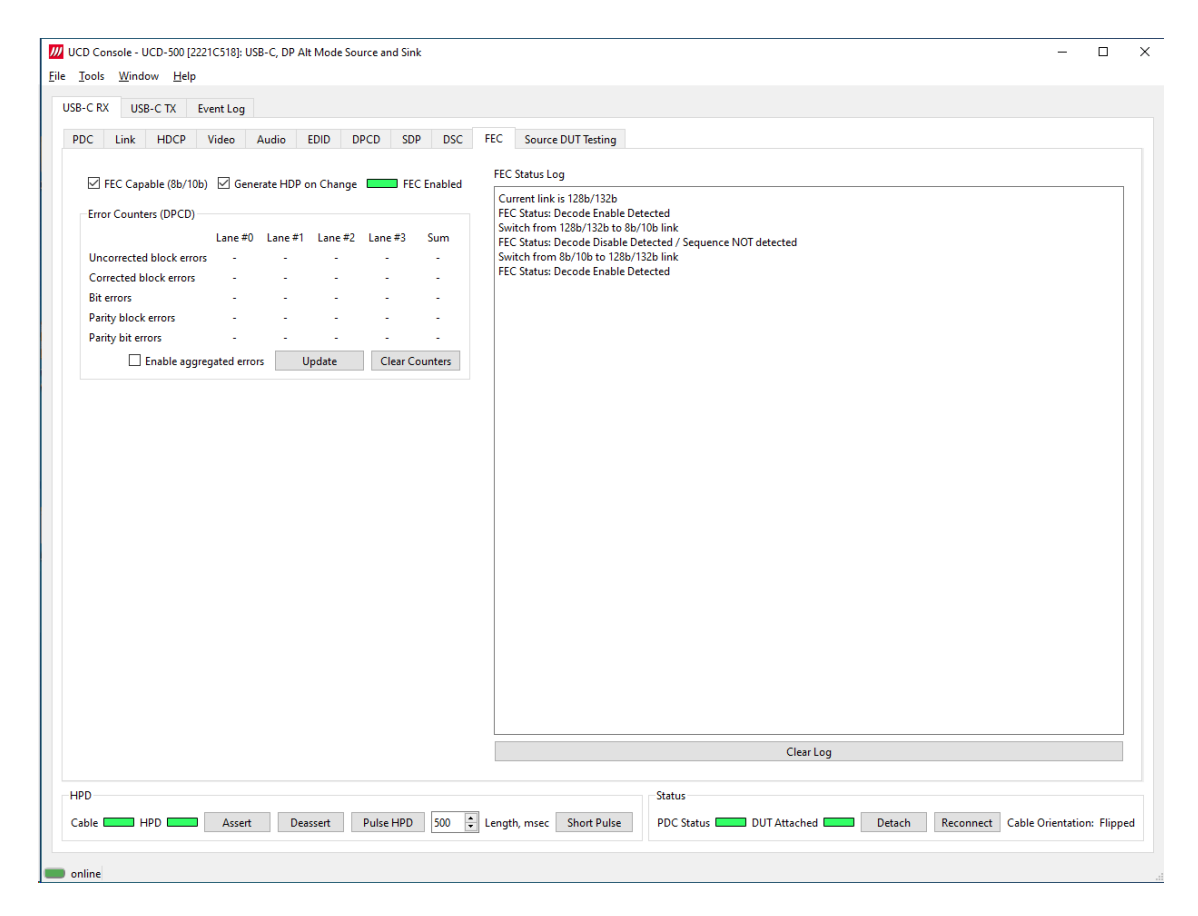

#### **Enabling FEC**

Enabling FEC feature is controlled by the source device. When connected, Source verifies corresponding registers in Sink DPCD to find out if sink is FEC capable.

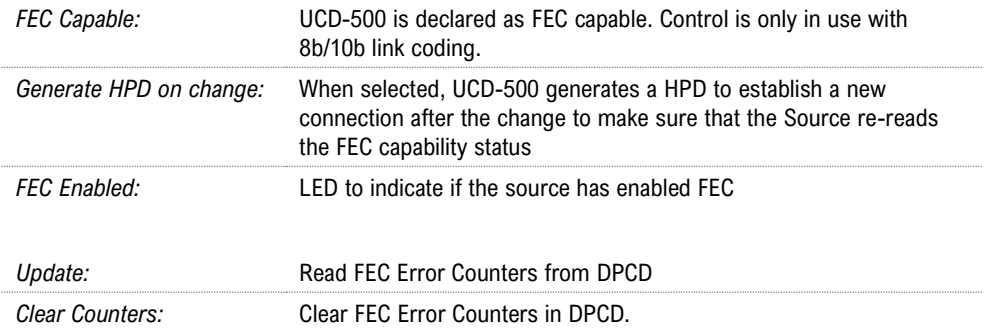

**FEC Status Log** lists FEC events.

### Source DUT Testing Tab

Please refer to **Appendix E** later in this document for description of the tests available.

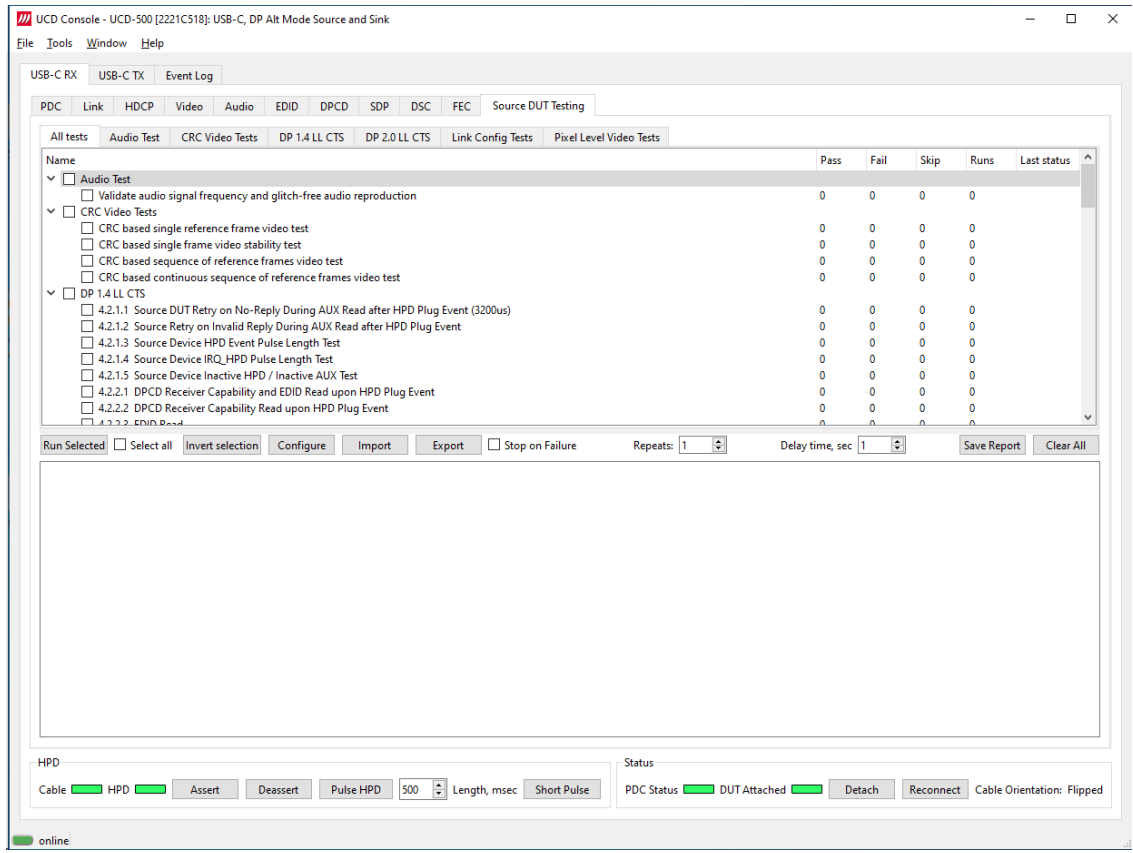

Select the tests for execution by clicking the corresponding row.

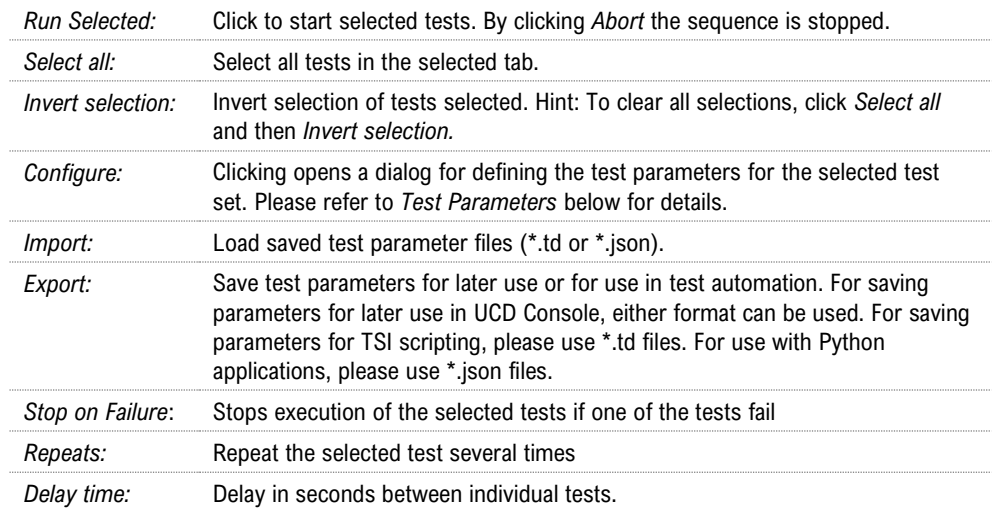

At the completion of each test the result of the test is indicated in the matrix on the right hand side of the test panel. For each test the matrix lists the number of occurrences of each result and the number of tries performed.

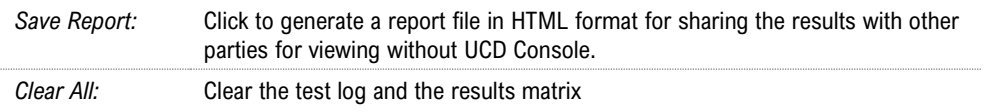

#### **Test Parameters**

Each test set has its dedicated set of test parameters. To open a dialog for defining the parameters click **Configure**.

Description of parameters for each test set can be found within the description of tests in Appendix E of this document.

#### **Saving Test Parameters**

Test parameters can be saved in various ways.

- Export parameters in *Sink DUT Testing* tab to a \*.td file for later use in UCD Console or with TSI scripting or sharing.
- Export parameters in *Sink DUT Testing* tab to a \*.json file for later use in UCD Console or with Python applications or sharing.
- Save parameters in *Configure* dialog as Presets to be later used in Console. Please find a description below.

#### Presets

In all *Configure* dialogs the selected parameters can be saved as Presets. Please click **Presets…** to save or recall a configuration.

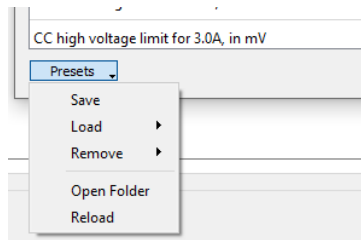

## USB-C Monitoring

In UCD-500 with USB-C DP Alt-Mode Sink or Source in selected device role, the following interface specific tabs are available.

• USB-C Power Delivery (PDC)

In *USB-C Power Delivery* tab (PDC) operator can evaluate the status of the USB-C connection and USB Power Delivery Contract, the various roles adopted, and the configuration of the DP Alternate Mode. The user can set the initial roles for the UCD-500 test equipment and the optional capabilities for UCD-500 in the USB-C PD Contract. Controls allow user also to swap Power and Data roles.

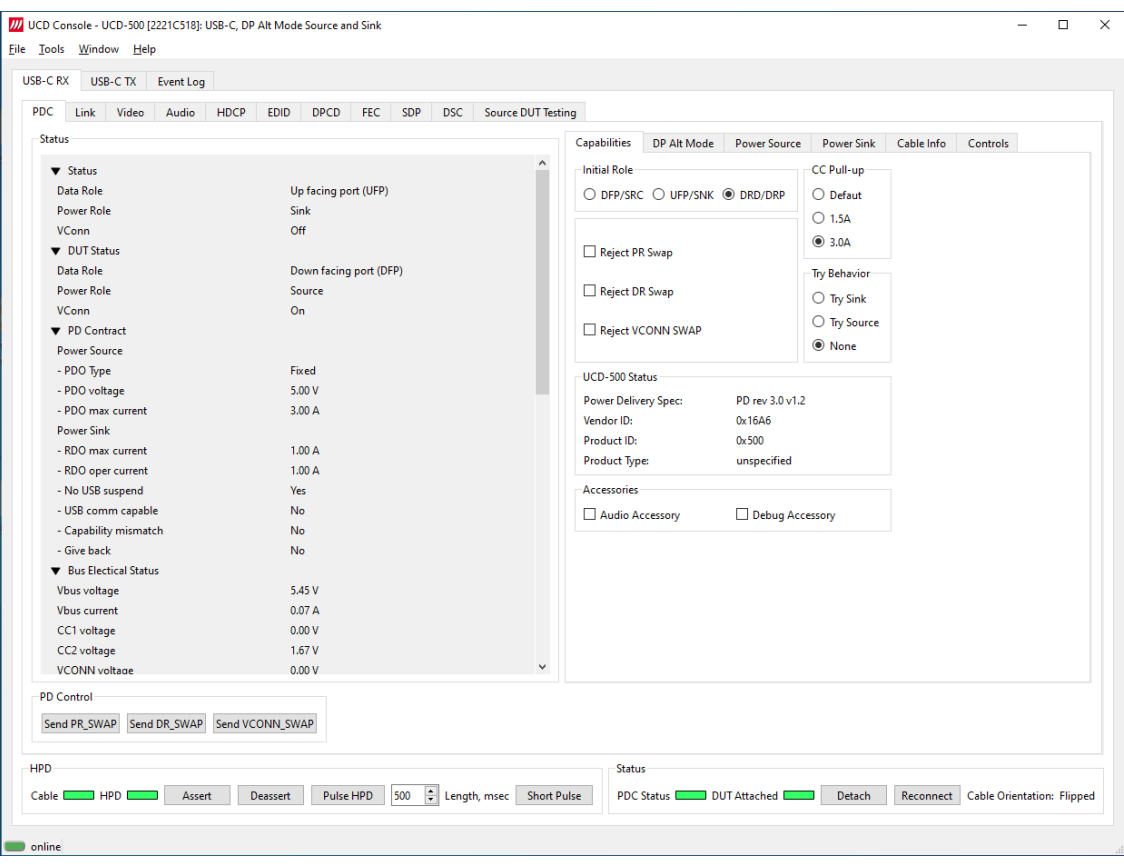

USB-C Monitoring dialog is divided into four panels. The upper left panel is a Status List indicating statuses of both port partners, UCD-500 and the connected DUT.

The tabs on the right panel configuration dialogs of various USB-C interface functions.

The bottom panel indicates status of the cable connection and PD Control controls for role swaps

### Status List

In Status List the information is presented in foldable sections. Each section contains information related to one feature of USB-C interface or PD protocol. The user can fold out the sections needed for the task in question.

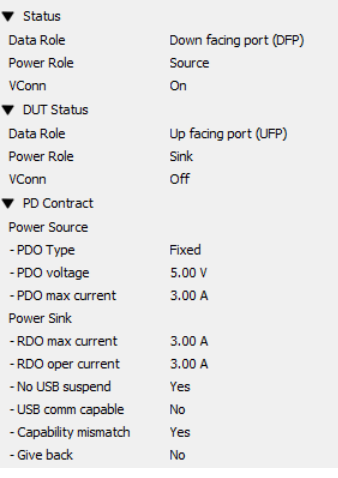

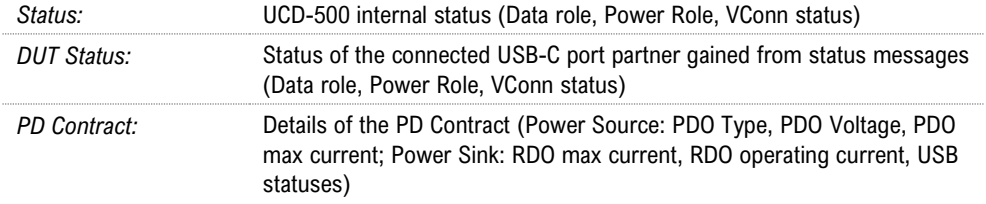

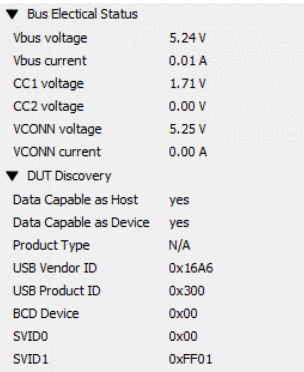

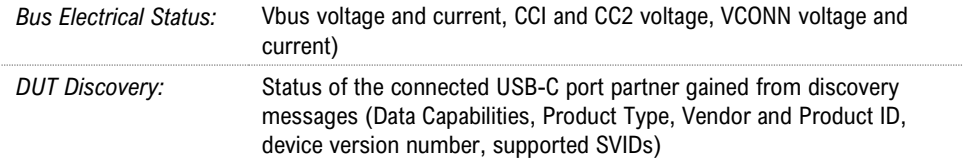

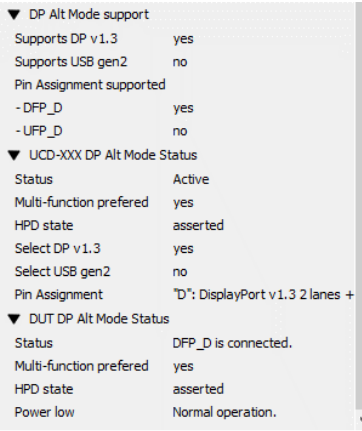

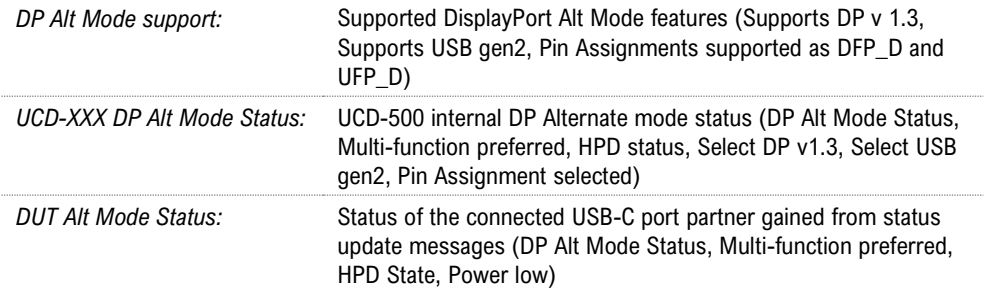

## **Capabilities**

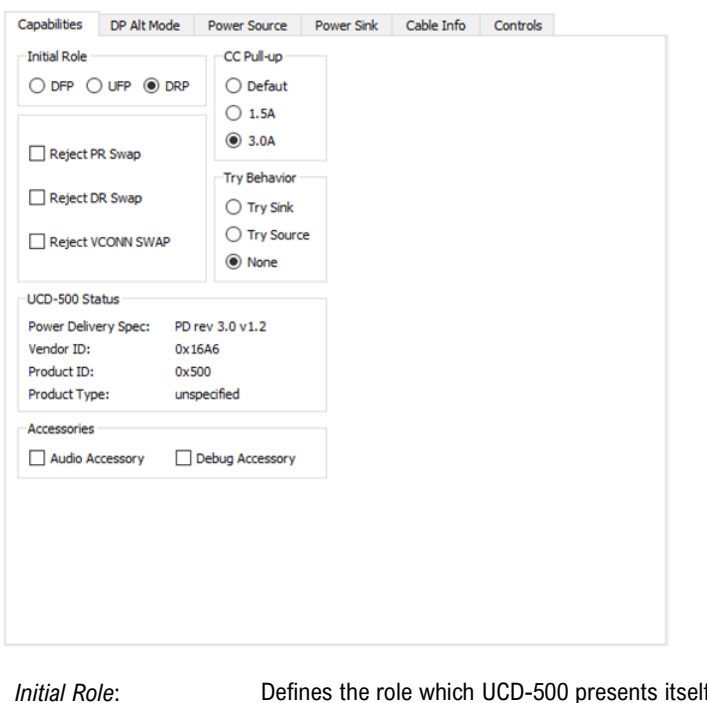

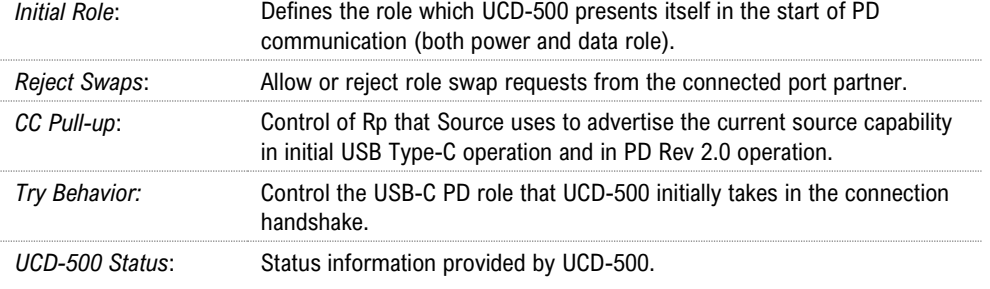

#### **Accessories**

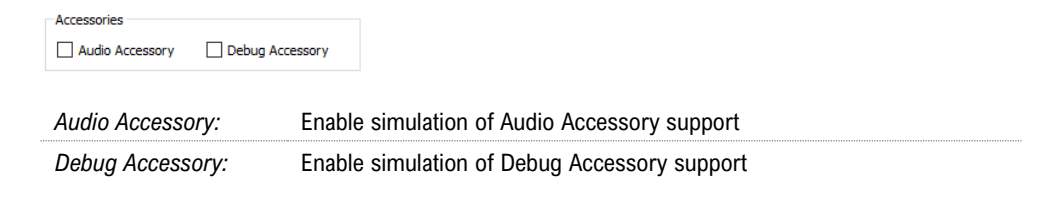

Enabling *Audio Accessory* and *Debug Accessory* extends USB Type-C Connection State Machine with \*.Accessory states. (Please refer to USB Type-C specification for details).

Note: Please note that UCD-500 does not support any physical connections for the Accessory functions. The selections enable only behavioral simulation.

## DP Alt Mode

Controls and capability settings for DisplayPort Alternate Mode.

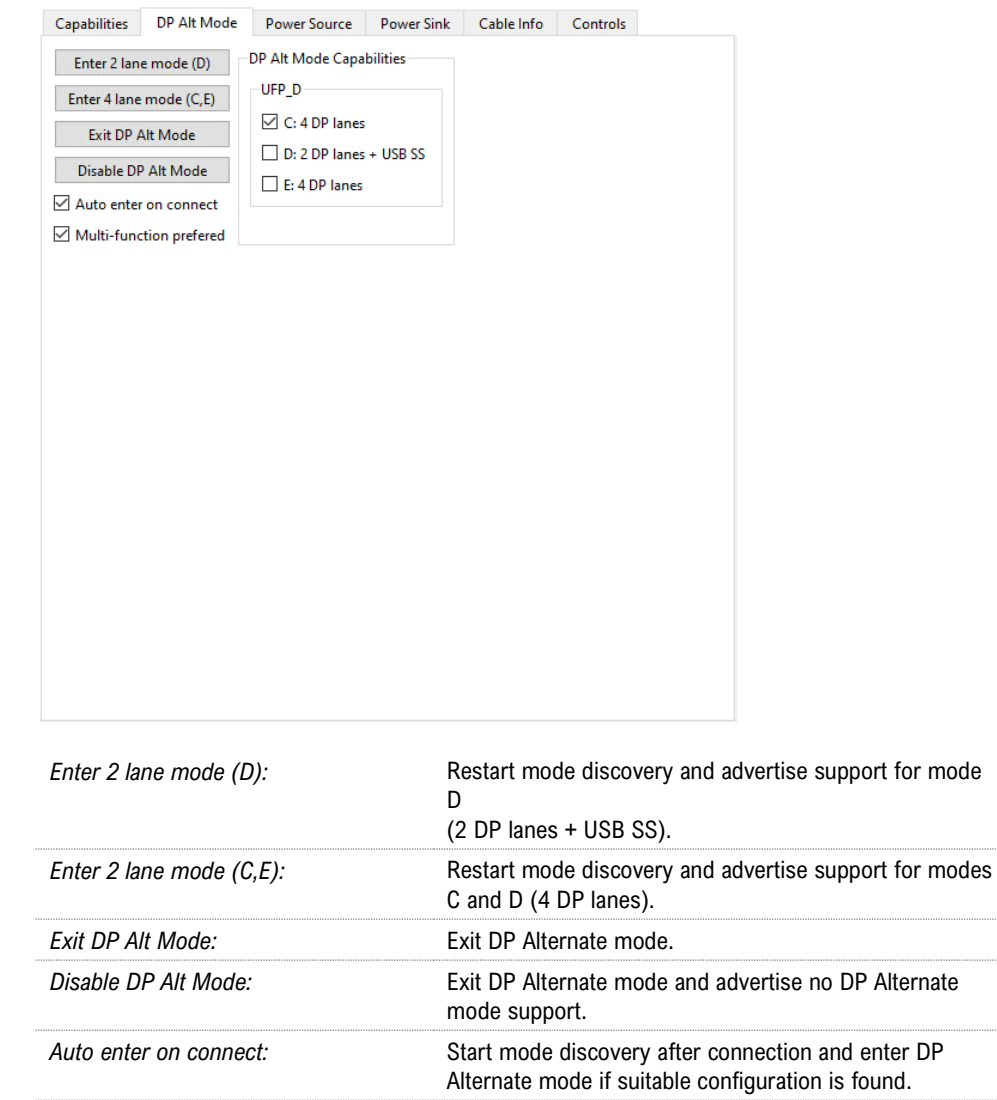

*Multi-function preferred:* When entering DP Alternate Mode, select mode D.

#### DP to Type-C Cable Adapter

*USB-C to DP Bi-directional Cable contains an active converter microchip that needs to be powered from USB-C interface. Therefore UCD-500 must be initially configured in power source role for USB Default Operation where it applies vSafe5V on Vbus to power up the microchip in the cable.*

#### DP Alt Mode Capabilities

Supported Pin Assignments declared in DisplayPort Capabilities discover message. Separate for UFP\_D (DisplayPort sink) and DFP\_D (DisplayPort source)

## Power Source

Definition of Power Data Objects (PDO) for UCD-500 when acting as *Power Source Port*.

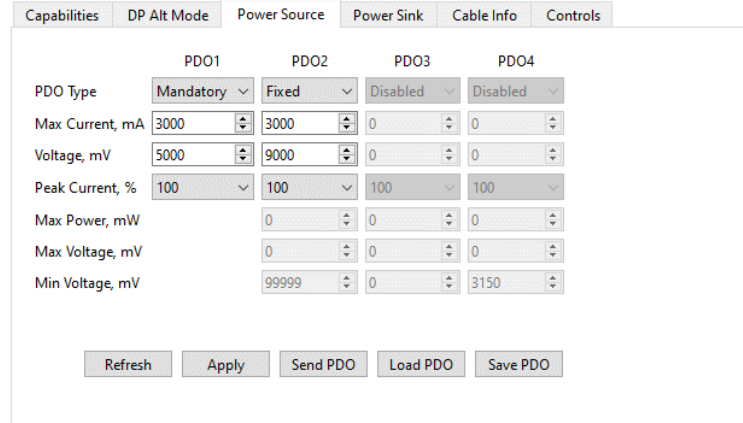

*PDO Type:* Definition of power source type (Disabled, Fixed, Variable or Battery)

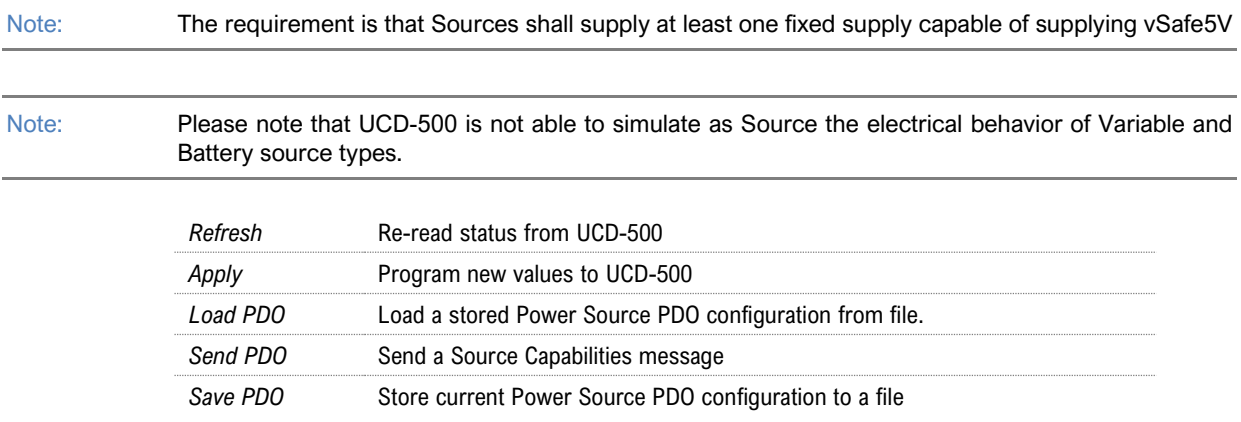

### Power Sink

Definition of Power Data Objects (PDO) for UCD-500 when acting as *Power Sink Port*. *PDO Type:* Definition of power source type (Disabled, Fixed, Variable or Battery)

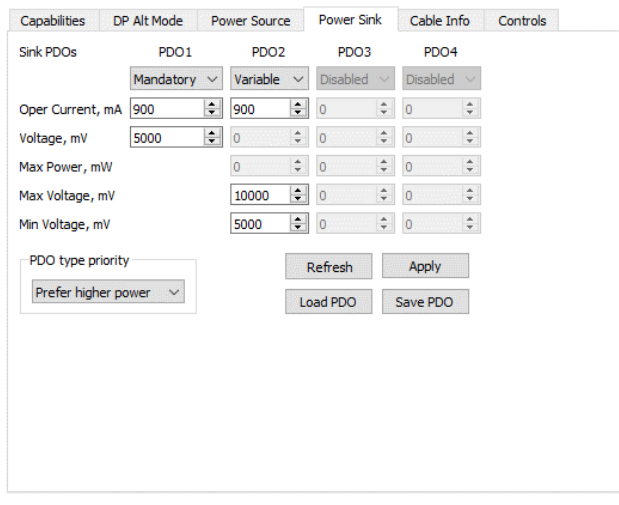

Note: The requirement is that Sources shall supply at least one fixed supply capable of supplying vSafe5V

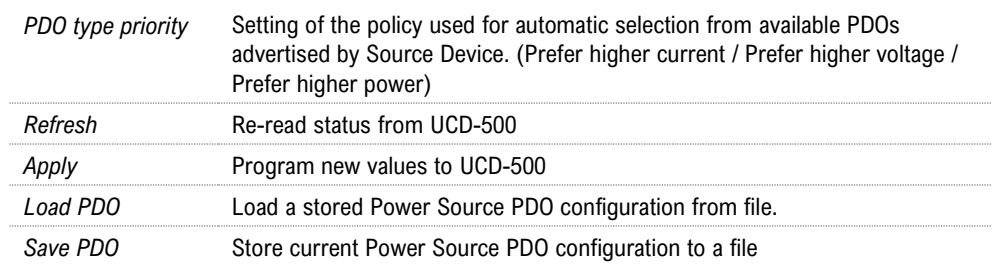

### Cable Info

Cable Info tab displays the information received from the cable as a response to *Discover Identity* command sent to SOP'.

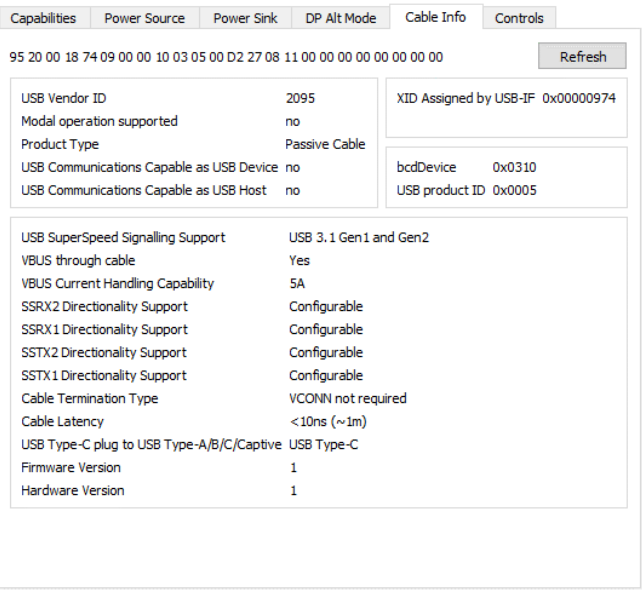

Note: Please note that cable info can only be read when in DFP Data Role.

### **Controls**

Control tab includes miscellaneous controls related to UCD-500 behavior as a USB-C PD Port Partner.

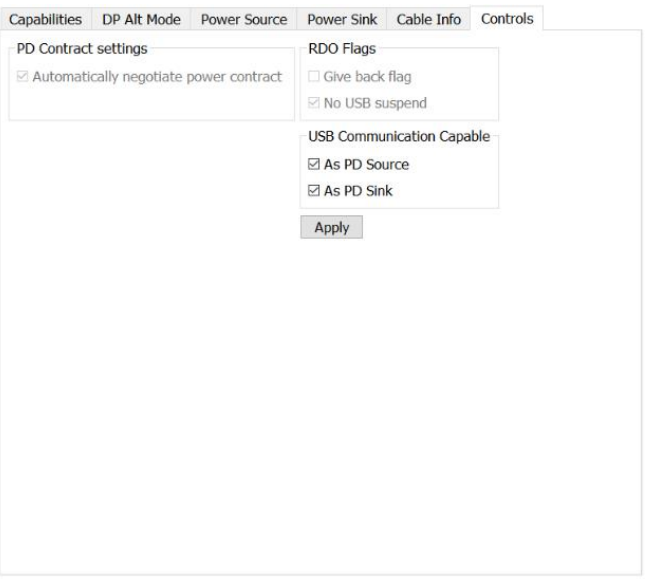

#### PD Contract Settings

*Automatically negotiate power contract:* When selected UCD-500 will start power contract negotiation if suitable configuration is found.

#### RDO Flags

*Give back flag:* When selected, UCD-500 sets *GiveBack* flag in its *Request Data Object*

No USB suspend: When selected, UCD-500 sets No USB Suspend flag in its Request Data Object

#### USB Communication Capable

You can control the *USB Communication Capable* bit in its Request Data Object.

Note: Please click *Apply* to enable changes.

## Bottom Panel

Bottom panel includes statuses and controls for the USB-C connection

Reconnect: Restart USB-C Source-to-Sink attach procedure. *Cable Orientation:* Cable orientation status: *Straight* or *Flipped*.

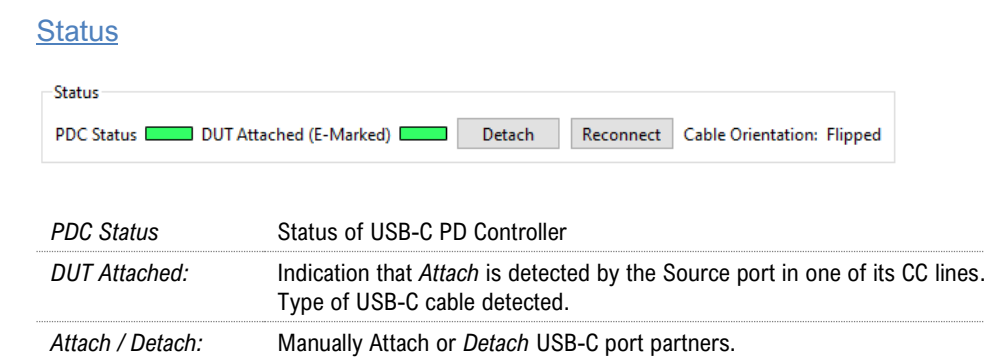

Note: Please note that UCD-500 is not automaticelly Attached to the connected port partner even if the cable is connected physically. The user needs to to click the Attach button manually to make the connection.

#### PD Control

PD Control Send VCONN\_SWAP Send PR\_SWAP Send DR\_SWAP

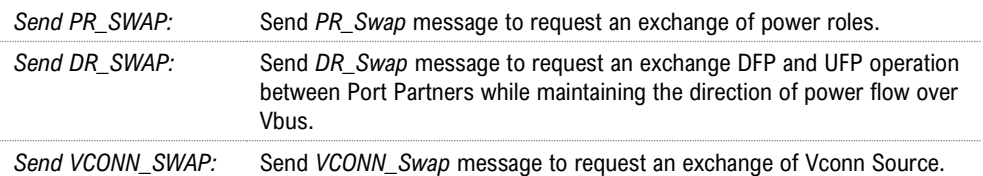

#### GENERATOR OPERATION 5.

When used as a *Generator*, the UCD device acts as DisplayPort or USB-C DisplayPort Alt Mode Source or Transmitter device. Generator functionality related controls and dialogs can be used by selecting *DP TX* tab.

Please note that in most UCD-500 Series units *Analyzer* functionality is available simultaneously with Generator functionality. Please find description of Analyzer functionality earlier in this manual.

## Functionality Tabs

UCD Console features are presented in tabs. Standard tabs are similar in all functional roles, Interface Specific tabs present features and controls that are only available for a particular interface.

Some of the tabs are enabled by default, some only when an applicable license is included.

Note: Some of the tabs are enabled by default, some only when an applicable license is included. Please refer to Appendix B Licensing of this document for description of features and licensing

### Link Tab

Link tab shows the status and control items for the DisplayPort link.

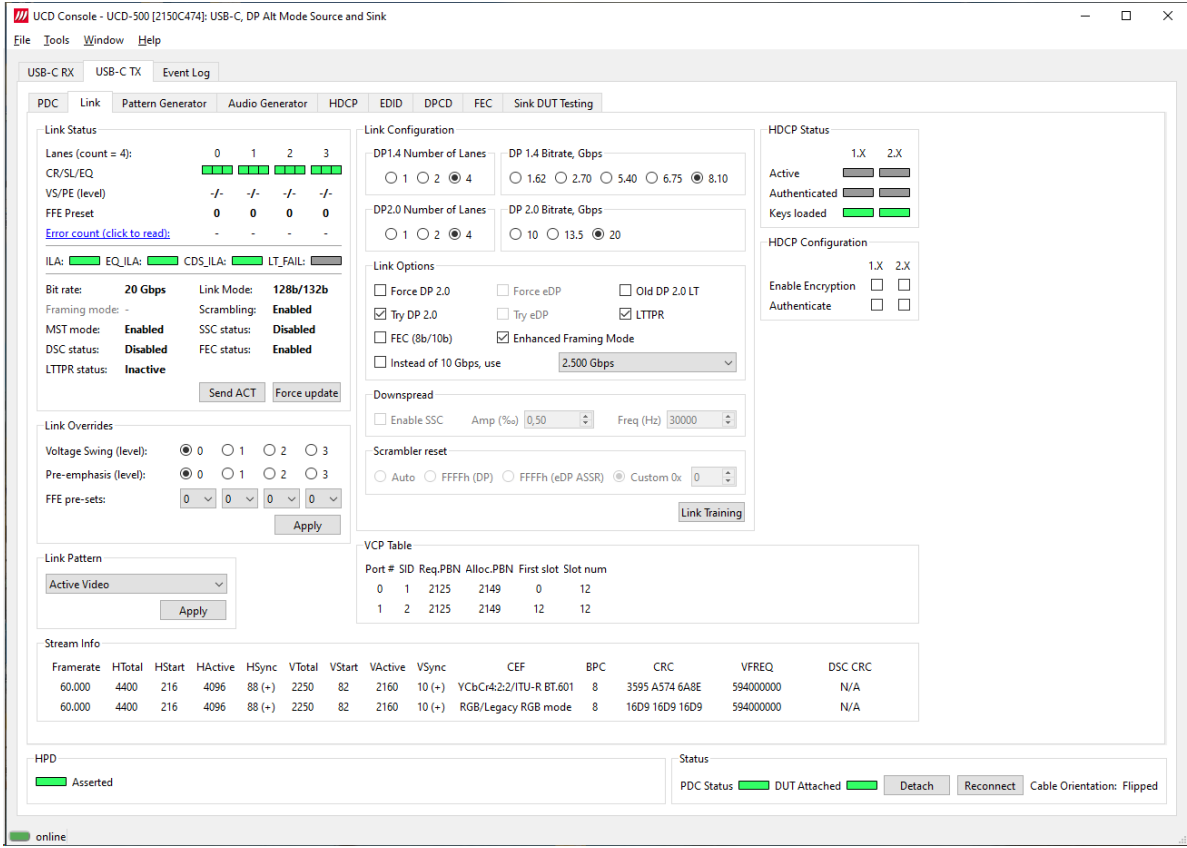

#### **Link Status**

Link Status displays the status of the link training and the link parameters negotiated between the connected Sink and UCD Source. It also lists status of other link modes. The data is retrieved from the DPCD status registers of the connected Sink. The status is updated automatically, but in case it seems that the update is delayed, please click on *Force update* button*.*

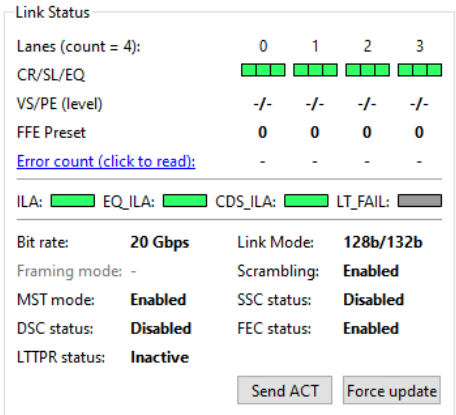

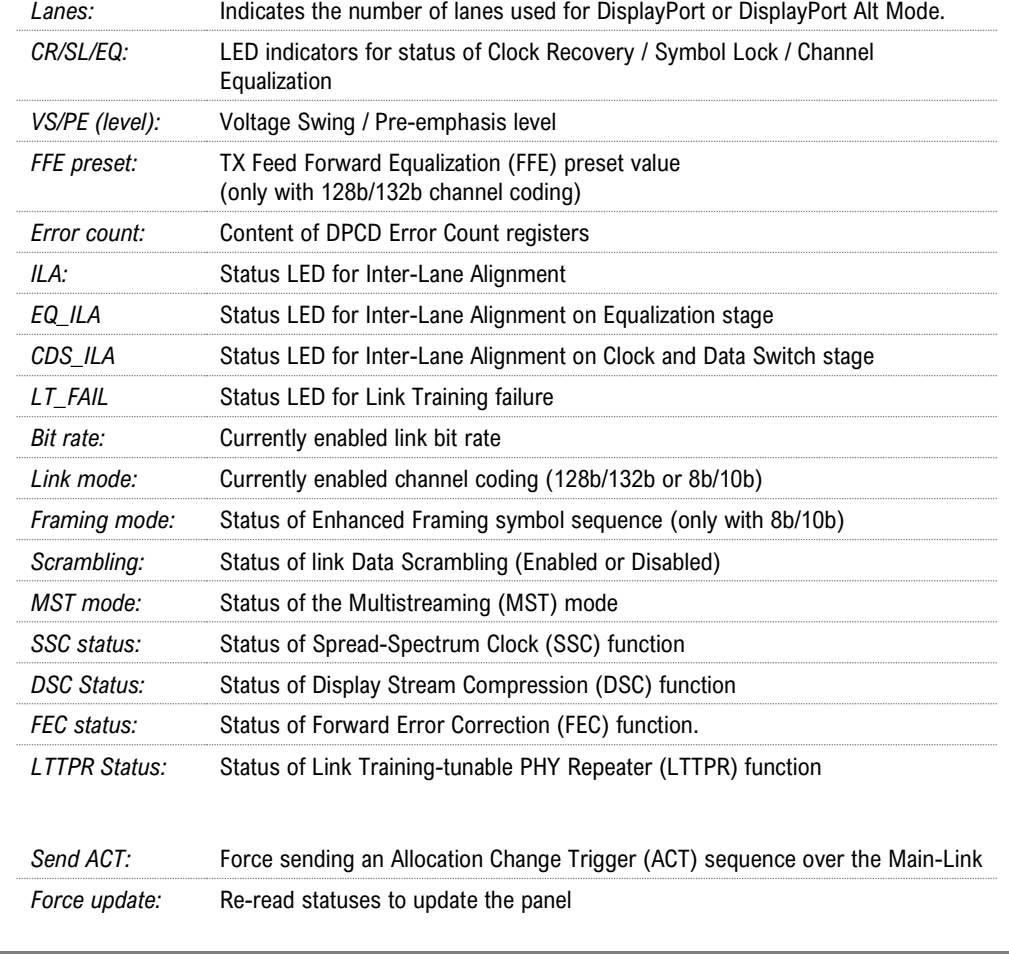

Note: Spread-Spectrum Clock feature will be supported in later versions of UCD-500

### **Link Configuration**

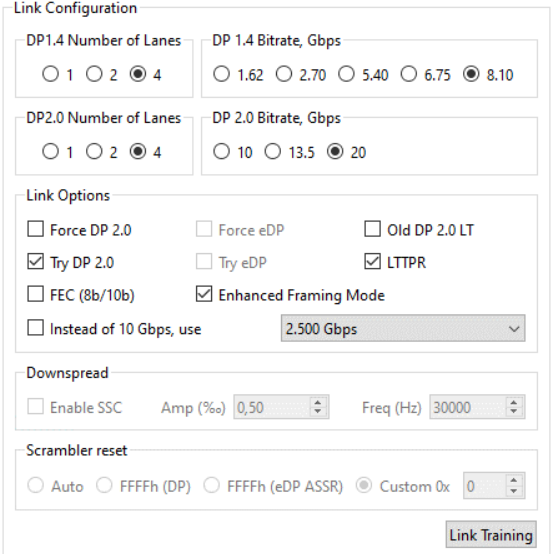

Set target capabilities for the link training. Click **Link Training** to with changed features.

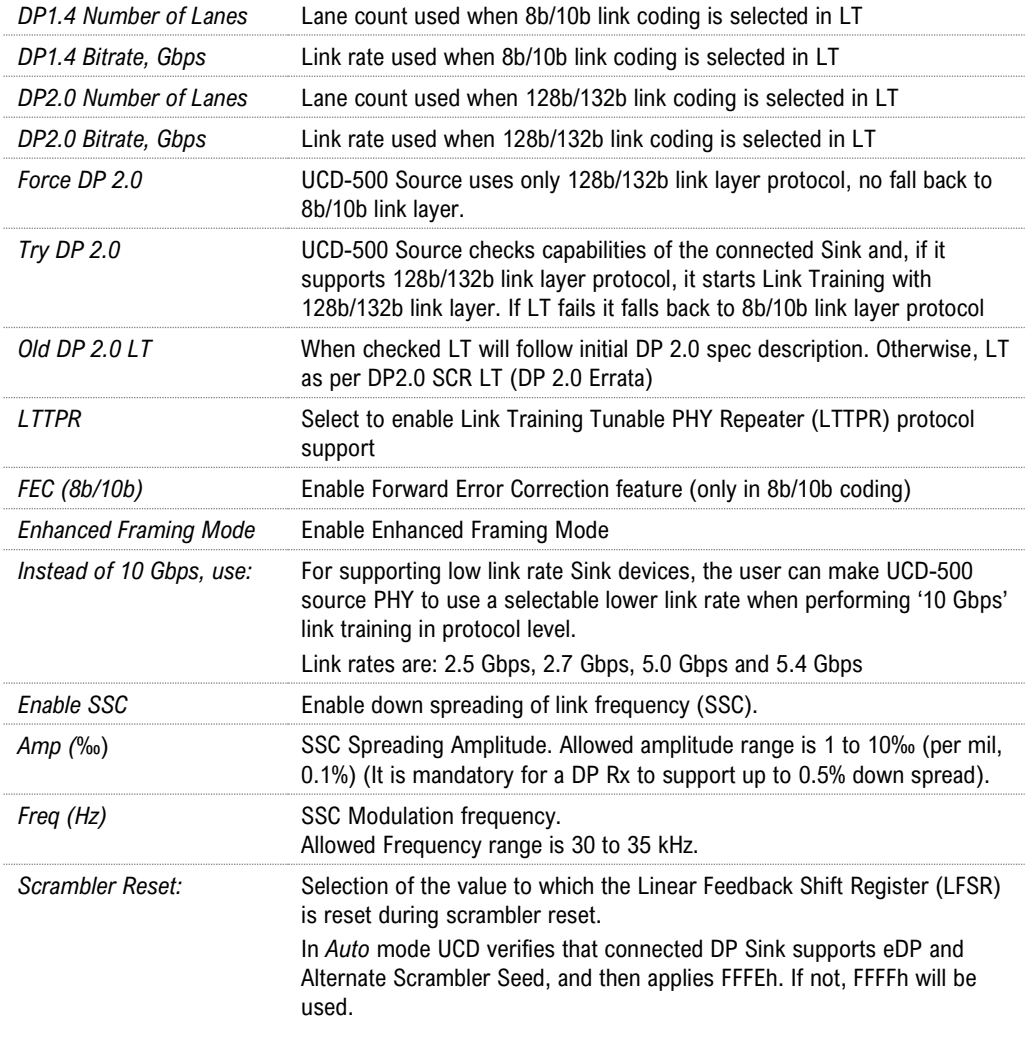

Note: Spread-Spectrum Clock feature will be supported in later versions of UCD-500

#### **Link Overrides**

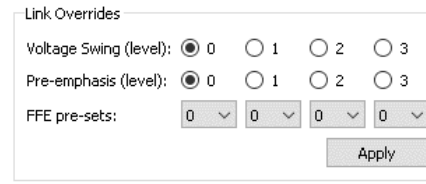

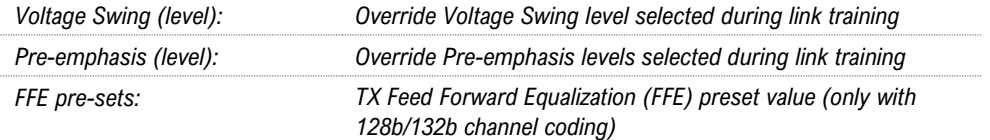

**Apply** to validate changes

#### **Link Pattern**

Select between Active video and audio, Idle pattern, or special bit patterns.

Except for *Active Video* and *Idle* Pattern, Link Training will NOT be initiated on such events as cable re-plug, Long HPD pulse and IRQ\_HPD pulse due to link loss.

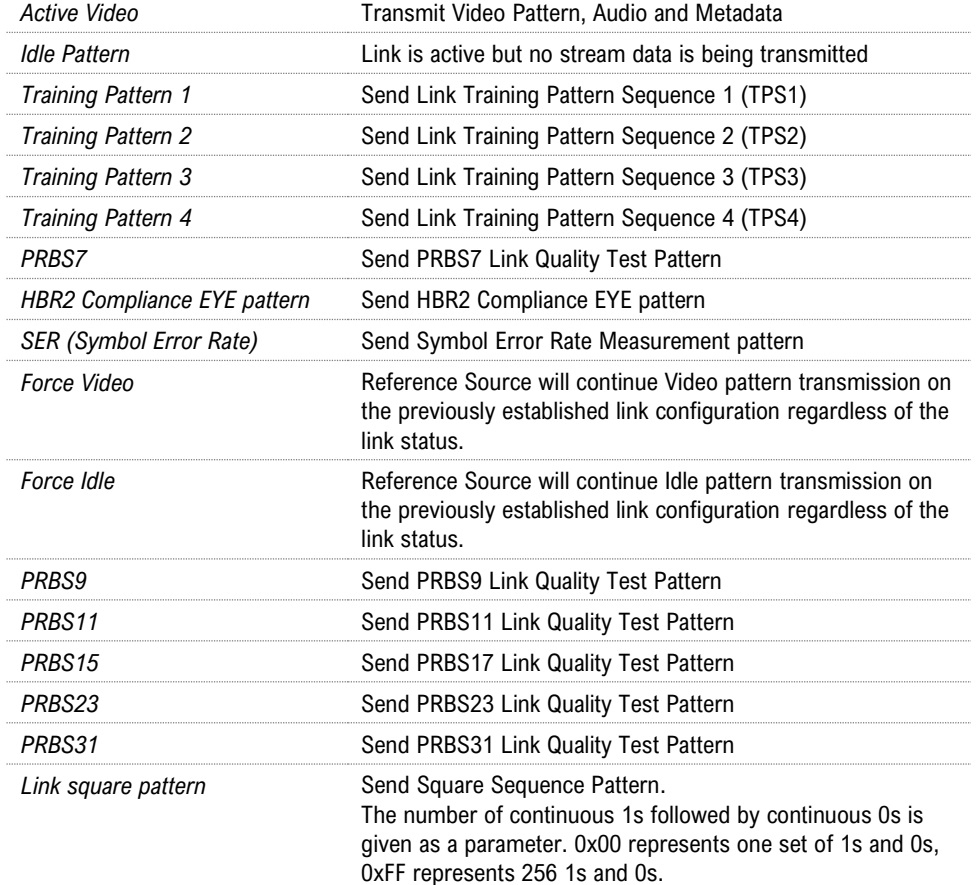

Click **Apply** to validate the selection.

Note: Please note that except for *Active Video* and *Idle Pattern*, Link Training will NOT be initiated on such events as cable re-plug, Long HPD pulse and IRQ\_HPD pulse due to link loss.

> After using the special bit patterns, in order to return to the default operation mode, please select *Active Video* and click *Apply.*

#### **Stream Info**

Stream Info is achieved from the Main-Stream Attributes (MSA) of the monitored stream. Frame rate is measured by UCD Local Sink

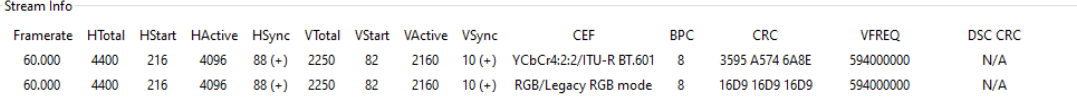

The content of *Stream Info* table can be copied by right-clicking on the table and selecting **Copy**.

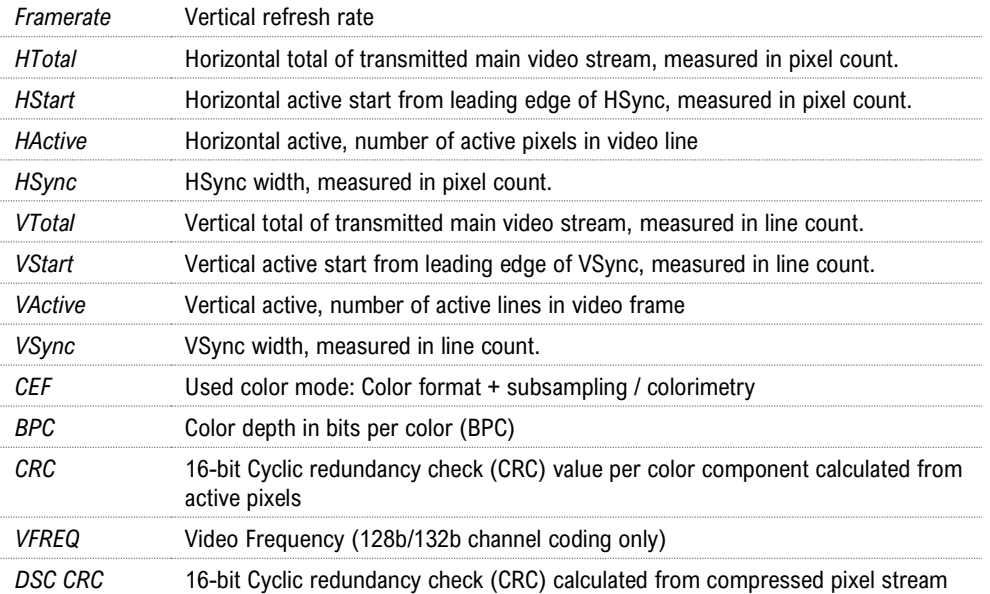

#### **VCP Table**

VCP table shows allocation of Virtual Channel Payload for active virtual channels.

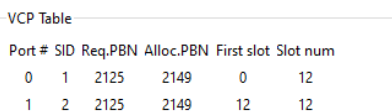

The content of *VCP Table* can be copied by right-clicking on the table and selecting **Copy**.

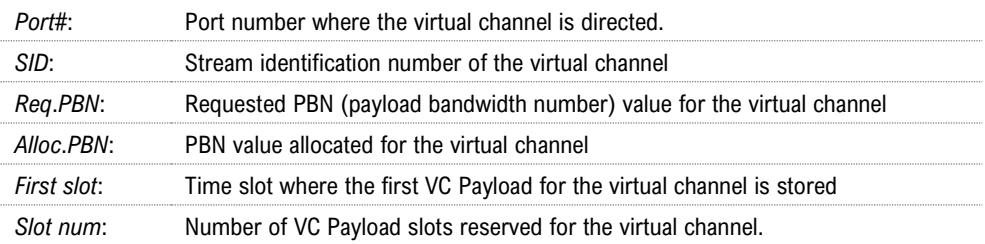

### Pattern Generator Tab

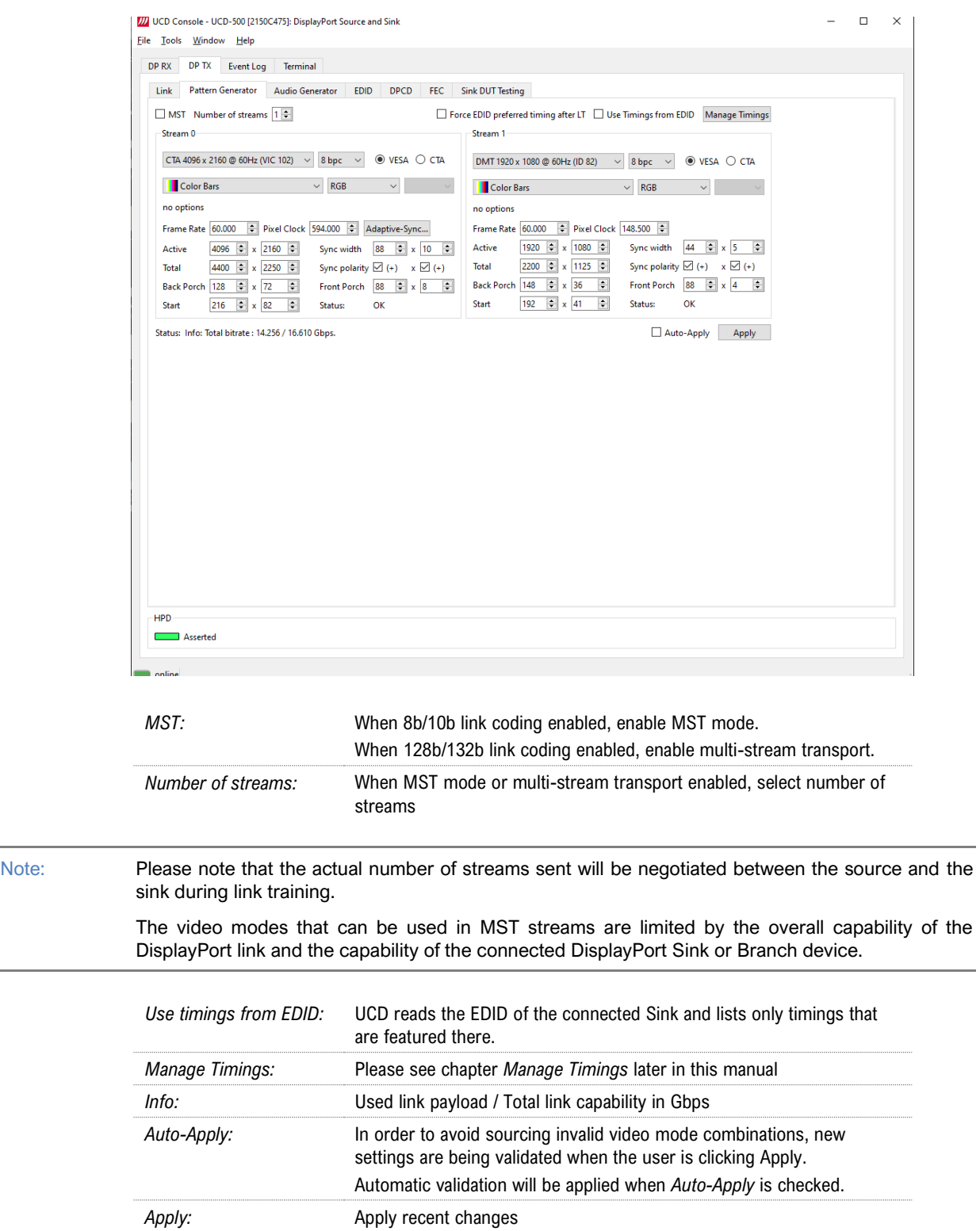

#### **Pattern**

Configuration of the video sent in the corresponding stream (Controls vary between selected pattern type)

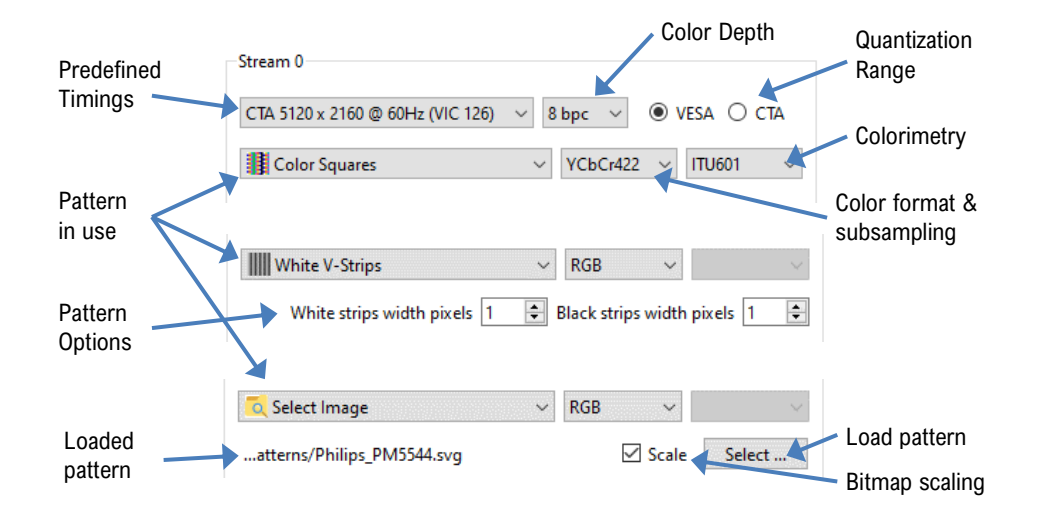

#### Predefined Timings

The list includes a set of common fixed video timings. Please find a list of the timings with their major details in Appendix C of this document. With *Manage Timings* function the user can add timings in the list and select which timings are shown in the selection.

#### Color Depth

Available color depths are: 6, 8, 10, 12 and 16 bpc. Color depth 6 bpc is only available when using RGB color format in DisplayPort or DisplayPort Alt Mode.

#### Quantization Range

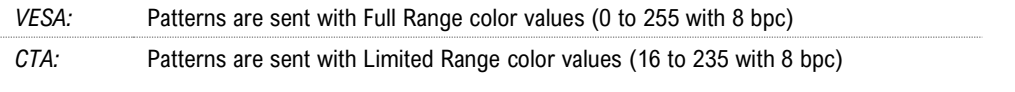

Quantization range selection is enabled based on the type of pattern selected.

#### Video Pattern

The selection includes a set of predefined patterns and a possibility to load user defined custom patterns. Please find a description of the available predefined patterns in Appendix D of this document. By selecting **Disabled** you can have the links activated but no video data transferred.

Note: When MST mode is selected, full selection of test patterns is available only in virtual channel 0

#### Custom Image Patterns

BMP, PNG, JPG and SVG files can be loaded from the PC to be used as custom images.

When bitmap patterns are used, they can be used either in their original resolution, aligned to left top corner (= un-check *Scale*), or upscaled or downscaled to match the selected video resolution (= check *Scale*).

Please refer to *Link Pattern* in description of Generator role *Link tab* earlier in this manual for sending special binary patterns in the link instead of video.

#### Pattern Options

Some of the predefined patterns include additional configuration parameters. The controls for the parameters appear below the pattern selection when the pattern in question has been selected. Please find a description of patterns options in Appendix D of this document.

#### **Info**

Info row indicates how much link capacity is being used by the streams and what is the total available link capacity.

Status: Info: Total bitrate: 20.246 / 54.000 Gbps.

#### **Sourcing DSC Compressed Patterns**

UCD Pattern Generator function is able to source DSC content originating from pre-created DSC compressed files. DSC compressed pattern files can be created with a separate tool called *DSC Compressor*. It can be launched from Tools > DSC Compressor.

Please find description of *DSC Compressor* tool below. *Appendix H* of this document describes an alternative method of generating DSC compressed files.

#### DSC Compressor

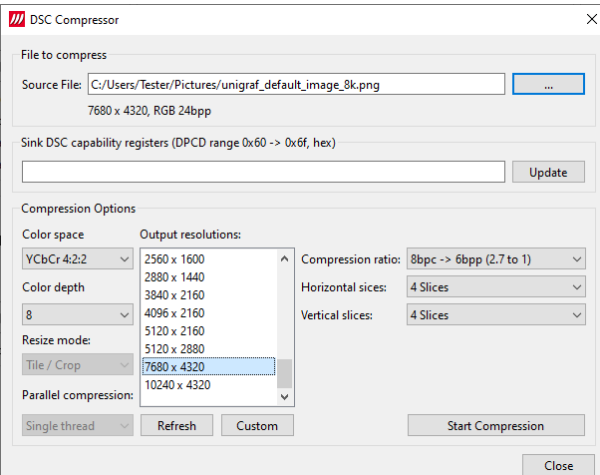

Select the source bitmap file in Source File field. Define the Output Resolution, the color depth, compression ratio and number of horizontal and vertical slices in the frame.

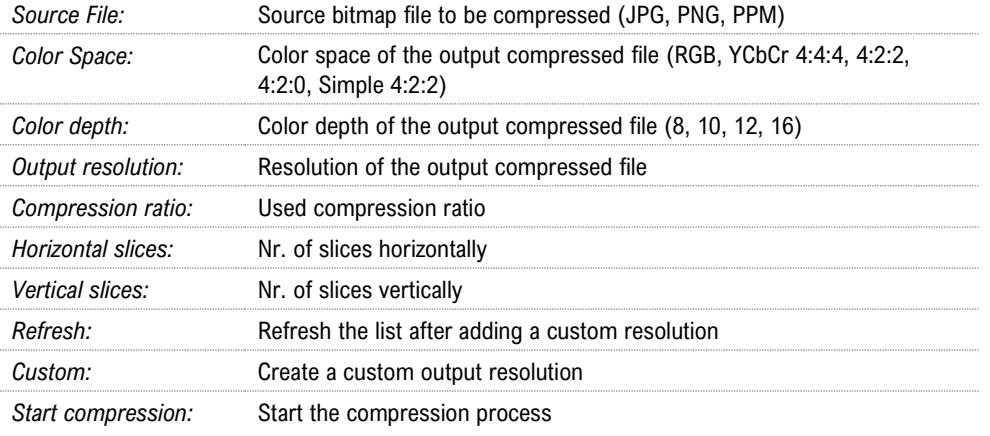

Result of the compression process is saved in the same folder as the source file. The start of the file name is the same as the source bitmap file; resolution and color format are added to the end of the file name.

Example:

Default\_bitmap\_pattern\_8K.png >> Default\_bitmap\_pattern\_8K\_7680\_4320\_RGB888\_bpc8.dsc.

To use the created DSC file in Pattern Generator, select pattern: *Select DSC Image* and click *Select …* to open file selection dialog.

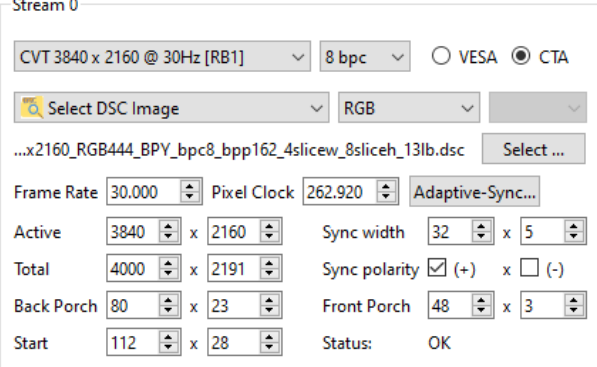

When a DSC image is selected as the pattern, UCD Console will automatically enable DSC, provided that the connected Sink device declares support for DSC in its DPCD.

Note: Please note that the selected video mode has to match the used compressed DSC file.

#### **Adaptive-Sync Control**

Adaptive-Sync feature is available for Stream 0. Adaptive-Sync control dialog opens by clicking button *Adaptive-Sync…*.

Note: Adaptive-Sync is currently limited to 8b/10b link coding and SST mode.

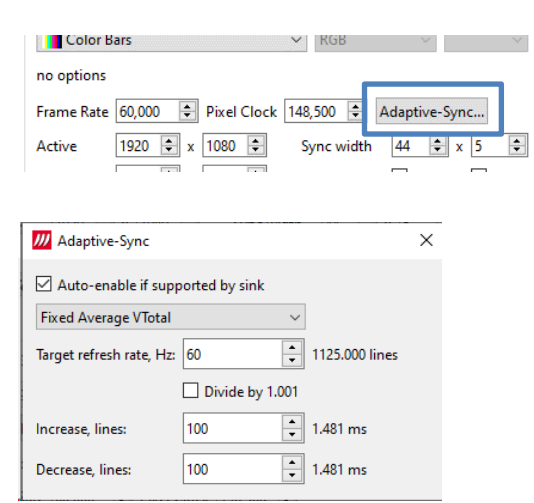

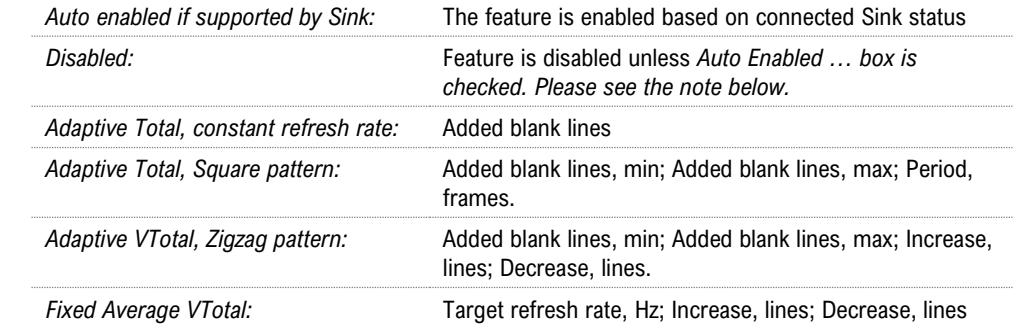

Note: Please note that in case *Auto enabled if supported by Sink* is selected and the connected Sink device supports Adaptive-Sync, but the selected mode is *Disabled,* then Adaptive-Sync is enabled in mode "*Adaptive Total, constant refresh rate*" with 0 (zero) added blank lines. Control dialog will be updated to indicate the status.

#### **Manage Timings**

Custom timings can also be created and edited with pop-up *Timing Editor*. Launch the editor by clicking **Manage Timings**.

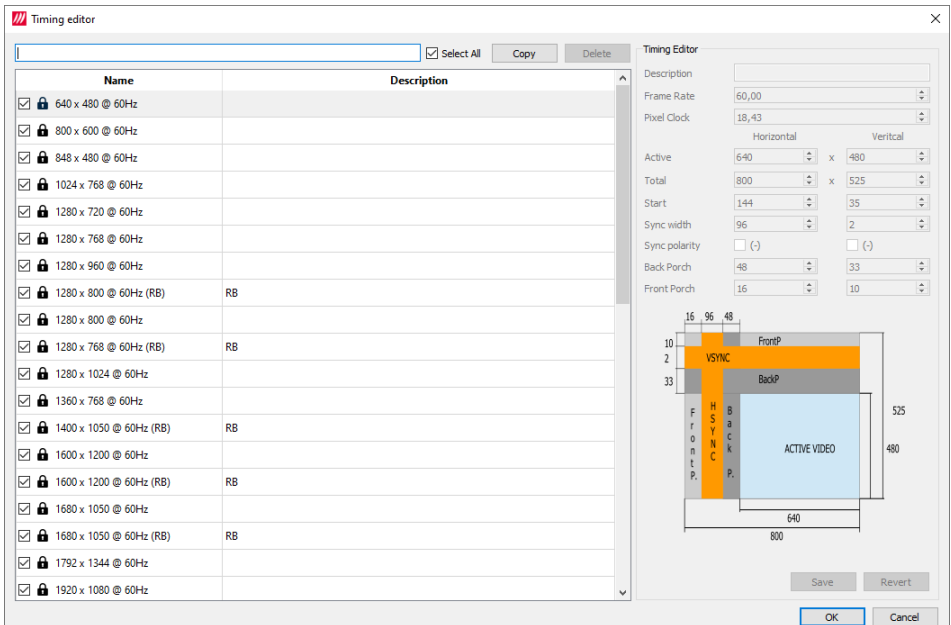

#### Customizing Timings List

The list of timings that are shown on the pull-down menu in Pattern Generator and Link tabs can be limited by un-checking the check-box in the left edge of *Name* column. The timings will remain in the list and can be brought back to the pull-down menu, when needed.

#### Editing Timings

Video timing Name and Description are shown in the list. Lock icon  $\mathbf{\hat{a}}$  indicates that a timing is a fixed timing which cannot be edited or deleted. Custom timings are indicated with a head icon  $\blacksquare$ .

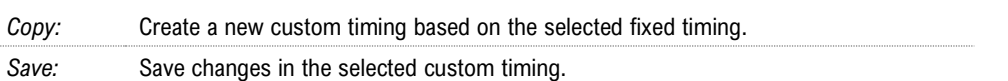

The dialog will make a sanity check for the values entered and will warn the user for any combinations that cannot be used.

### Audio Generator Tab

Audio generator allows the user to play LPCM audio generated internally or from files in WAV format. To load internally generated audio, select **Generate audio**, and adjust the controls to the desired

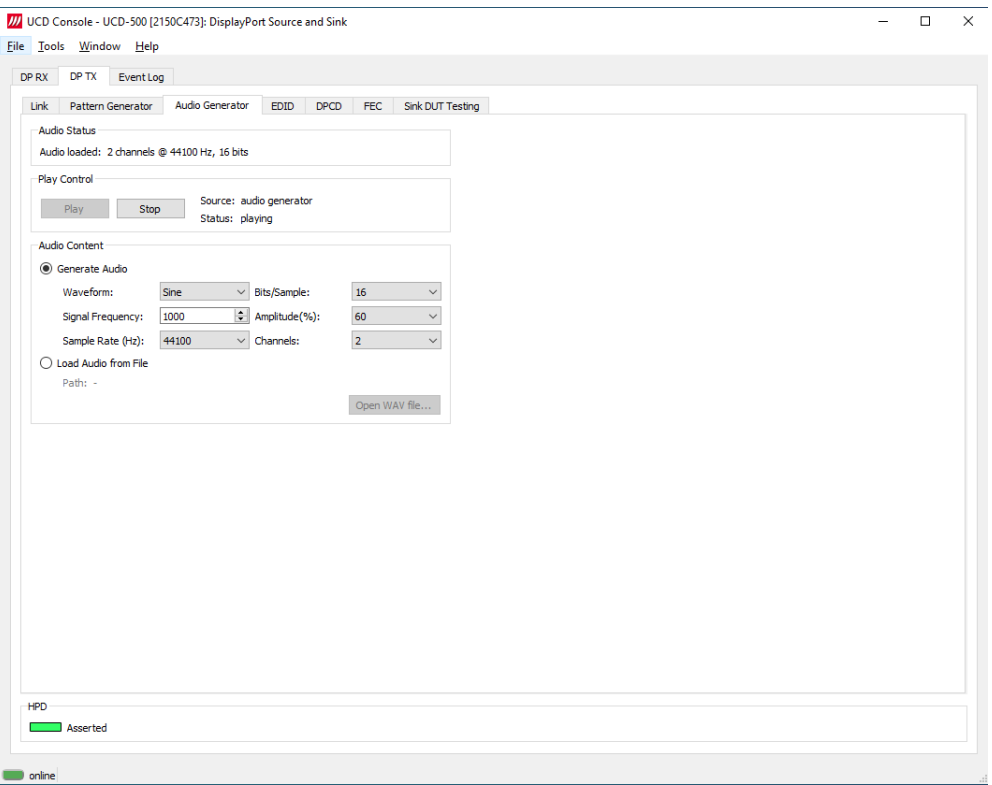

audio format.

To load an audio file from your PC, select Load audio from file, click the **Open WAV file…** button, browse and select the file and click **Open**

To play the selected audio content, click the **Play** button.

The content will be looped until the **Stop** button is clicked.

Audio Status in the top of the tab indicates the type of the currently played audio content.

#### Audio Content

Sent audio can be generated internally or used a WAV file loaded from the PC.

In case of a WAV audio file, the parameters stored in the file will be used. When generating audio internally, the user sets the details of the LPCM Audio signal.

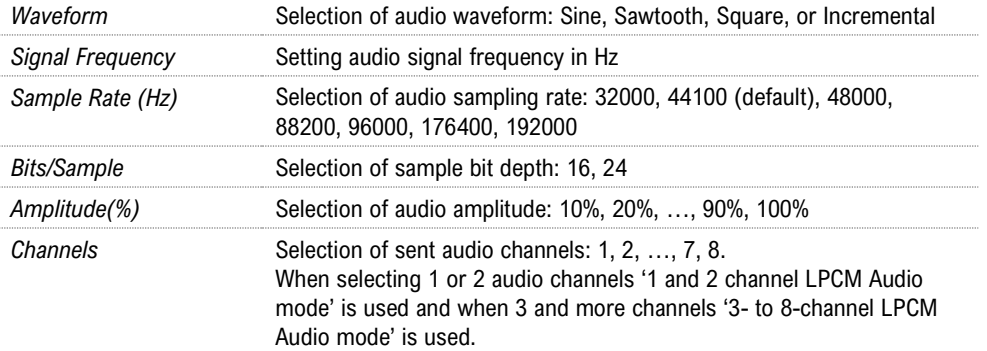

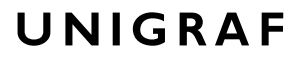

### HDCP Tab

HDCP tab is the dialog for monitoring the HDCP (for *High-Bandwith Digital Content Protection*) status and controlling the HDCP capabilities of the UCD device.

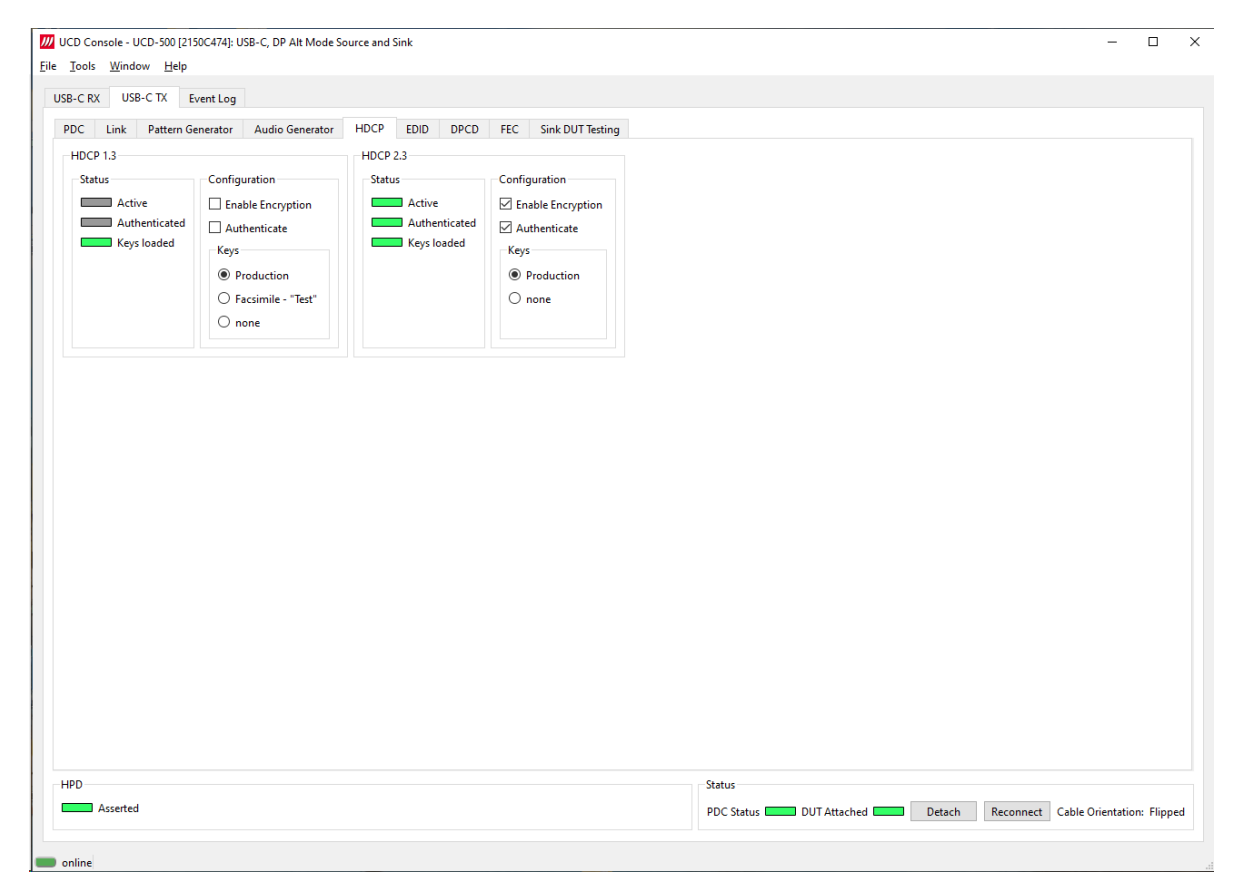

#### **Status**

The status fields indicate the HDCP status of the UCD device.

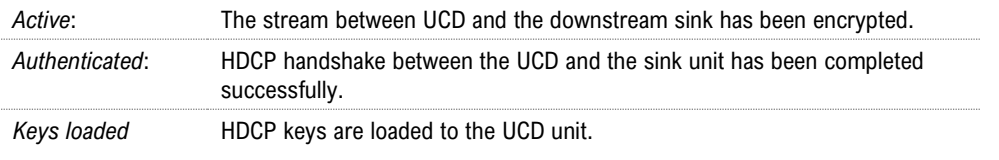

#### **Configuration**

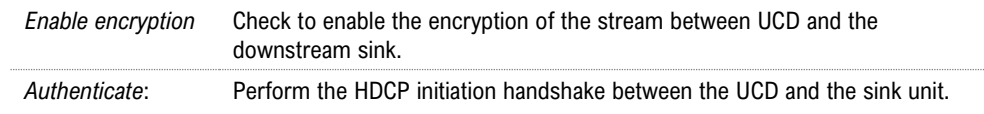

#### **Keys**

Select between *Production* and *Facsimile* HDCP keys. To remove the keys, select *None*.

#### **HDCP 1.3 vs. HDCP 2.3**

UCD devices support by default HDCP 1.3 and HDCP 2.3.

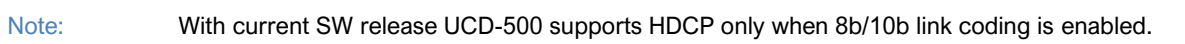

### EDID Tab

EDID Tab provides tools for accessing the EDID and Display ID of the connected sink device.

There are three basic functions:

- Load and save EDID data files in the host PC
- Edit the EDID contents either in EDID Editor or in hex format
- Program and read the contents of the EDID of the sink devices connected

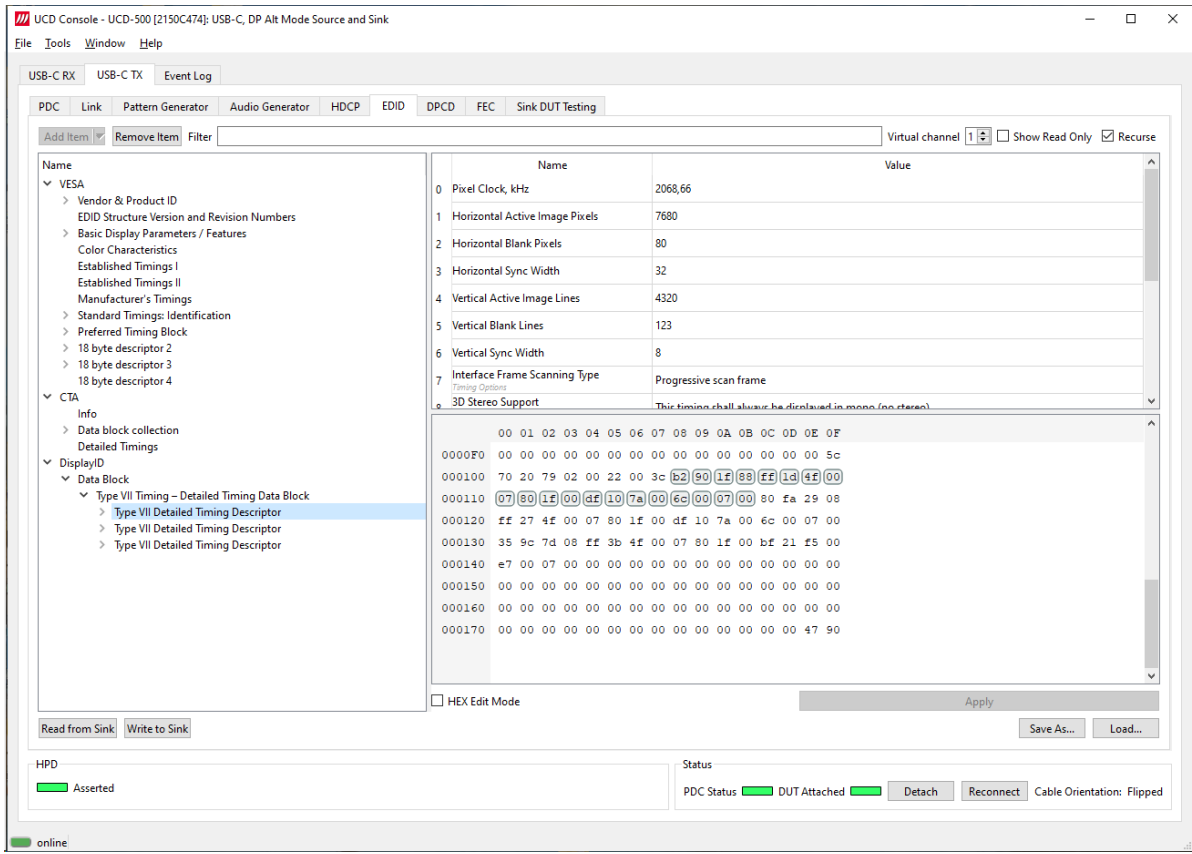

#### **EDID Files**

With **Load…** and **Save as…** a hex EDID file can be read and written from the PC. Please note that the program does not alter the contents of the EDID file or verify its integrity during load and save operation.

Note: Four blocks (512 bytes) of EDID code are read. If the device is not supporting all four blocks, the nonsupported area is replaced with blanks.

#### **EDID Editor**

Please see the description of the EDID editor in Chapter EDID Editor later in this document.

### DPCD Tab

DPCD tab is a tool for monitoring and editing the DPCD registers of the connected DisplayPort or DisplayPort Alt Mode Sink.

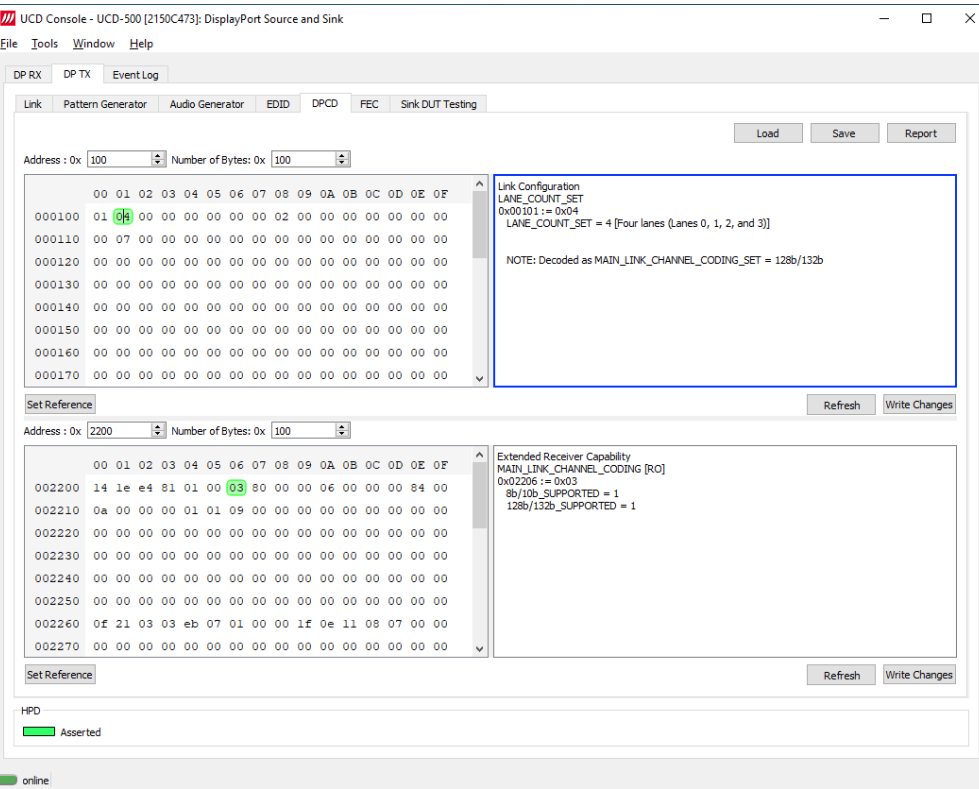

The *DPCD Decoder* panels on the right show the interpretation of the DPCD byte selected on the monitoring windows. The selected byte is shown with a green background.

*DPCD Decoder* flags in Tools > Options contain control of DETAILED\_CAP\_INFO\_AVAILABLE flag and MAIN\_LINK\_CHANNEL\_CODING\_SET flag.

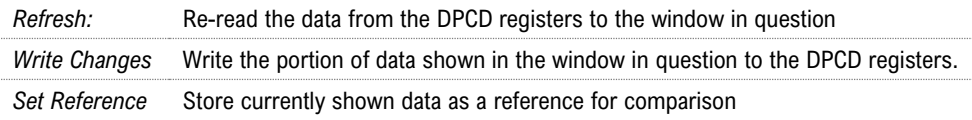

When the data is *Refreshed* from the DPCD registers the changed bytes will be highlighted with **blue** color. The fields edited by the user will be highlighted with **red** color.

#### **Saving and Loading DPCD Content**

DPCD data in the selected address areas can be saved as a file in your PC. There are two alternative formats listed below. Please add the intended format when saving:

- Binary *DPCD Fata File* format (\*.DPD). This is Unigraf proprietary format. You can also load the DPCD content stored in this format.
- *HEX Dump* (\*.HEX) in a human readable text format.
- Click **Save** to select the location and the format of the file.

Click **Load** to load DPCD data saved in *DPCD Data File* (\*.DPD) format to the editor.

To program the data into the DPCD registers of the connected sink click **Write Changes**.

### FEC Tab

Forward Error Correction (FEC) can be enabled if connected sink supports it. For debug purposes, error injection to main-link is possible. There is an error type for each standard sink DPCD error counter.

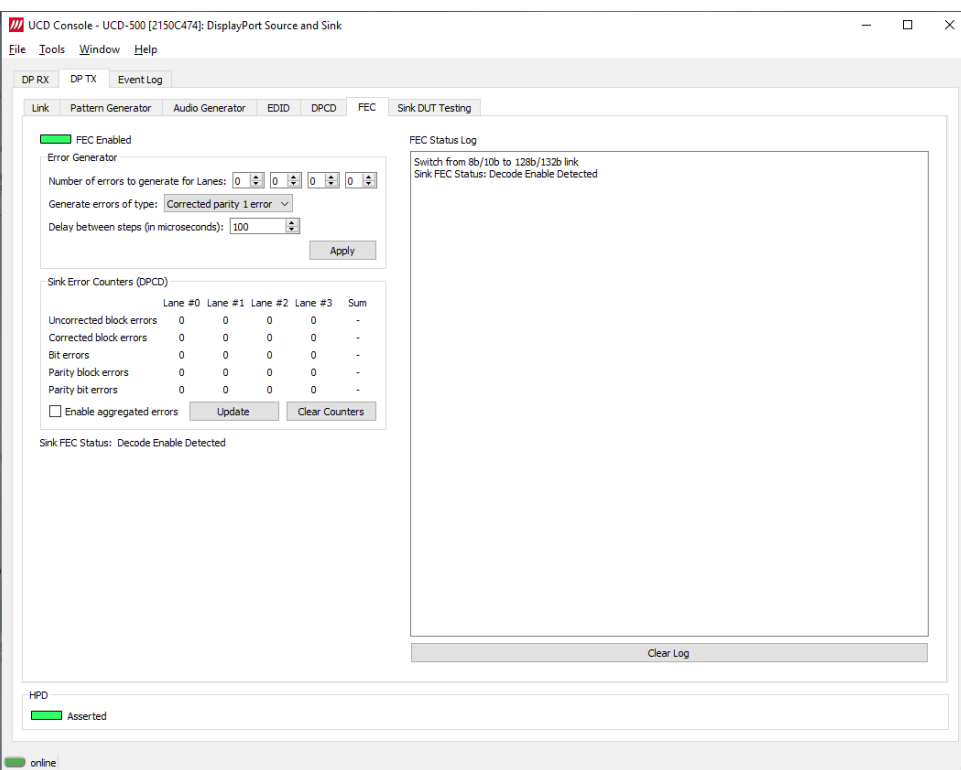

#### **Error Generator**

Selections will set how many errors will be inserted into one FEC block and to which link symbols. There are five options:

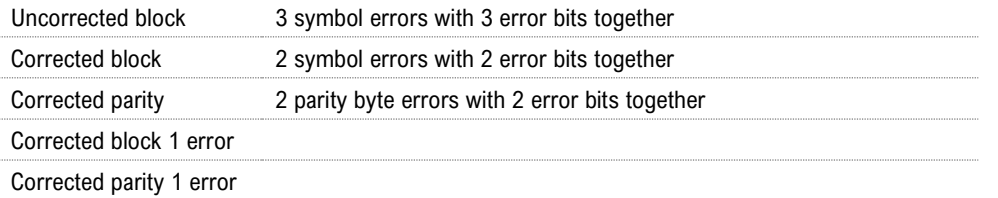

Note: FEC must be enabled and running before errors can be added. Link training will reset sink FEC error counters.

> Each lane can have its individual error amount. Errors can be injected to even and odd decoders by using **lane #0** and **lane #1** counters when link is configured to one lane.

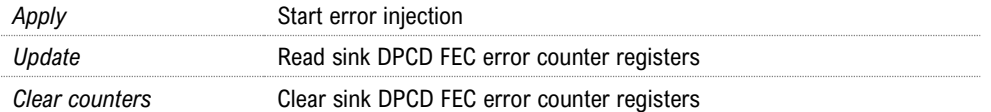

#### **Debug FEC Sequencing with 8b/10b Link Coding**

When 8b/10b link coding is enabled, FEC is an optional features. For FEC debugging in 8b/10b link mode UCD Console provides some additional functionalities.

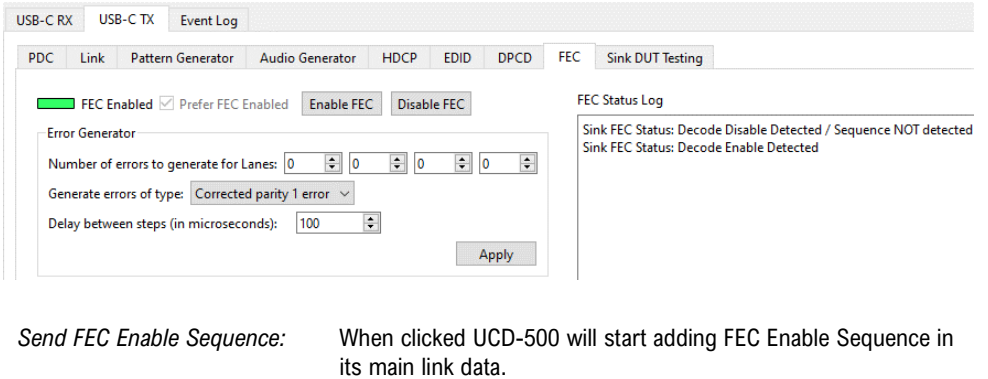

*Send FEC Disable Sequence:* When clicked UCD-500 will start adding FEC Disable Sequence in its main link data.

## Sink DUT Testing Tab

Please refer to **Appendix E** later in this document for description of the tests available.

Select the tests for execution by clicking the corresponding row.

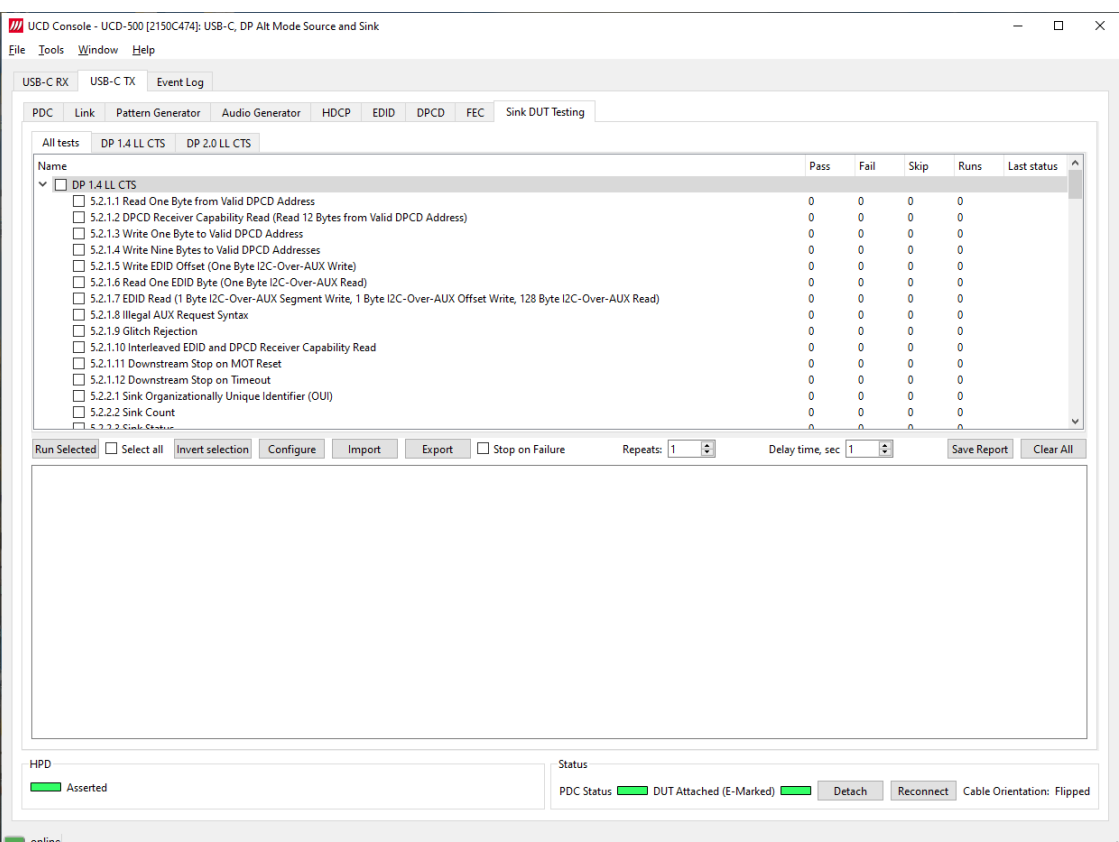

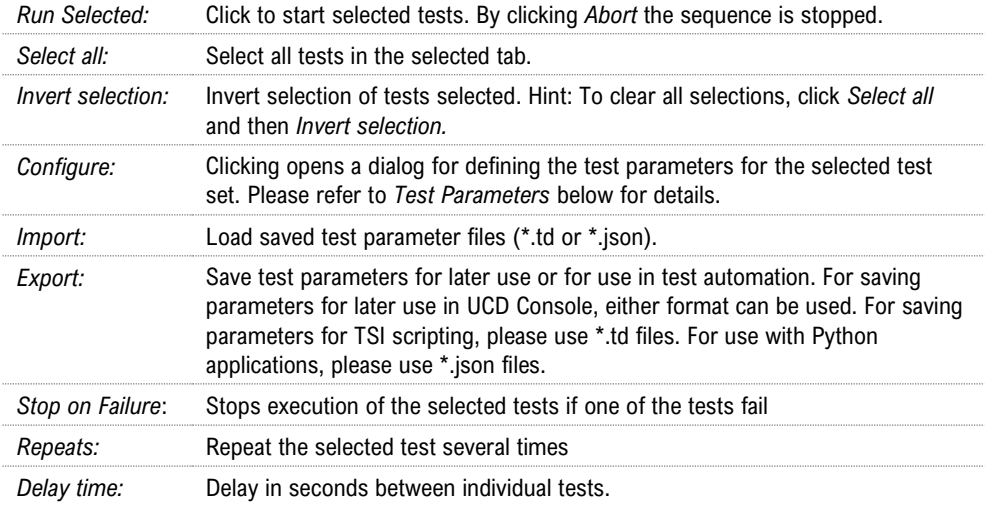

At the completion of each test the result of the test is indicated in the matrix on the right hand side of the test panel. For each test the matrix lists the number of occurrences of each result and the number of tries performed.

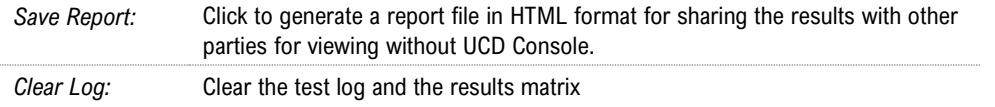

#### **Test Parameters**

Each test set has its dedicated set of test parameters. To open a dialog for defining the parameters click **Configure**.

Description of parameters for each test set can be found within the description of tests in Appendix E of this document.

#### **Saving Test Parameters**

Test parameters can be saved in various ways.

- Export parameters in *Sink DUT Testing* tab to a \*.td file for later use in UCD Console or with TSI scripting or sharing.
- Export parameters in *Sink DUT Testing* tab to a \*.json file for later use in UCD Console or with Python applications or sharing.
- Save parameters in *Configure* dialog as Presets to be later used in Console. Please find a description below.

#### Presets

In all *Configure* dialogs the selected parameters can be saved as Presets. Please click **Presets…** to save or recall a configuration.

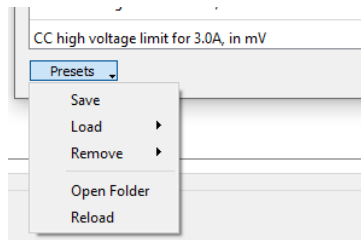

# USB-C Monitoring

When *USB-C DP Alt Mode Reference Source* role is in use, the following interface specific tabs are available.

• USB-C Power Delivery (PDC)

When UCD-500 is used in *DP Alt Mode Reference Source* role, *USB-C Power Delivery* (PDC) tab is available. The content of *USB-C Power Delivery* tab is similar to the tab available when in UCD-500 is used in *DP Alt Mode Reference Sink* role.

Please refer to chapter USB-C Monitoring in section 4. Analyzer Operation earlier in this document.

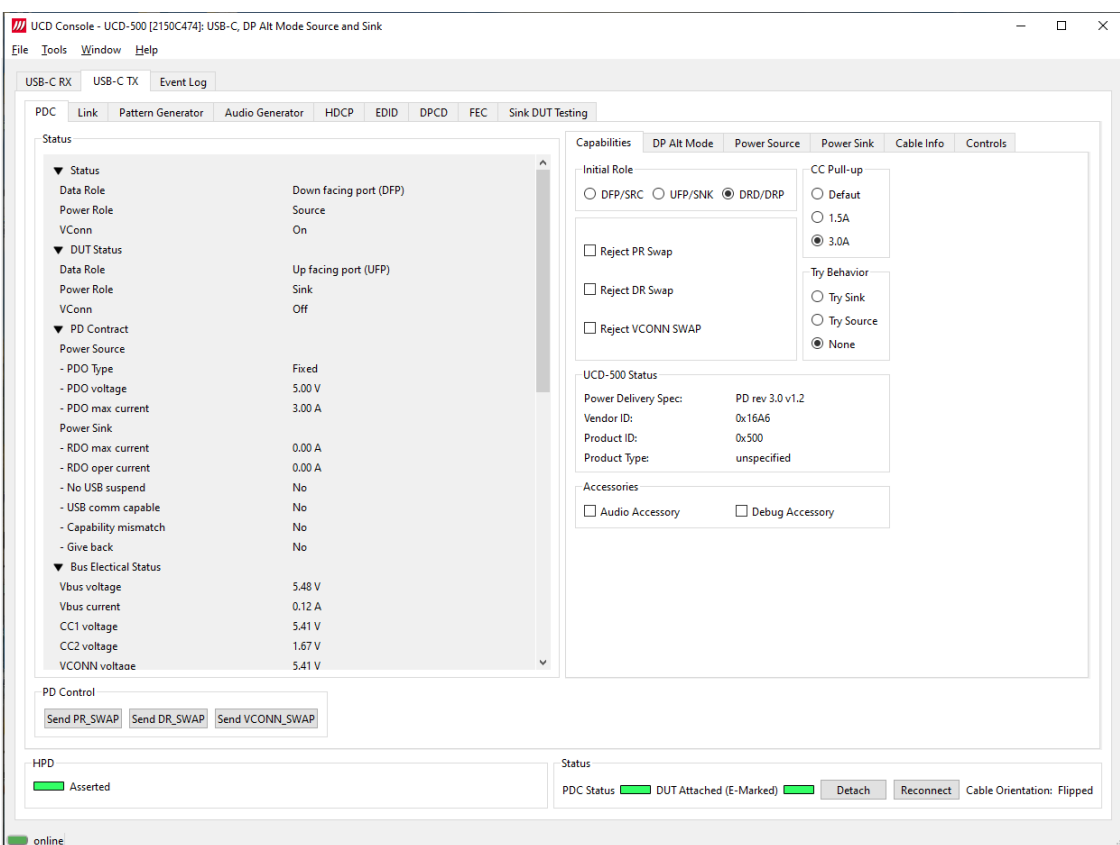

#### 6. EVENT LOG

Event Log dialog is divided into two panels: the left panel lists all transactions, and the right panel shows the parsed transaction data for the line selected in the list on the left.

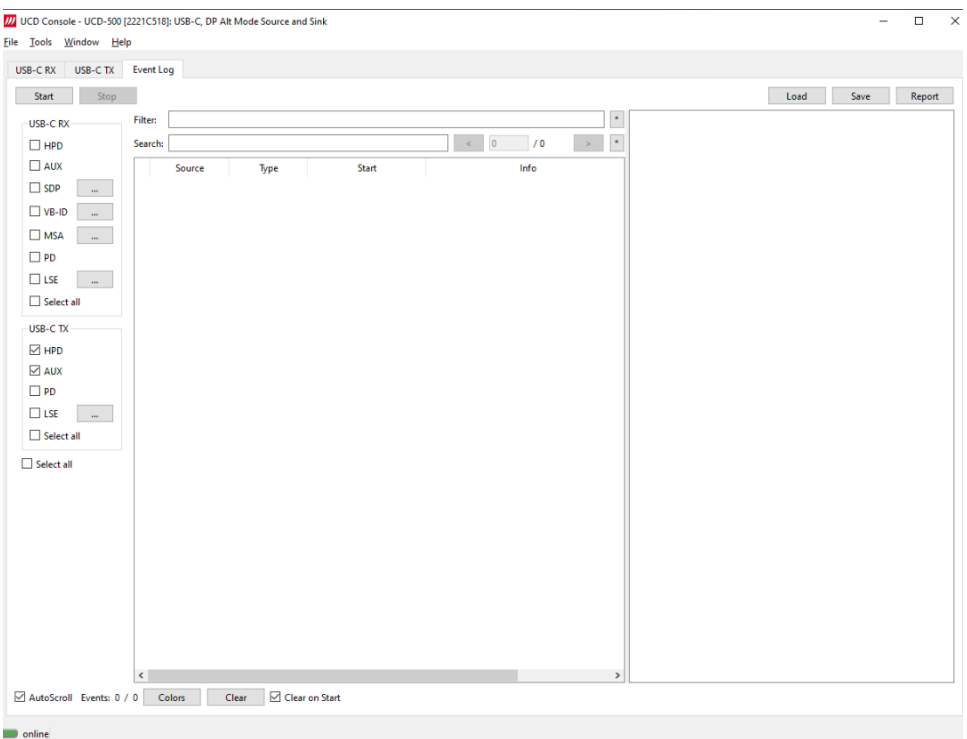

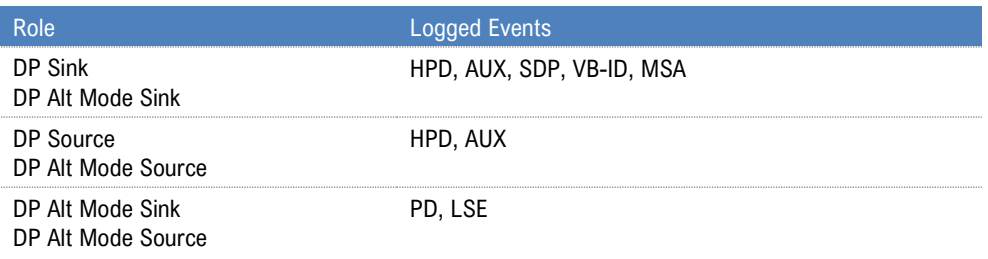

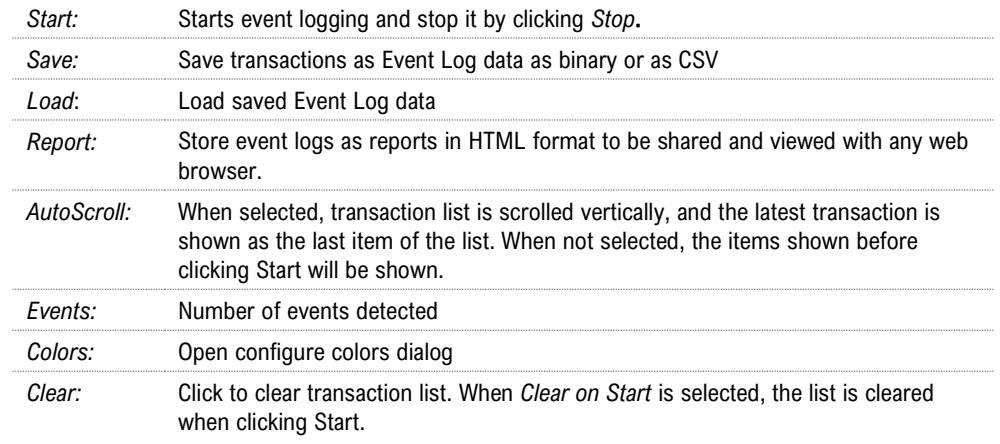

### Selecting Logged Events

#### **HPD**

Status and status changes of Hot Plug Detect (HPD) signal, power detection status and cable connection status.

#### **AUX**

Log DP AUX Channel transactions and Sideband Messaging.

#### **SDP**

Log DP Secondary-data Packets. Click the **button to open the Event Filter Dialog**. The dialog enables filtering of SDP packets. In the dialog, the reference to Packet Type Value is indicated in square brackets "[ ]".

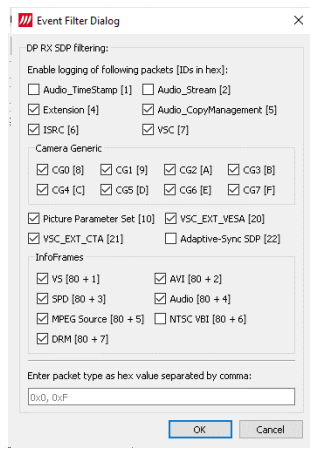

#### **VB-ID**

Log Vertical Blanking ID packets sent in DP stream. Click the **button to open the Event Filter** *Dialog.* The dialog enables definition of which events will be logged.

Logging VB-ID packets will only work when established link is in 8b/10b coding mode. Support for logging VB-ID packets in 128b/132b link coding will be added in the future.

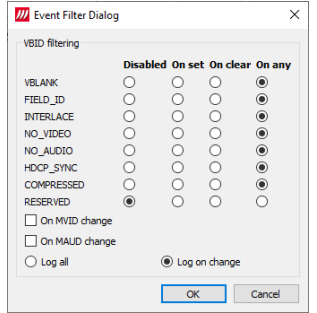

#### **MSA**

Log Main Stream Attributes sent in DP stream. Click the **button to open the** *Event Filter Dialog.* The dialog enables logging of all MSA packets and the changes on the selected parameter.

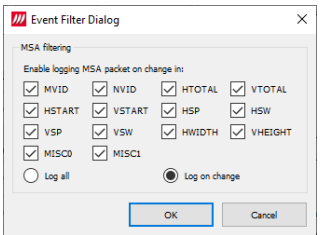

Logging MSA packets will only work when established link is in 8b/10b coding mode. Support for logging MSA packets in 128b/132b link coding will be added in the future.

#### **PD**

Log USB-C PD communication messages

#### **LSE**

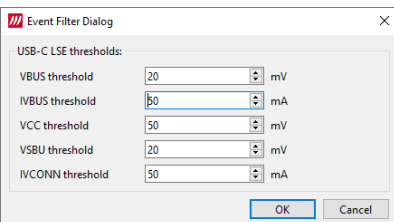

Low Speed Electrical logger captures the Voltage and Current on the low speed lanes of the USB-C connector including CC, VBUS, VCONN, and SBU.

Event Filter Dialog sets the threshold values for capturing the changes. Parsed transaction data shows the captured data with indication of the changed values.
## Event Transaction List

Transaction data in Transaction List is ordered in columns. Each column provides additional.

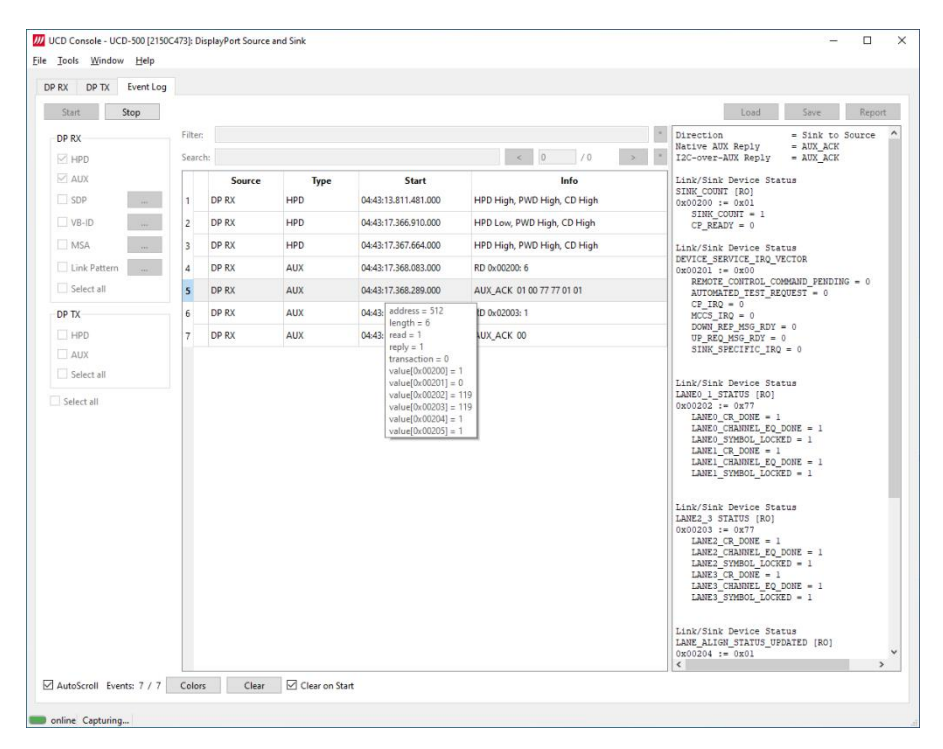

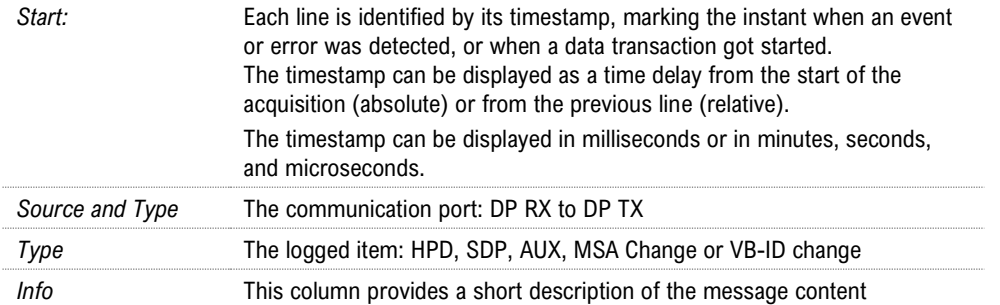

When hovering the mouse over the transaction list, a mouse-over window will open. It provides a brief list of the content in the transaction under the mouse.

## Customizing Transaction List

User Can change what data is shown in the transaction list by adding and removing columns or limiting the transaction types in the list. User can also color highlight various types of transactions for better readability.

Right-click on the list to open the menu.

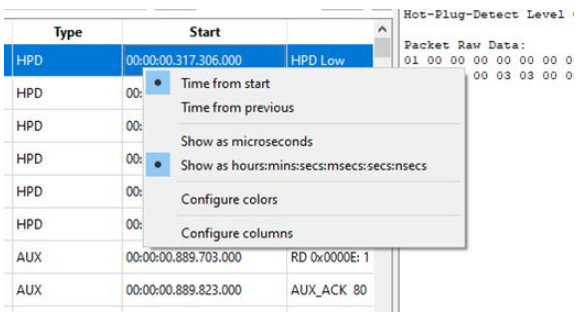

### **Configure Start**

The time indicated in column *Start* can be either:

- Time from start of the capture
- Time from previous event

The time can be expressed either:

- In microseconds (1/1 000 000 Second)
- Hours : minutes : seconds : milliseconds : nanoseconds

### **Configure Colors**

*Configure colors* dialog allows the user to highlight various types of transactions in the list by changing character color and background color of the transaction line.

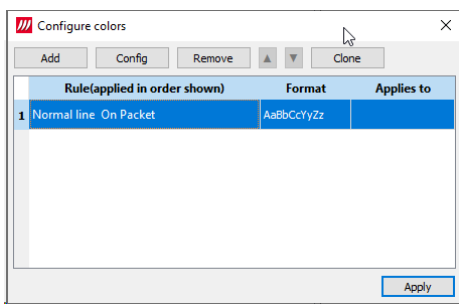

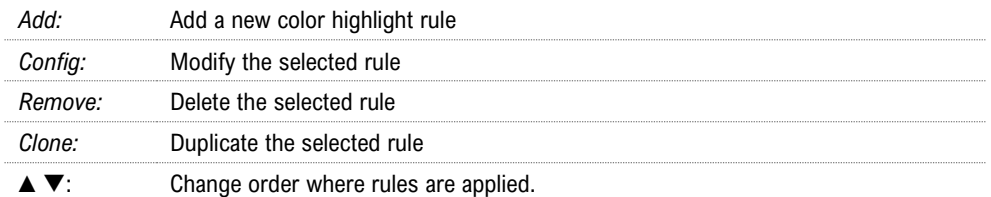

The rules are applied from the bottom to the top of the list.

### Adding Rules

The color highlight rules are set by transaction type. The content of *Add rules* dialog is dependent on the type of item selected.

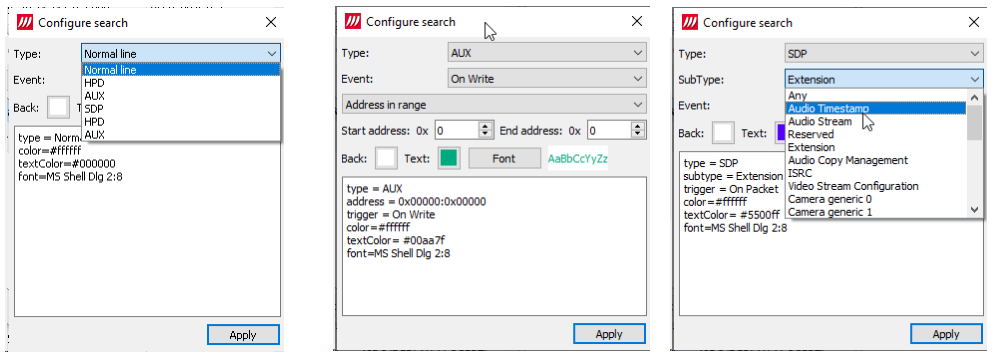

### **Configure Columns**

In the dialog there are two columns: *Available* and *Active*. An item from Available list can be included in Active columns by selecting it and clicking on the right arrow [>] in the middle of the two columns.

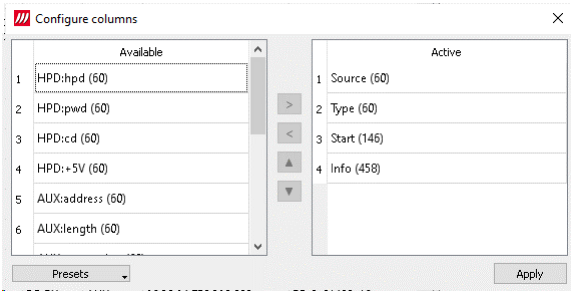

The order of Active items can be changed by selecting an item and moving its position in the list with up ▲and down ▼ arrows.

### **Type Filter**

Type filter dialog lists the types of transactions found in the list and allows the user to select which transaction lines are currently shown.

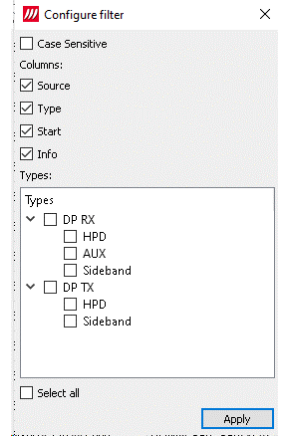

### **Quick Filter**

By entering a DPCD address in the Quick Filter field on top of the transaction line, the user can limit the list to show only the reads or writes to this DPCD address.

## Event Details

### **HPD**

HPD transactions include the following statuses:

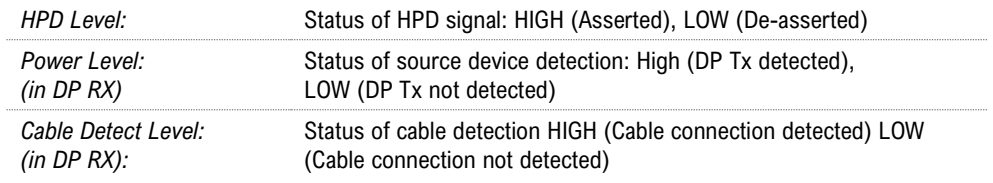

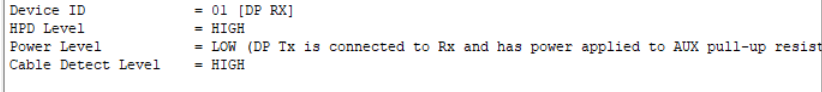

### **AUX**

Transaction list includes the following DP AUX Channel transactions. Parsed transactions panel provides details for each transaction.

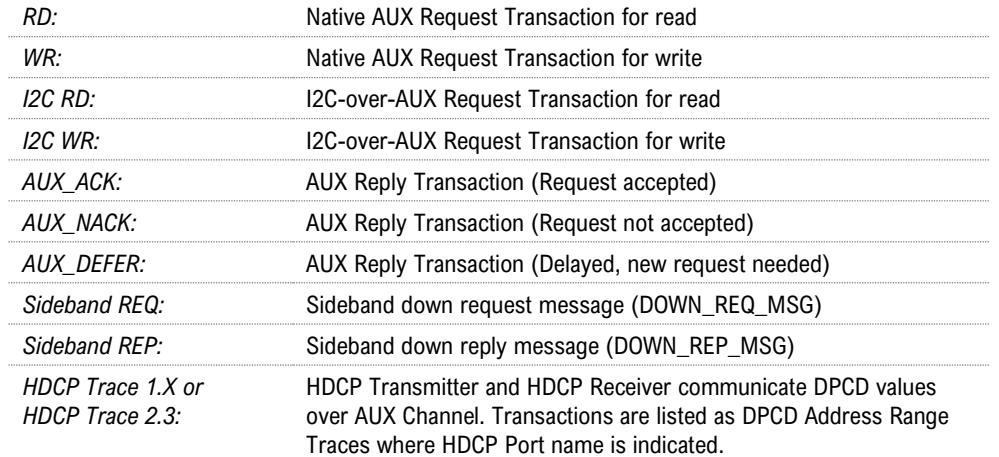

### Native AUX Transaction Example

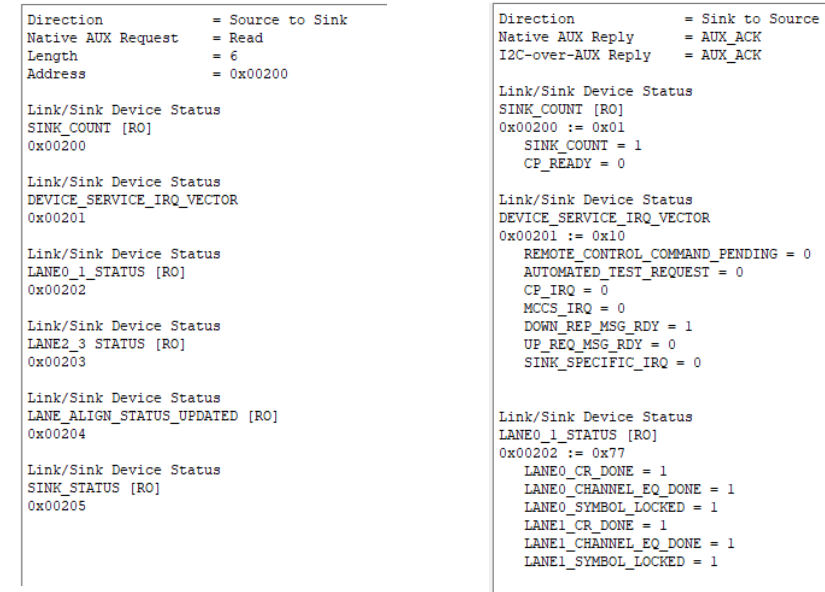

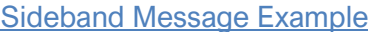

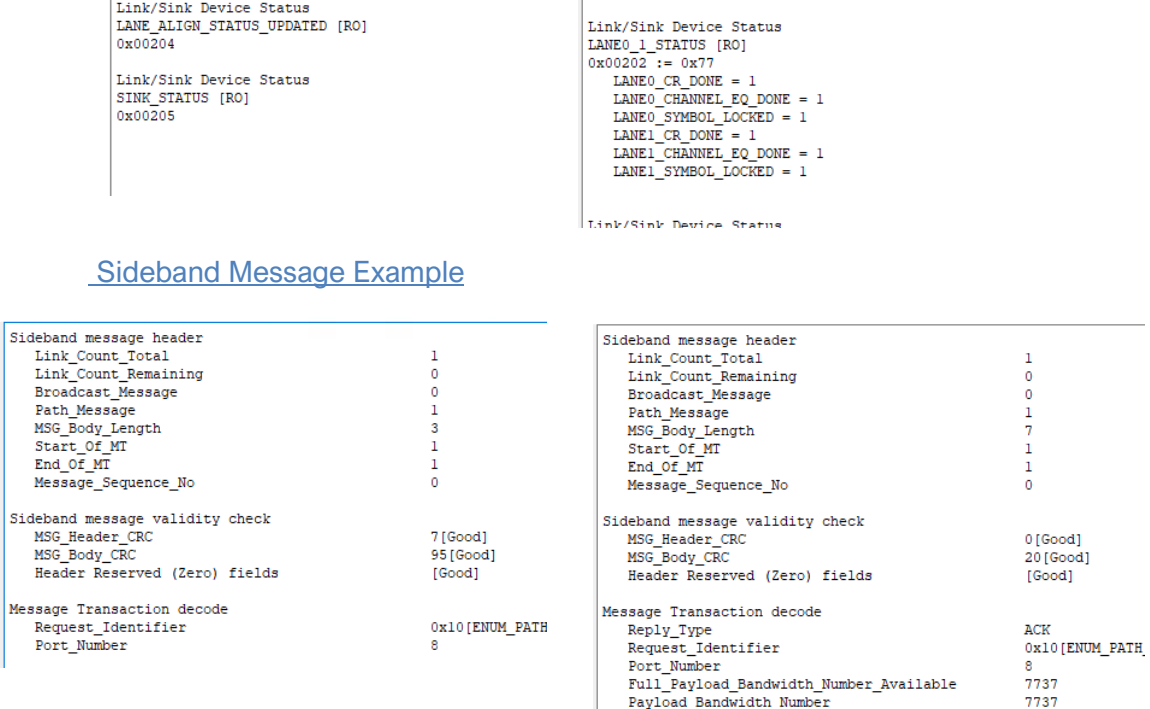

### HDCP Trace Example

Message\_Sequence\_No

Request\_Identifier Port\_Number

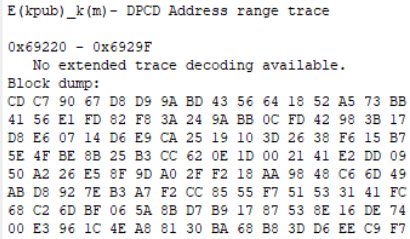

#### **SDP**

#### DP Secondary-data Packets.

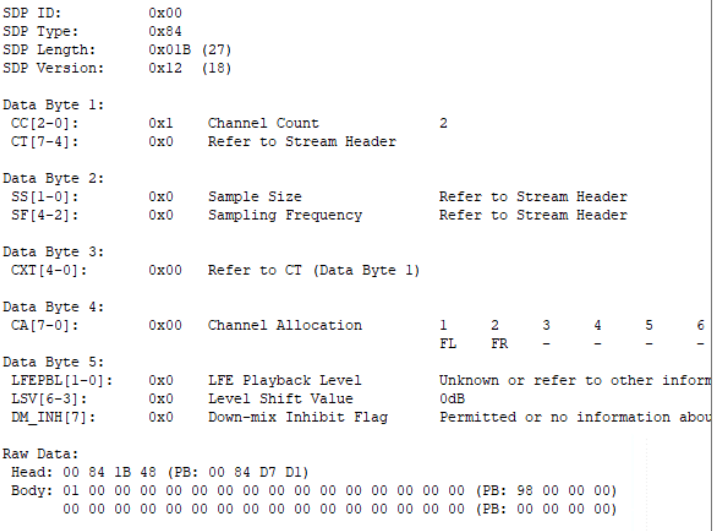

### **VB-ID**

Vertical Blanking ID packets sent in DP stream.

```
= 00<br>= 00<br>= 3
  Device ID<br>Stream ID
\begin{tabular}{l l l} \texttt{Stream ID} & = 00 \\ \texttt{Data length} & = 3 \\ \texttt{Vertical length} & = 3 \\ \texttt{Vertical Blanking} \texttt{Flag} & = 0 \texttt{[bit 1]} \\ \texttt{Interlace} \texttt{Flag} & = 0 \texttt{[bit 2]} \\ \texttt{NovVdecstream} \texttt{Flag} & = 0 \texttt{[bit 3]} \\ \texttt{QuoidMute} \texttt{Flag} & = 1 \texttt{[bit 4]} \\ \texttt{BDCP SYNC DET} & = 0 \texttt{[bit 5]} \\ \texttt{CompressedStream} \texttt{Flag} & = 0 \texttt{[bit 6]} \\ \texttt{
```
### **MSA**

Main Stream Attributes sent in DP stream.

```
= 01<br>
= 03<br>
= 28<br>
= 0x2333<br>
= 0x8000<br>
= 2200<br>
= 1125<br>
= 1920<br>
= 1980
Device ID<br>Stream ID
Data length<br>Nyid
Nvid<br>H-Total<br>V-Total
 H-Active
                                          = 1920<br>= 1080<br>= 44<br>= 5<br>= 192<br>= 41N-Active<br>N-Sync Width<br>V-Sync Width<br>H-Sync Start<br>V-Sync Start
MISCO
                                             = 0x20= 0x20<br>= Asynchronous<br>= 0x00MISCO.Clock
MISCU.CLOCK = ABYDOROMOUS<br>MISCI = 0x00<br>MISCI.Interlaced Vertical Total Even: Number of lines per interlaced frame (consist<br>MISCI.Interlaced Vertical Total Even: No 3D stereo video in-band signaling
```
### **Link Pattern**

Details of the link data

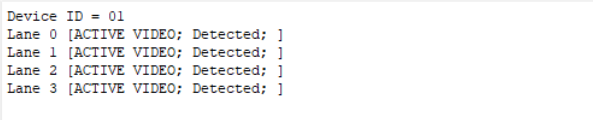

### **PD**

### USB-C PD communication messages

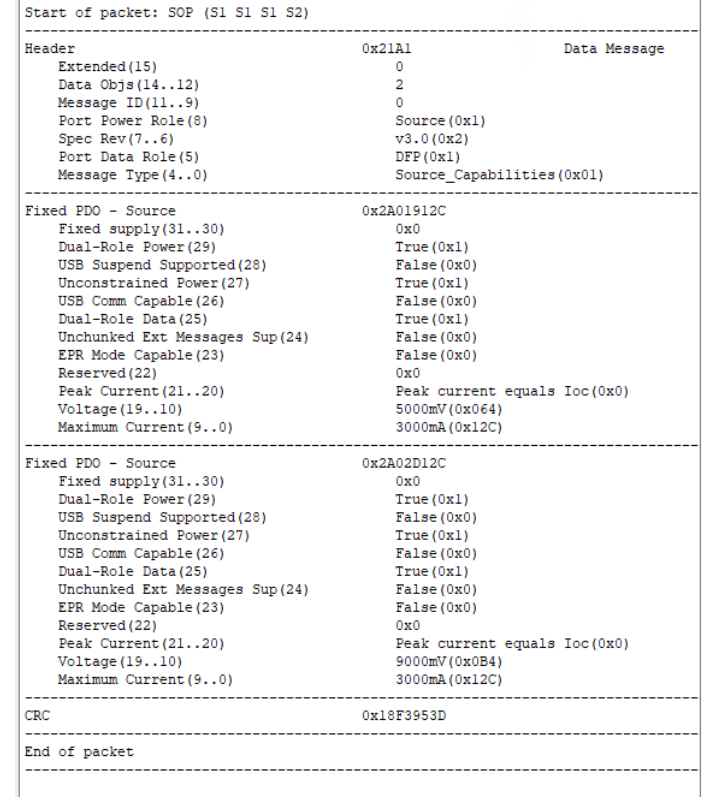

### **LSE**

Status of USB-C Low Speed Electrical signals

| Device ID<br>Packet size<br>Data length<br>Vbus TimeStamp | $= 01$<br>$= 40$ [bytes]<br>$= 40$<br>$= 02:53:20.750.932.000$ |
|-----------------------------------------------------------|----------------------------------------------------------------|
| Vbus voltage                                              | $= 5420$ mV [updated]                                          |
| Vbus currens                                              | $= 88$ mA                                                      |
| Vec <sub>1</sub>                                          | $= 5337$ mV [updated]                                          |
| Vec <sub>2</sub>                                          | $= 1680$ mV [updated]                                          |
| Vsbu 1                                                    | $= 234$ mV                                                     |
| Vsbu 2                                                    | $= 2865$ mV                                                    |
| Ivconn                                                    | $= 5337$ mA [updated]                                          |
|                                                           |                                                                |

### EDID EDITOR 7.

The *EDID Editor* main window is divided into three logical areas. The bottom part additionally contains the command buttons. The top-left portion shows the currently edited E-EDID blocks in a tree-form, and the top-right portion shows an edit control for the currently selected item, possibly a list of subkeys and their names (The list is not shown for all values) and the HEX-view of the block collection.

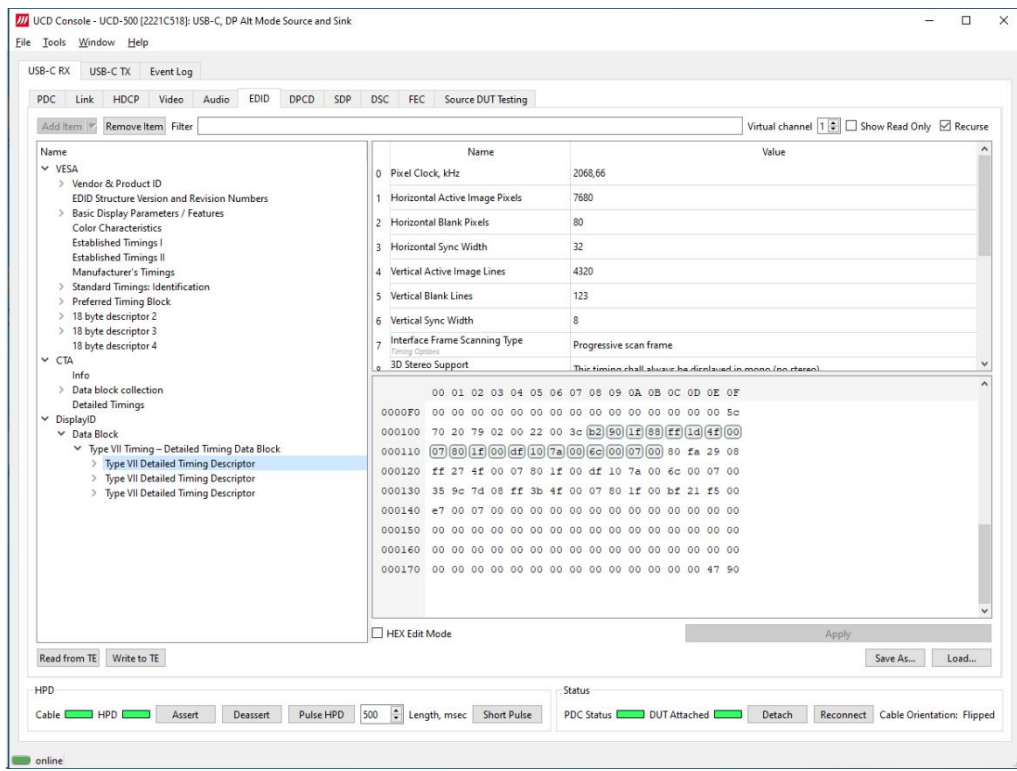

## **Controls**

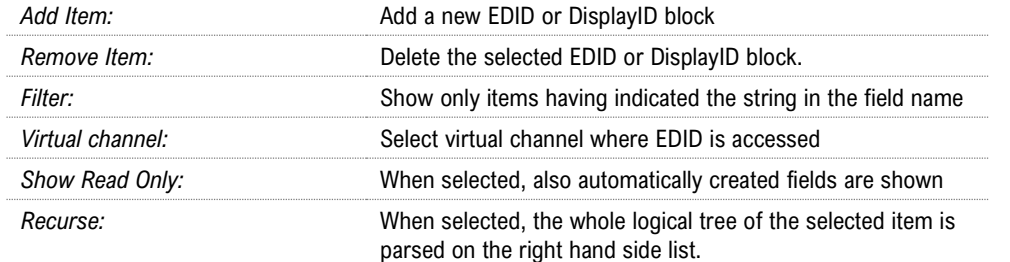

The buttons in the bottom of the dialog differ based on the role selected, i.e., is the subject the local EDID or EDID of a connected device.

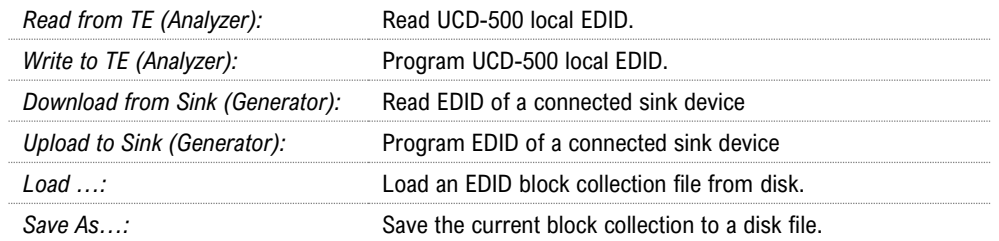

## EDID Editor Features

Practically unlimited number of extension blocks may exist in a single collection. The number of blocks is limited by VESA Specifications and possibly by available system resources. Most EDID blocks contain a structure that is very similar to a tree-structure. The EDID Editor decodes each block into a tree-view of the block. The tree-view then contains all values contained within the EDID block. The contents can then be easily browsed, using only a few mouse clicks. The EDID Editor has a support for automatic variables, such as the block checksum. When the user changes a value in an EDID block, the tool will update the checksum accordingly. The automatic variables appear as read only values for the user. A log print will be made when an automatic variable is updated by the editor.

## Editing Tips

Editing an EDID block is very straightforward, but there are some special cases where the user must know how to accomplish certain types of tasks.

- Double-click the property field to edit
- Red values in the HEX view indicate a changed value.
- **Enter** key will apply text-edit values and combo-box selection.
- In CTA-861 blocks, you can add and remove 18-byte descriptors and CEA data blocks by setting the values "18-byte Descriptors in this block" and "CEA Data block count".
- Enter hex values with prefix "**0x**" or "**\$**", no prefix means a decimal value.
- You can always enter HEX or DEC, even if the value is presented as HEX, and/or value range is given in HEX.
- Floating point values must be given with period "**.**" as decimal separator, even if your localization setting defines decimal separator as comma (or other).
- Remember to click **Set** after changing a bit-value presented as a single check-box if you want the new value applied.

Note: EDID Editor does not have an *Undo* function. Therefore, it is highly recommended that you back up un-edited EDID contents to a file before editing it.

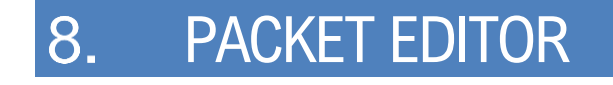

Packet Editor enables creation and editing metadata packets to be included Scenarios played with Playback function.

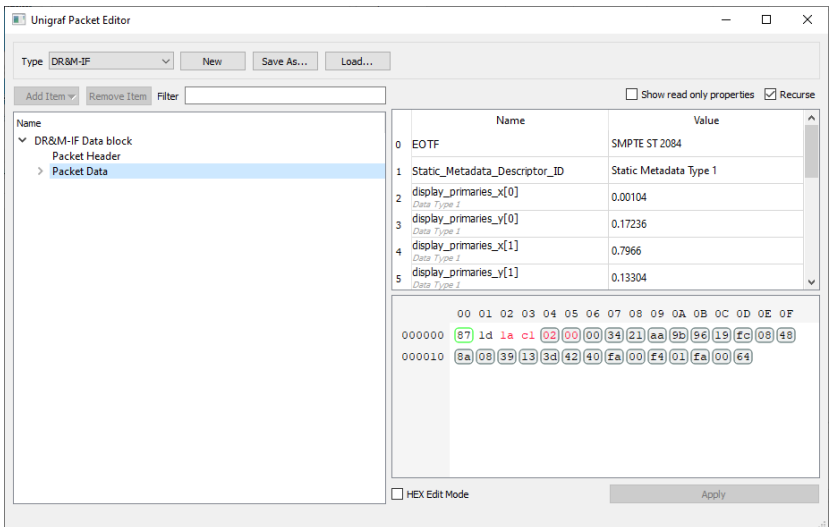

The types of packets are:

- Audio InfoFrames (Audio-IF)
- Auxiliary Video Information InfoFrames (AVI-IF)
- Custom packets (Custom)
- Dynamic Range and Mastering InfoFrames (DR&M-IF)
- Video timing Extended metadata (EMP-VRR)
- General Control Packet (GCP)
- Source Product Description InfoFrames (SDP-IF)
- Vendor-Specific InfoFrames (VSIF)

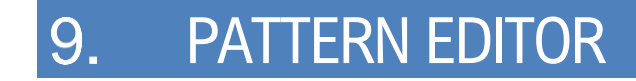

Pattern Editor is a tool for editing and debugging Unigraf Custom VTP Pattern scripts.

Please refer to APPENDIX F: VTP PATTERN LANGUAGE later in this document for description of the VTP Pattern Language syntax.

Pattern Editor consists of three tabs:

### **Image Tab**

Monitoring the rendering of the VTP pattern script.

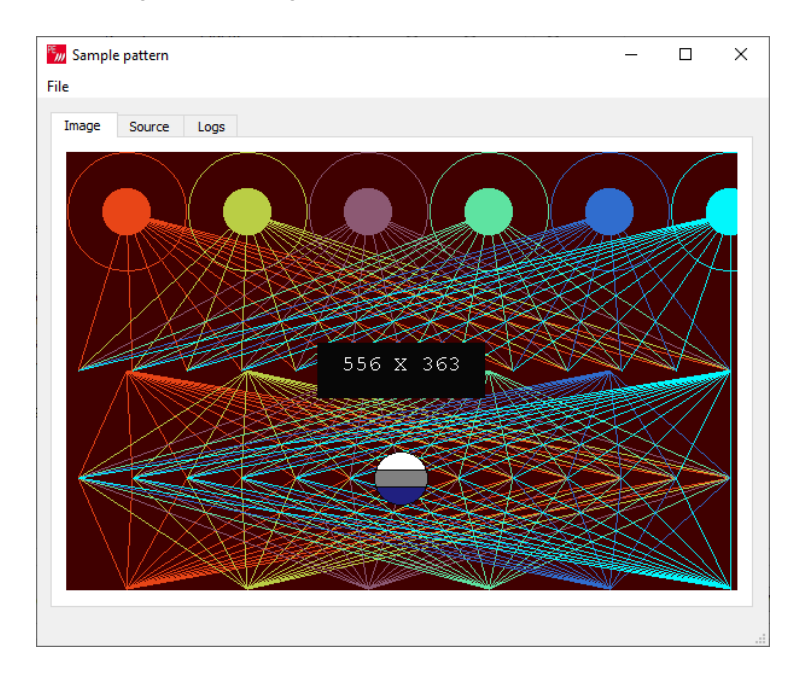

### **Source Tab**

Tool for editing VTP Pattern Language script. Click Apply to render the code in the resolution of the preview image in *Image* tab.

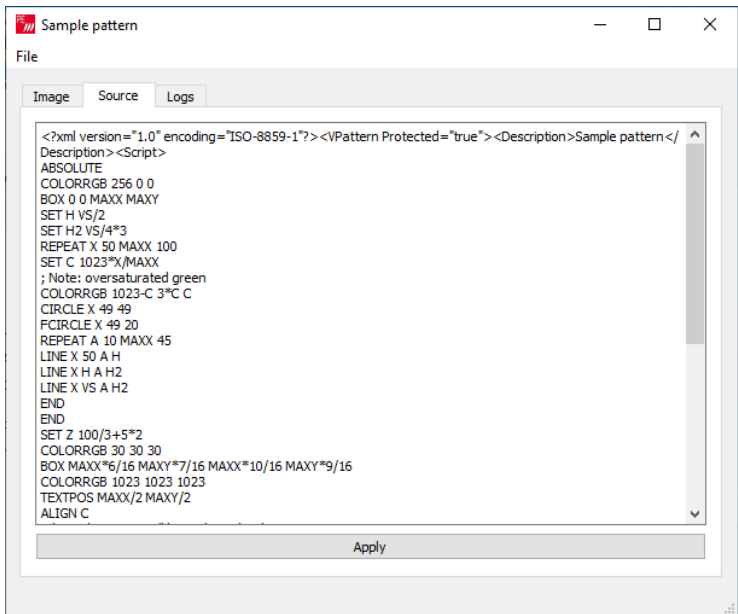

### **Logs Tab**

Log of the pattern code parsing indicating the values assigned to logical variables and the actual parameter values used for render instructions.

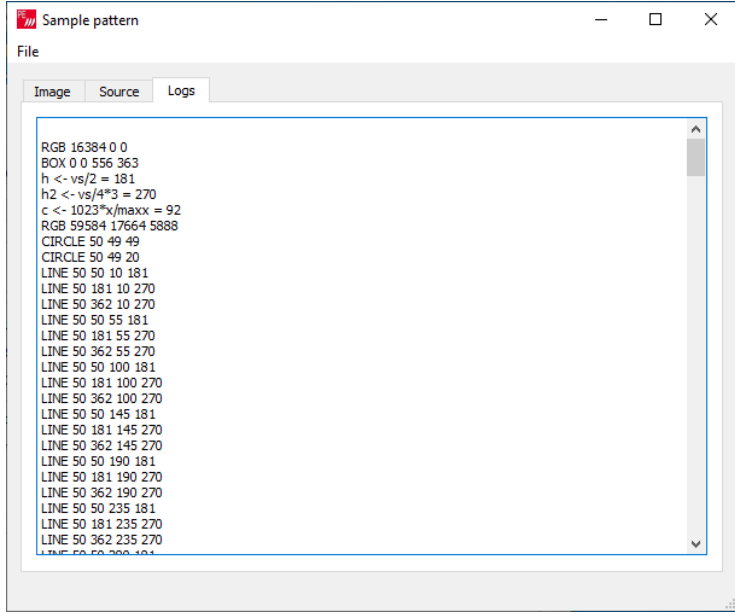

### **Saving and Recalling the Script**

In File pull-down menu the user can save his work.

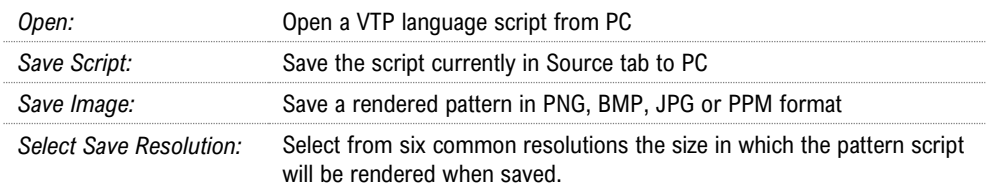

# 10. IMAGE CONVERTER

Image Converter is a tool for converting images from one color format to another. This kind of conversion is typically needed when creating YCbCr test images from RGB bitmaps.

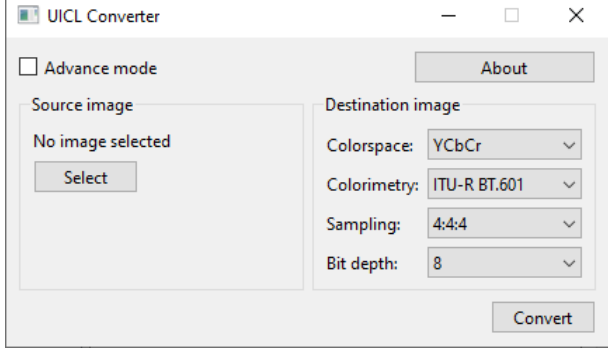

Image Converter has two operating modes: Standard mode and Advanced mode. In Standard mode typical Windows image file formats are used as Source image and the user sets basic color formats for the Destination image. In Advanced mode, the user is able to define the Source and Destination image parameters in detail.

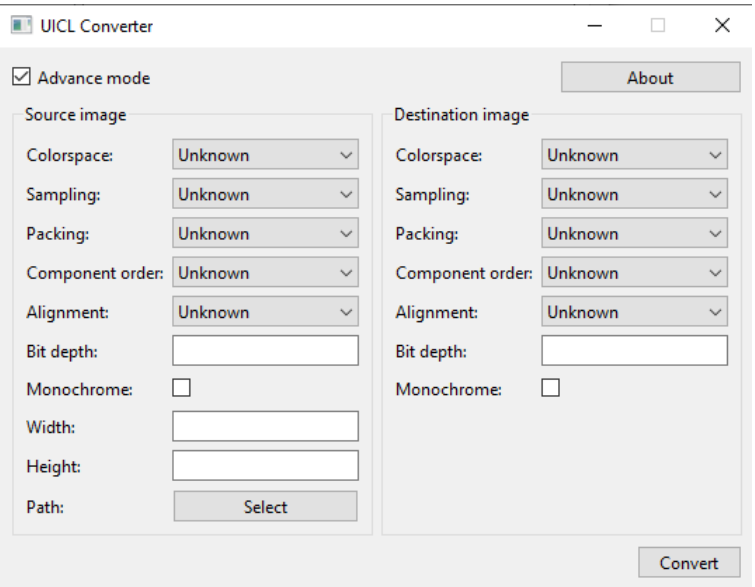

Click **Select** to load the Source image. Click **Convert** to store the Destination image. File name for the Destination image is of form:

Source image 1920x1080 8bits yuv444 lsb.bin

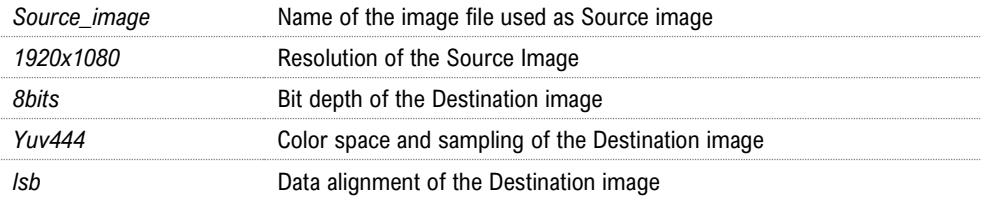

# APPENDIX A: PRODUCT SPECIFICATION

## UCD-500

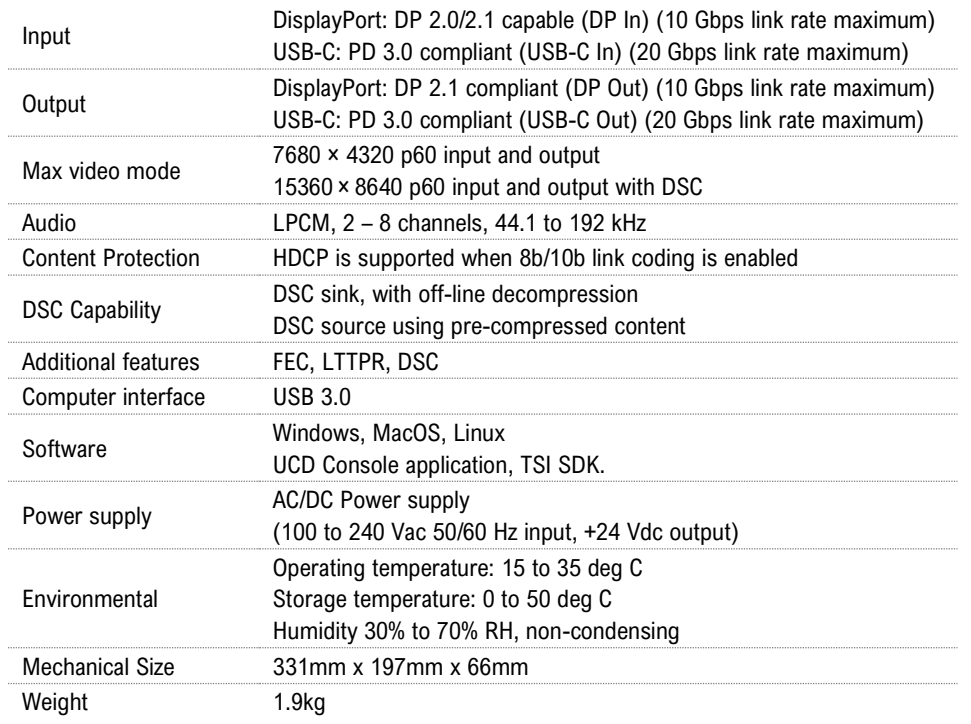

## UCD-500 Gen2

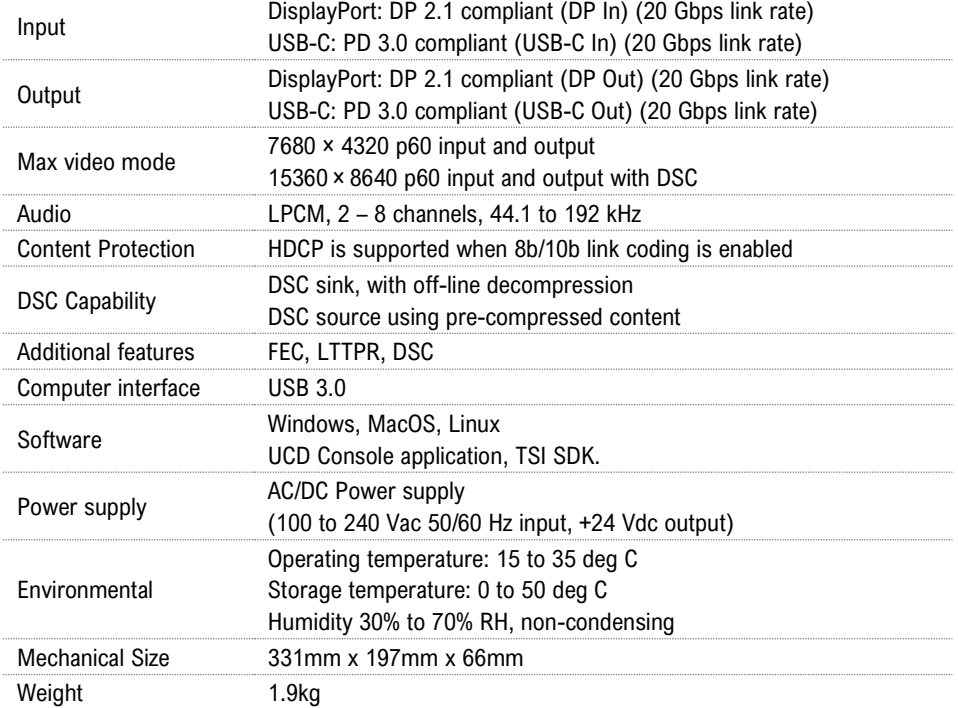

# APPENDIX B: PRODUCT FEATURES

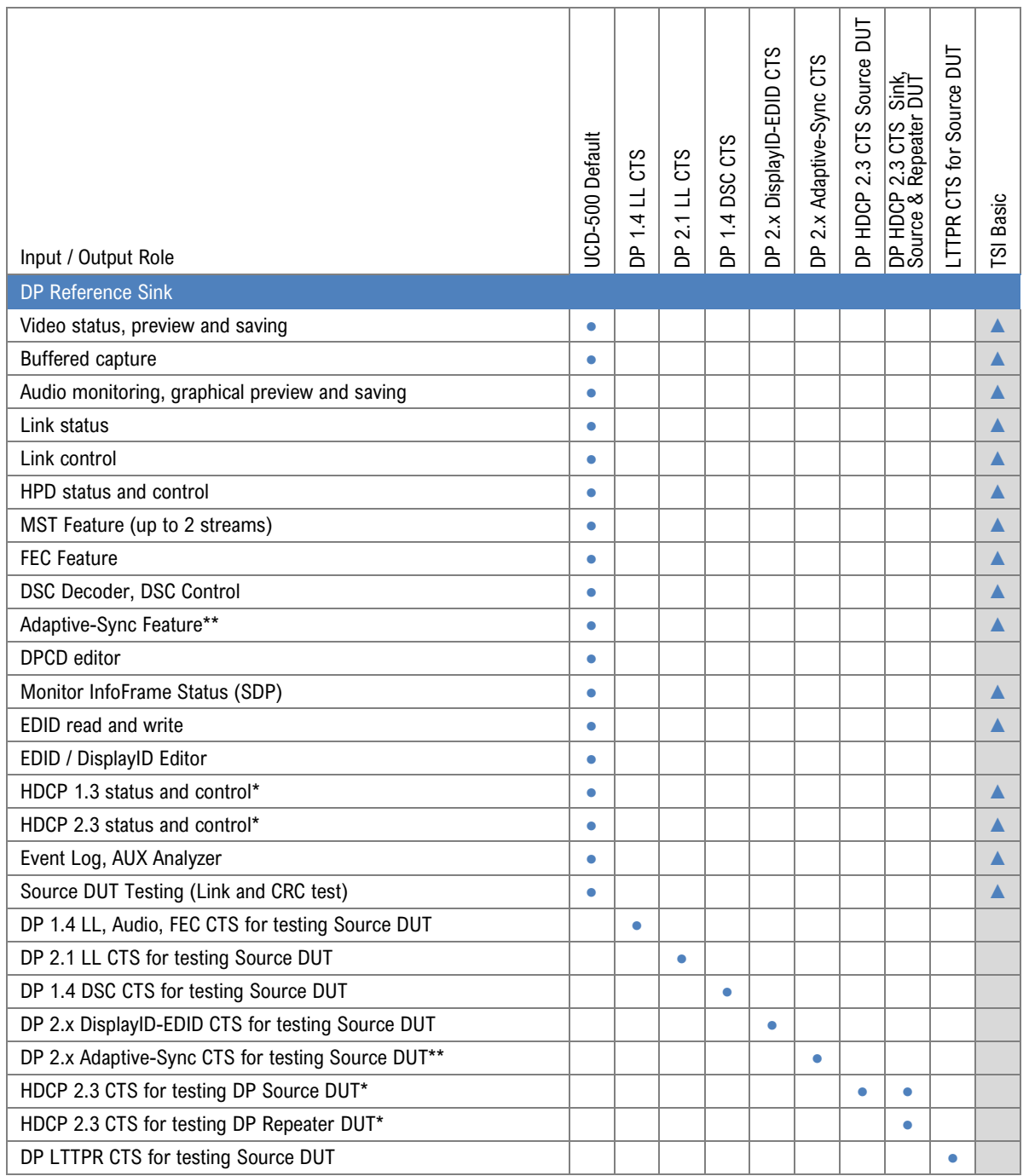

\*) HDCP is supported only when 8b/10b link coding is enabled

\*\*) Adaptive-Sync is currently limited to 8b/10b link coding and SST mode.

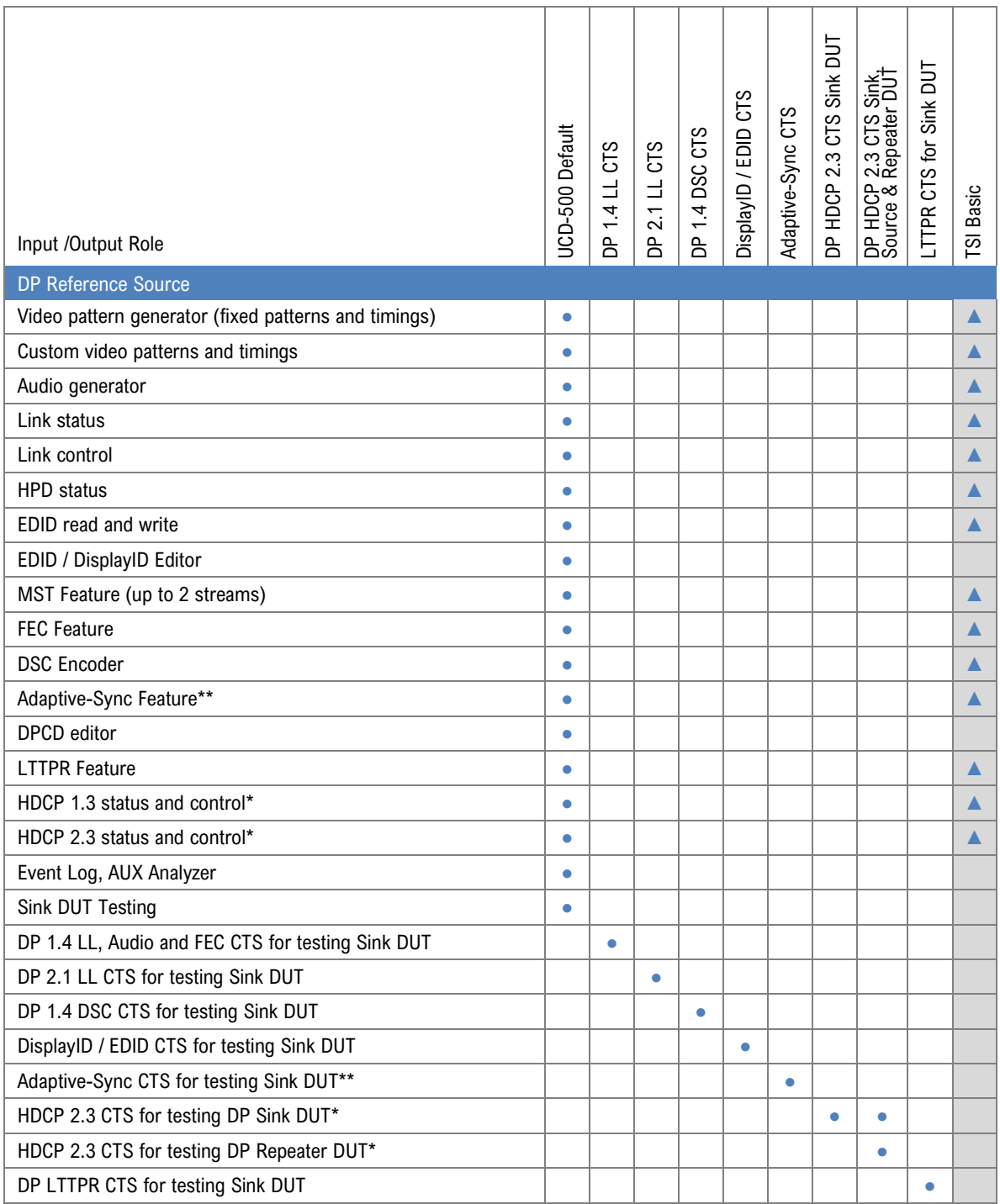

\*) HDCP is supported only when 8b/10b link coding is enabled

\*\*) Adaptive-Sync is currently limited to 8b/10b link coding and SST mode.

### **UCD-500 Product Options**

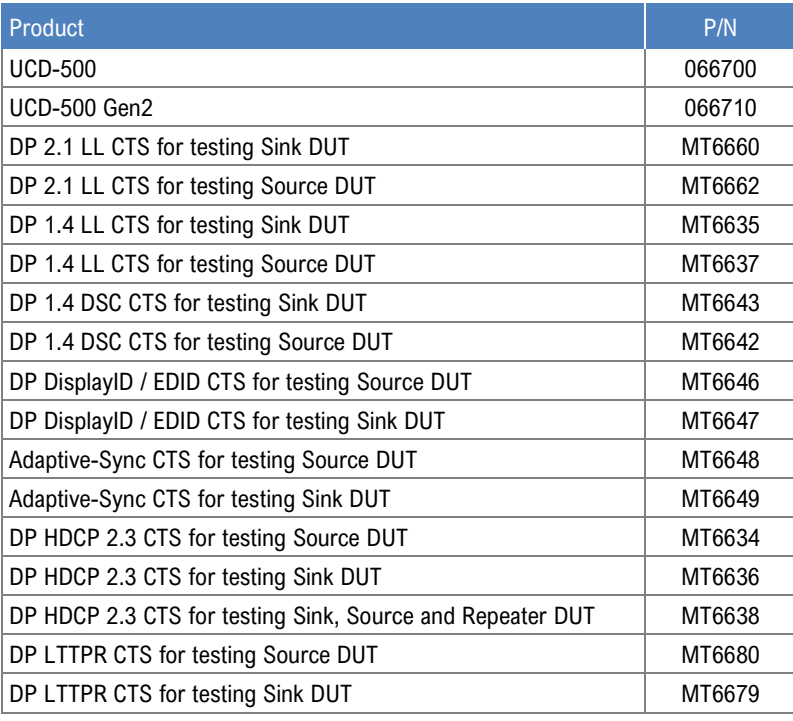

# APPENDIX C: PREDEFINED TIMINGS

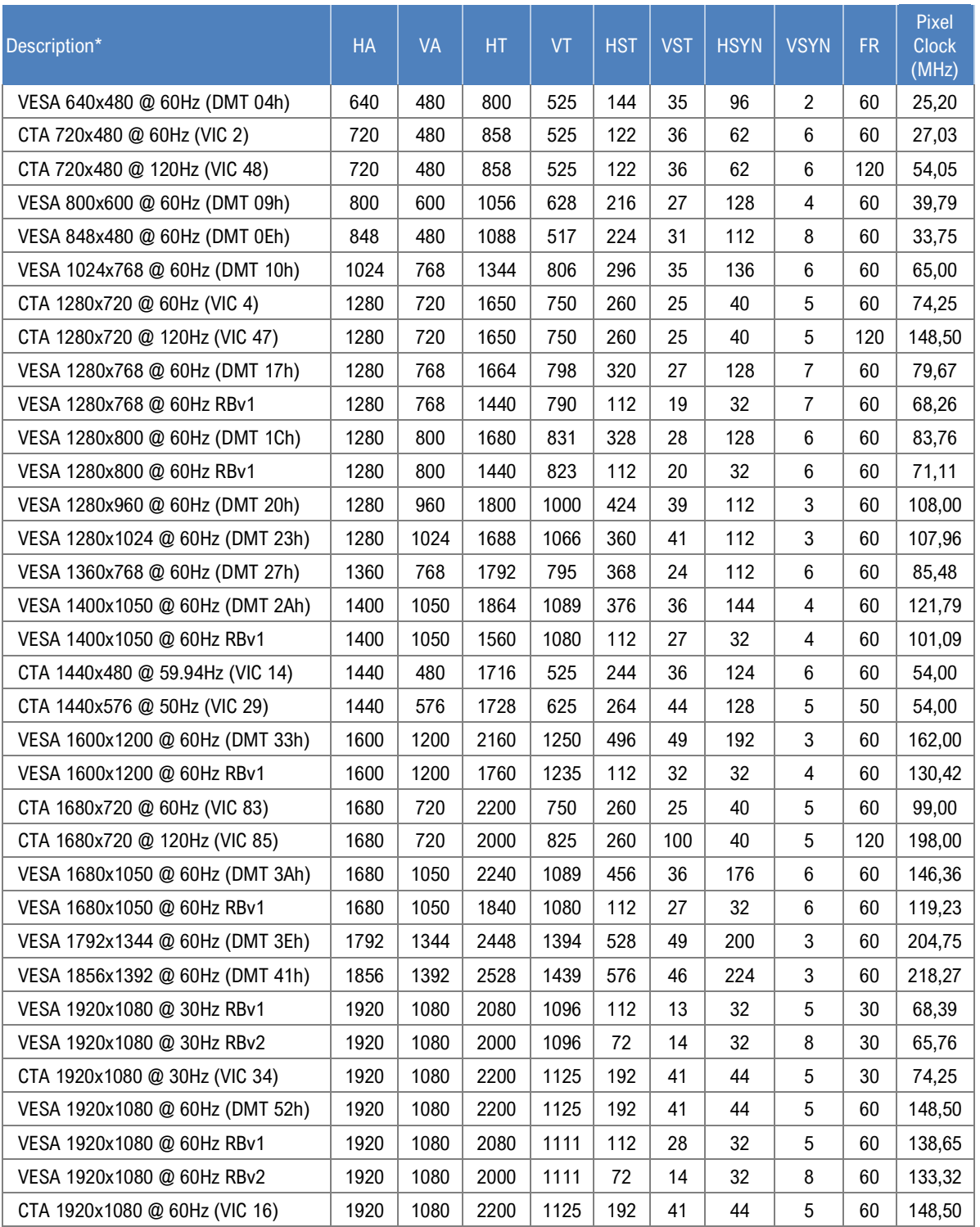

\*) CVT: Coordinated Video Timings (CVT; VESA-2013-3 v1. 2)

DMT: VESA and Industry Standards and Guidelines for Computer Display Monitor Timings

CTA: A DTV Profile for Uncompressed High Speed Digital Interfaces (CTA-861-H)

Other: Unigraf proprietary timing

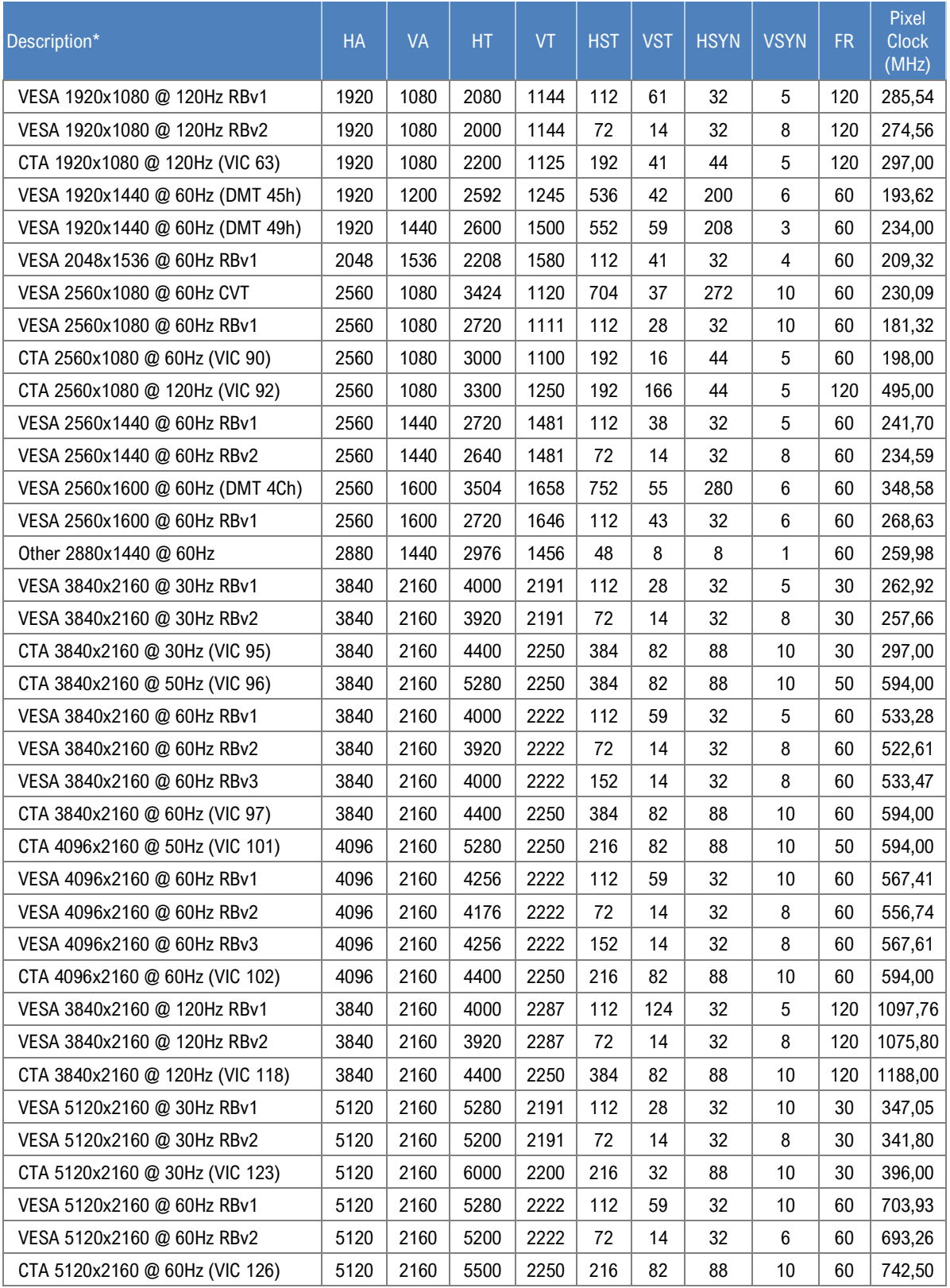

\*) CVT: Coordinated Video Timings (CVT; VESA-2013-3 v1. 2)

DMT: VESA and Industry Standards and Guidelines for Computer Display Monitor Timings

CTA: A DTV Profile for Uncompressed High Speed Digital Interfaces (CTA-861-H)

Other: Unigraf proprietary timing

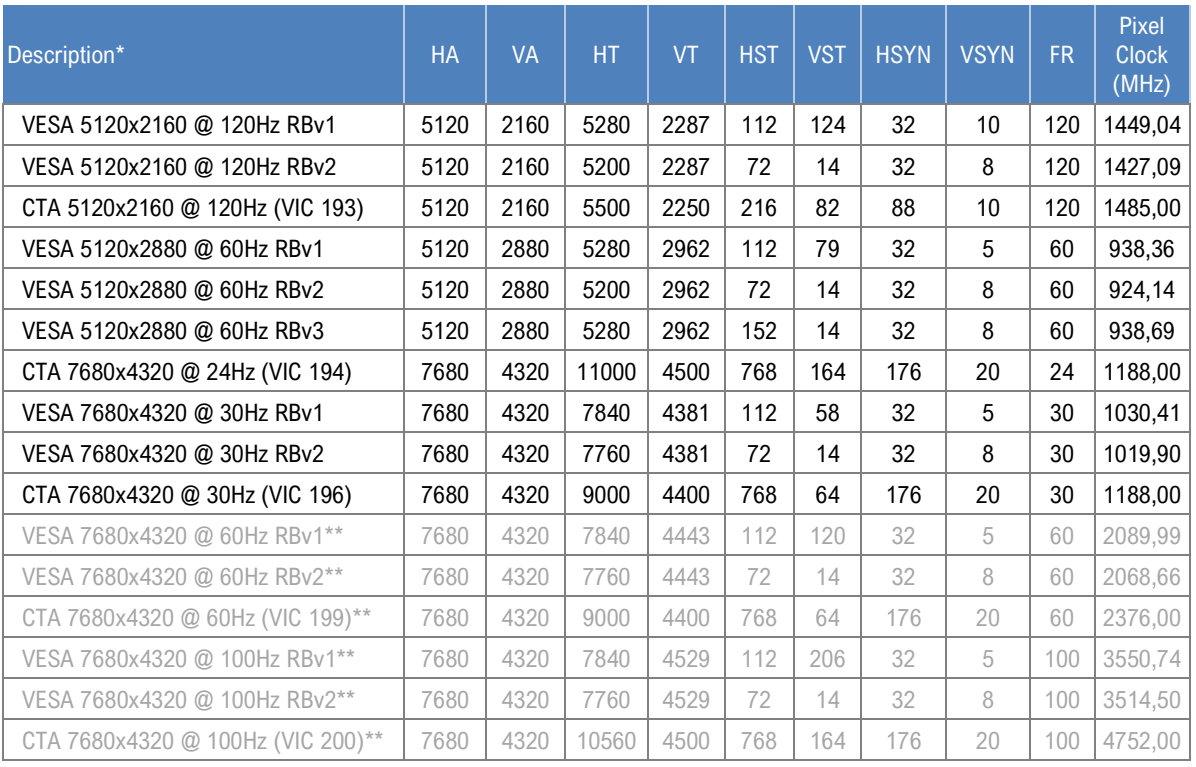

\*) CVT: Coordinated Video Timings (CVT; VESA-2013-3 v1. 2)

DMT: VESA and Industry Standards and Guidelines for Computer Display Monitor Timings

CTA: A DTV Profile for Uncompressed High Speed Digital Interfaces (CTA-861-H)

Other: Unigraf proprietary timing

\*\*) Currently timings with pixel clock higher than 1520 MHz are not supported

# APPENDIX D: PREDEFINED PATTERNS

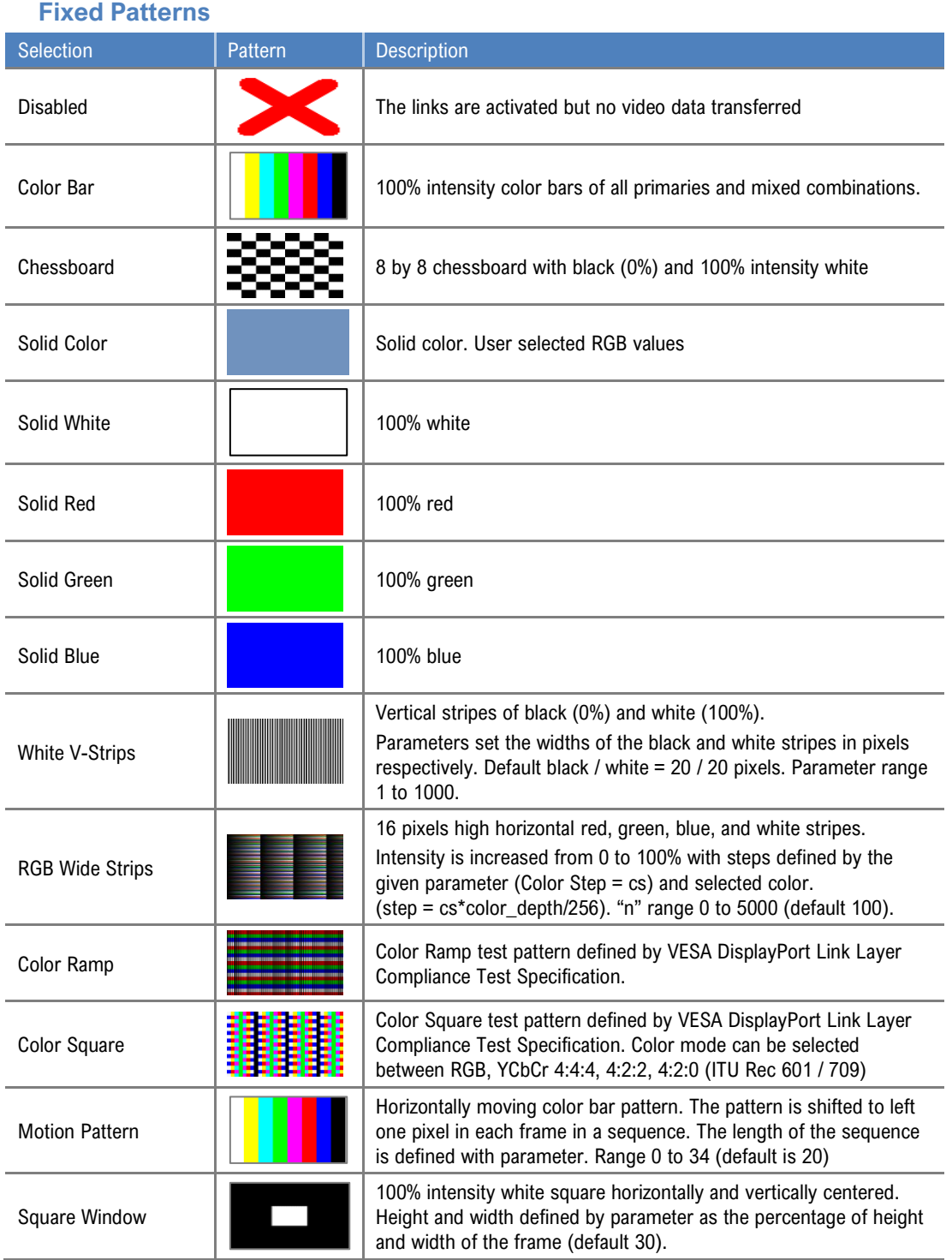

### **Extended Patterns**

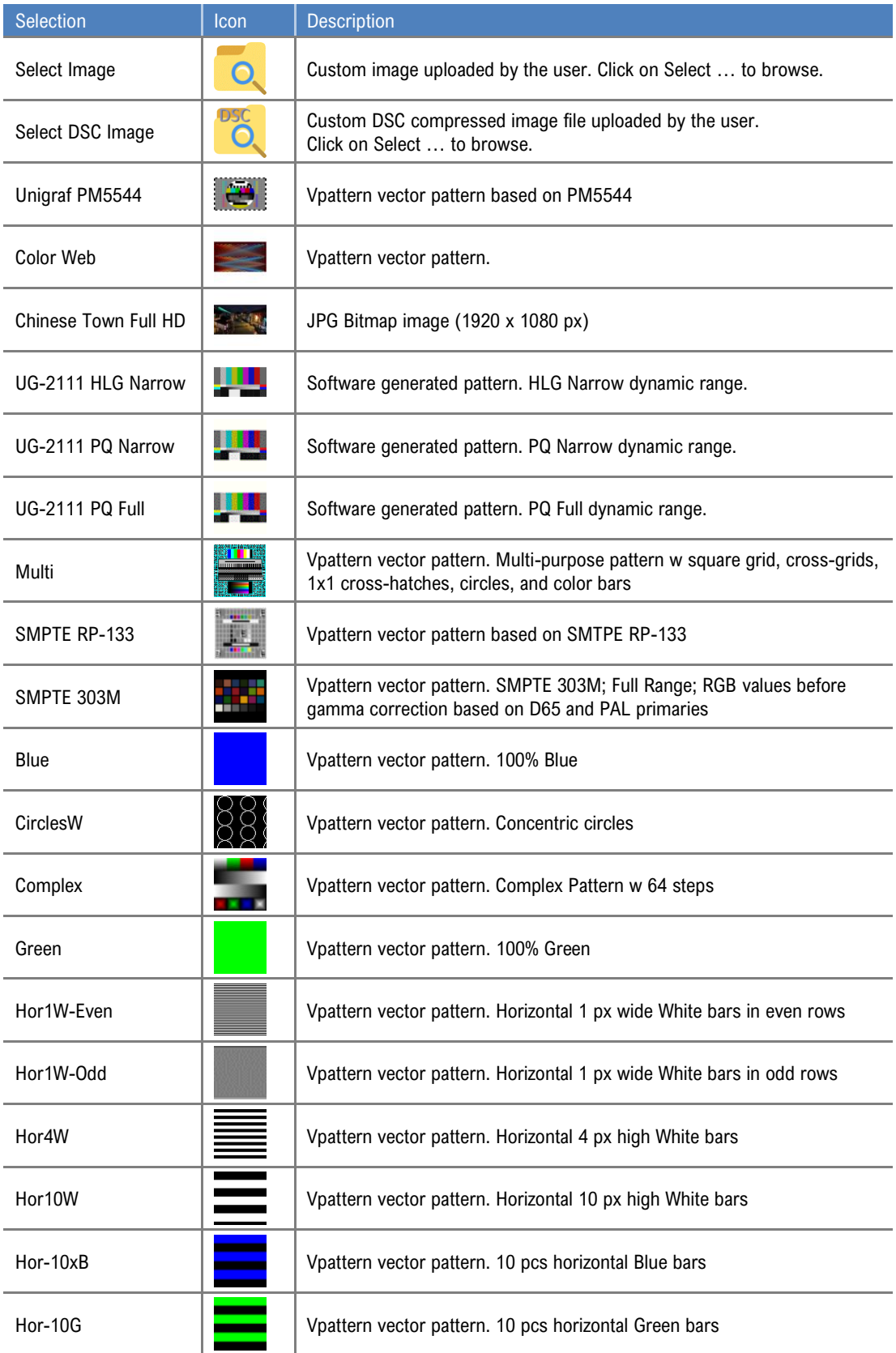

### **Extended Patterns (cont.)**

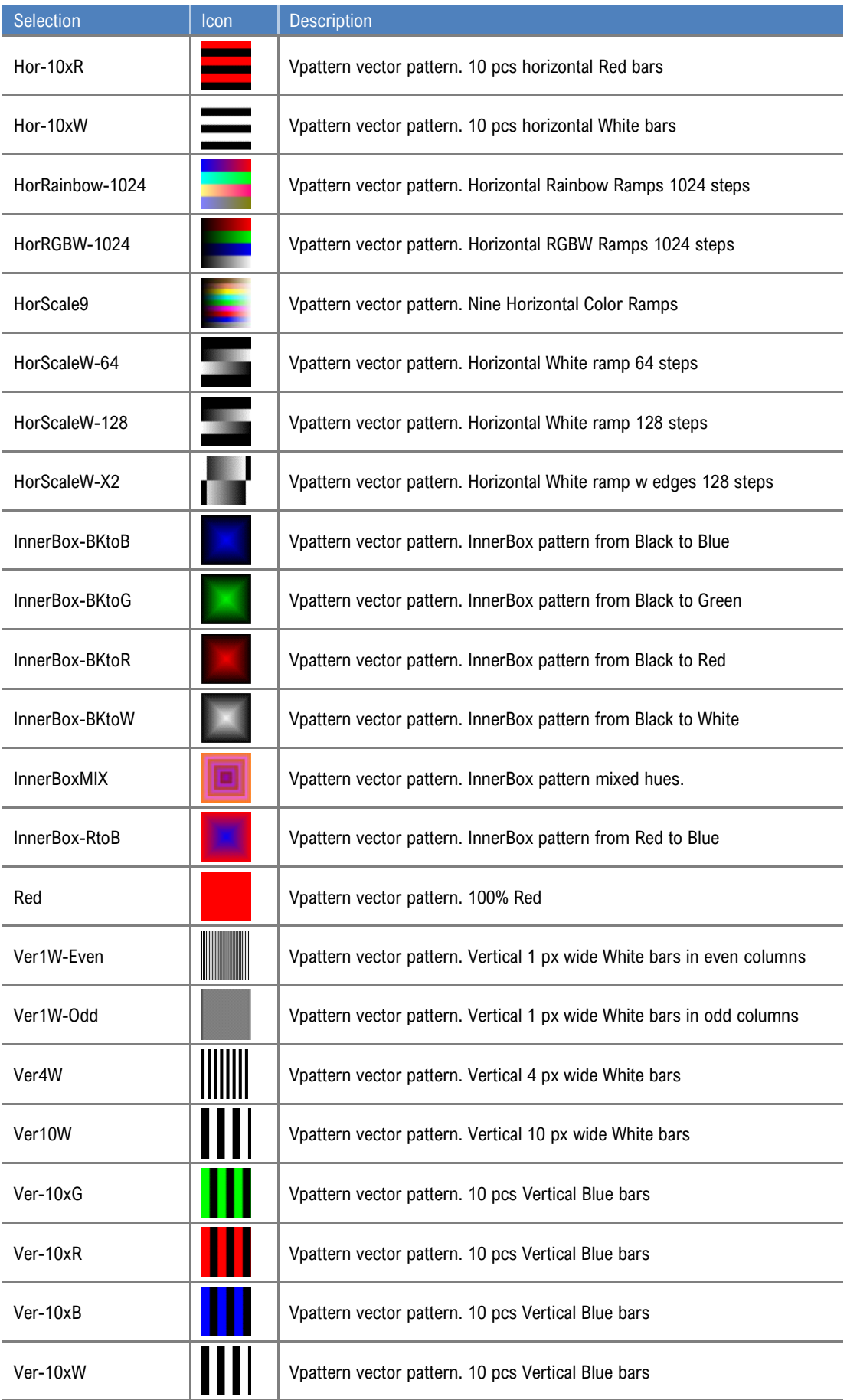

### **Extended Patterns (cont.)**

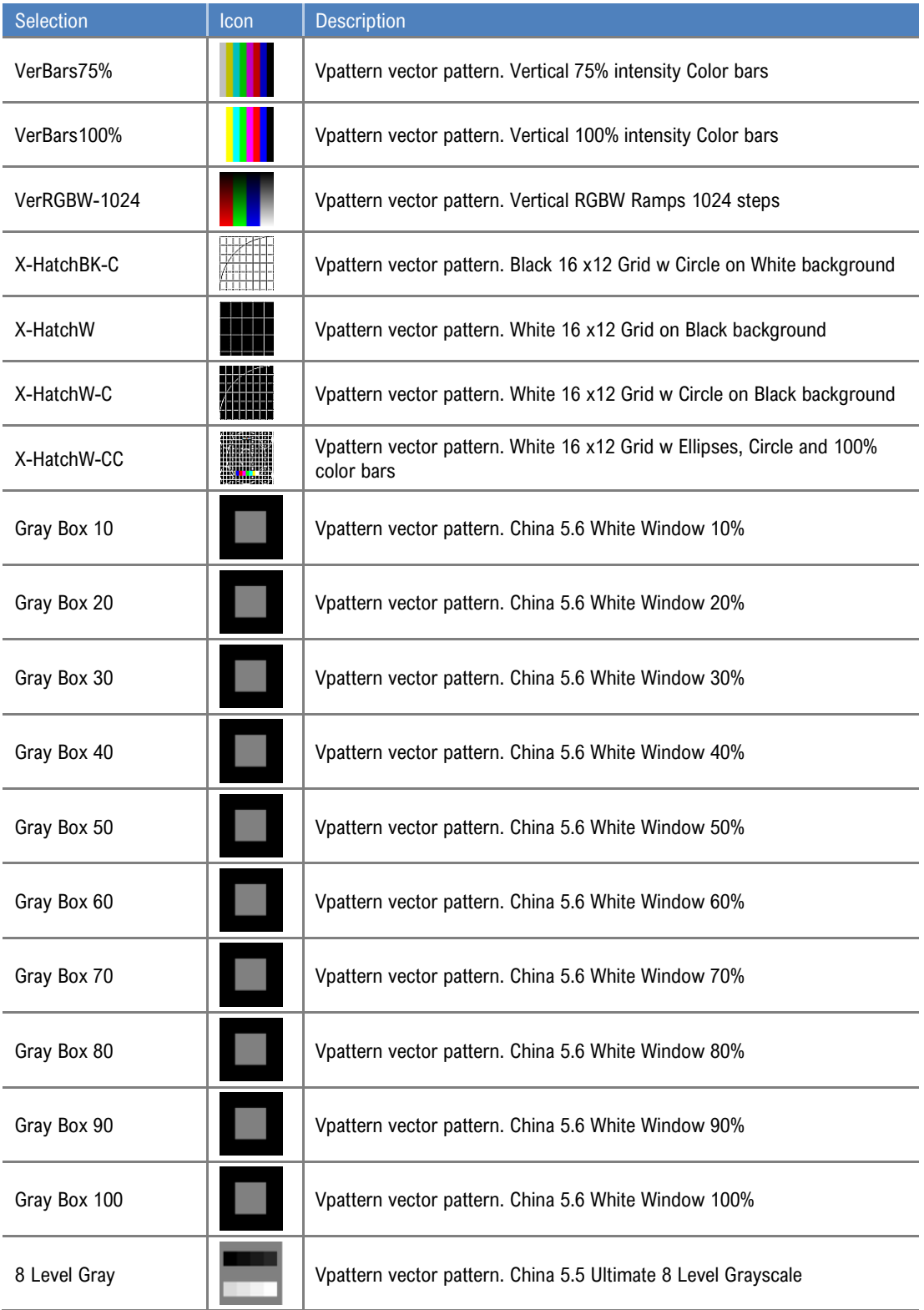

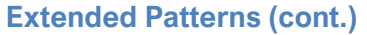

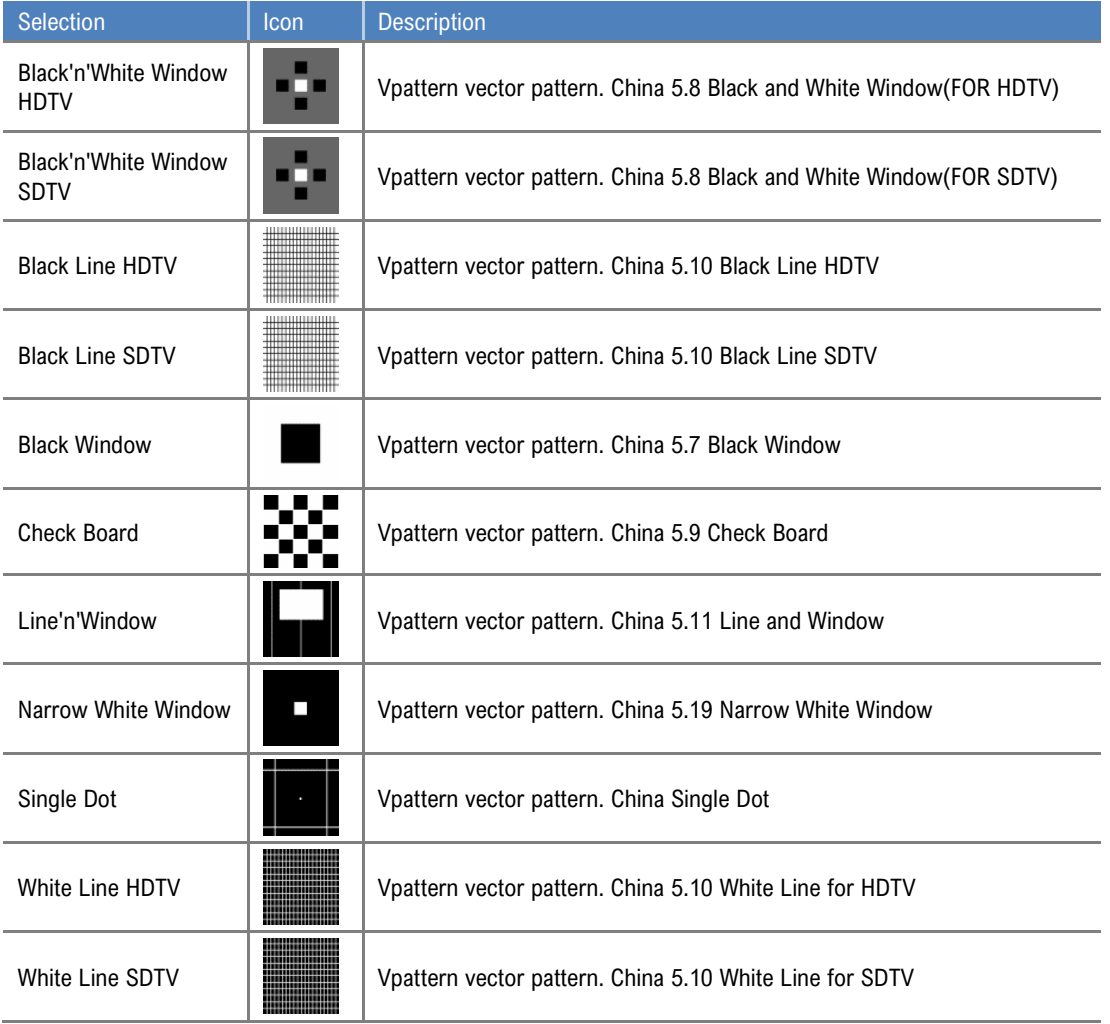

More test patterns can be downloaded e.g. from www.icdm-sid.org/downloads/testpatterns.html.

# APPENDIX E: SINK, SOURCE AND REPEATER TESTS

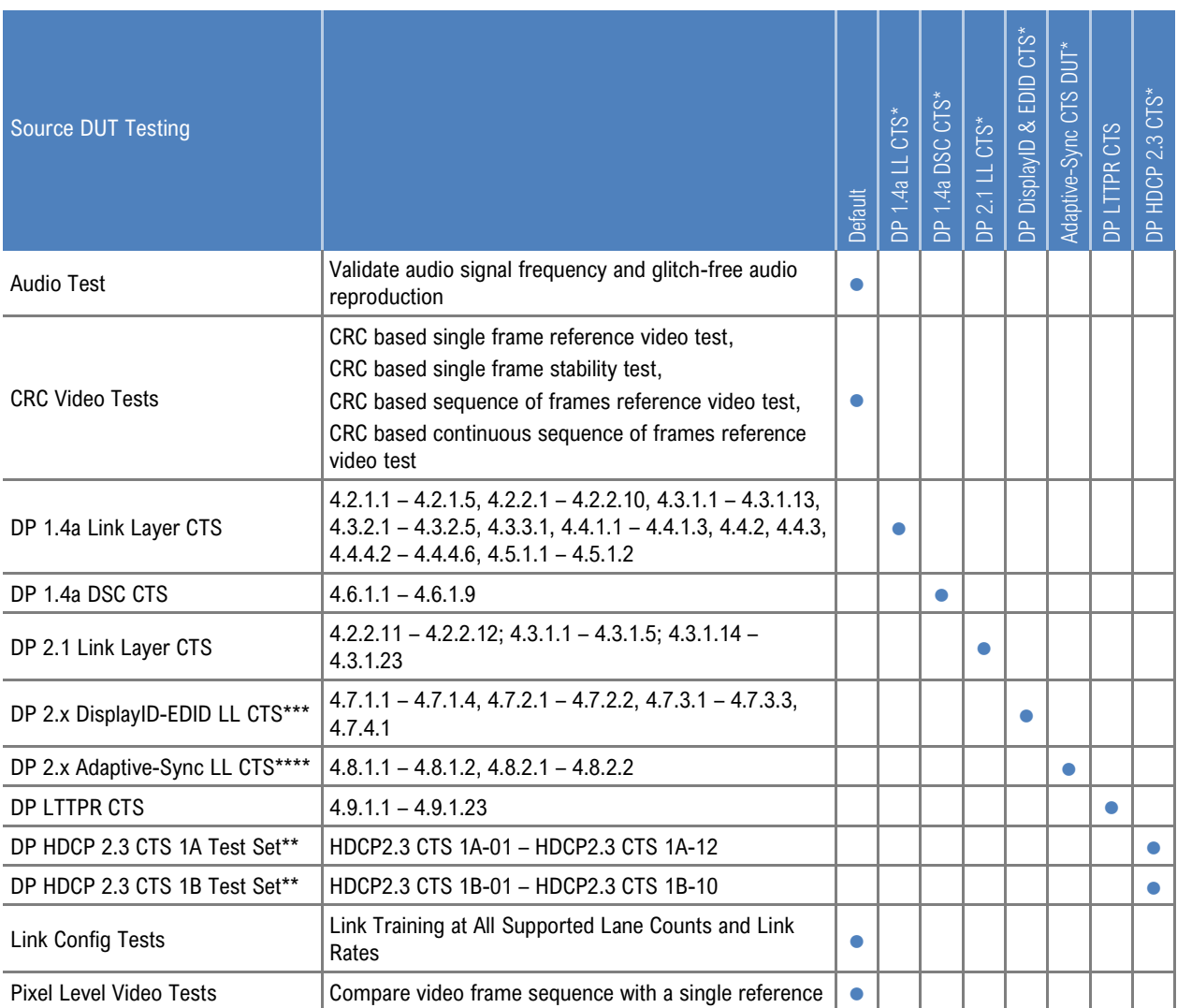

\*) Separate licenses for testing Sink, Source, Branch (LL CTS, DSC) DUT

\*\*) HDCP is supported only when 8b/10b link coding is enabled

\*\*\*) Unigraf UCD-400 was used by VESA for TE correlation of the tests

\*\*\*\*) Adaptive-Sync is currently limited to 8b/10b link coding and SST mode. Unigraf UCD-400 was used by VESA for TE correlation of the tests

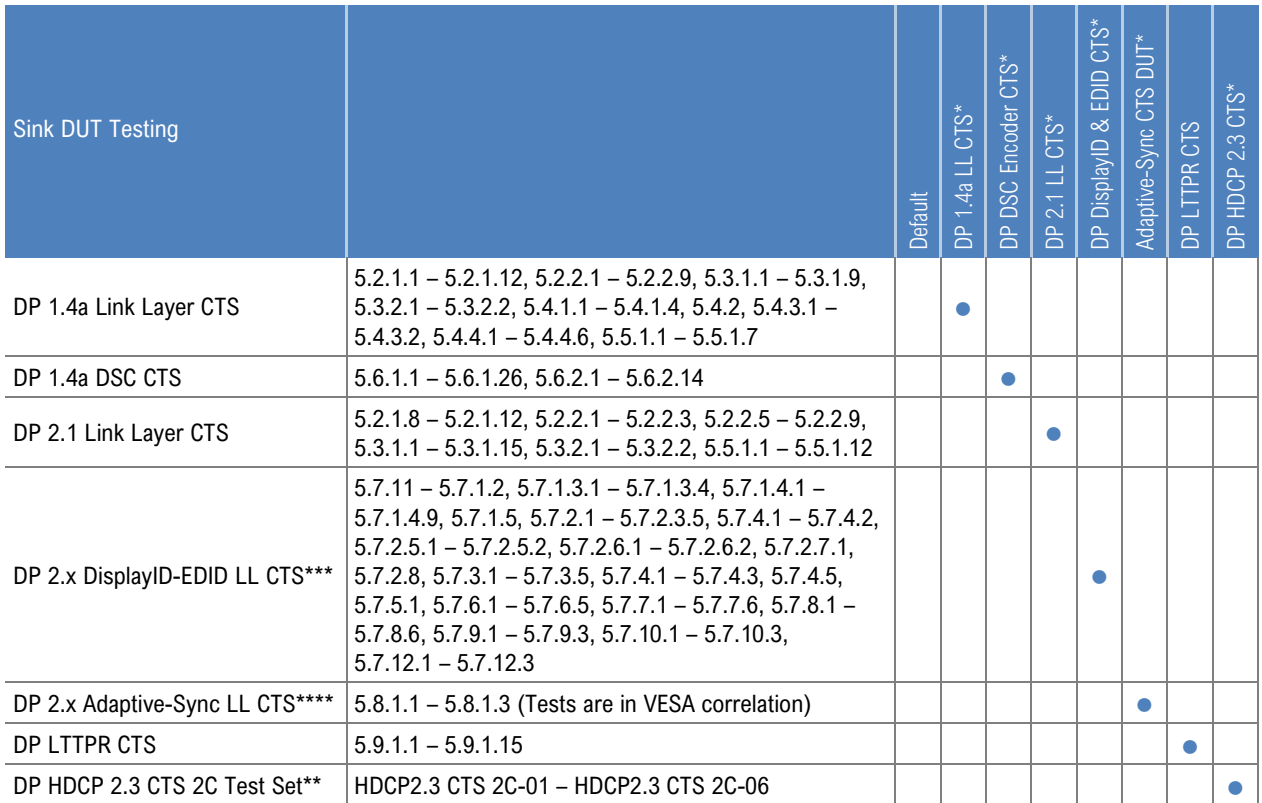

\*) Separate licenses for testing Sink, Source, Branch (LL CTS, DSC) DUT

\*\*) HDCP is supported only when 8b/10b link coding is enabled

\*\*\*) Unigraf UCD-400 was used by VESA for TE correlation of the tests

\*\*\*\*) Adaptive-Sync is currently limited to 8b/10b link coding and SST mode. Unigraf UCD-400 was used by VESA for TE correlation of the tests

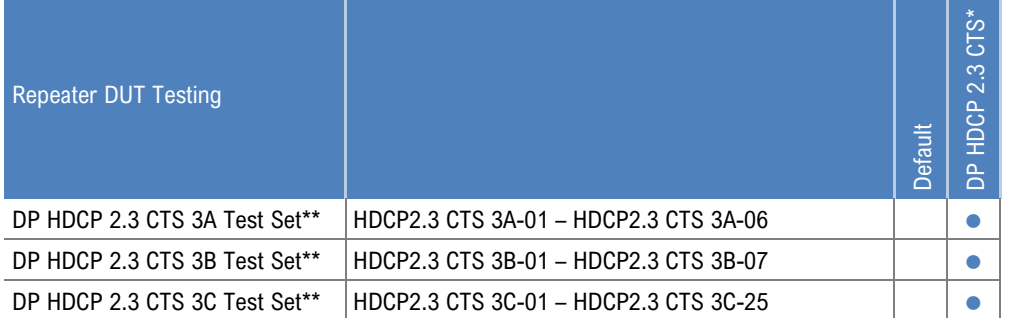

\*) Separate licenses for testing Sink, Source, Branch (LL CTS) and Repeater (HDCP) DUT

\*\*) HDCP is supported only when 8b/10b link coding is enabled

# Compliance Tests

Compliance test capability is a license enabled add-on to UCD Console. The tests are included in the GUI software, license codes enable the tests for use.

Please refer to *Appendix B Licensing* for details. The list of compliance tests that UCD Console supports, please refer to document *DP CTS Tool Options for Unigraf UCD-500.pdf*. It can be downloaded in Unigraf Document Center at [https://www.unigraf.fi/documents/.](https://www.unigraf.fi/documents/) If you have any additional questions, please contact Unigraf or your local representative.

Compliance tests (CTS Tests) are part of tests included in **Source DUT Testing** tab of **DP RX** and **Sink DUT Testing** tab of **DP TX**.

The tests cases are divided to test categories as described in *Appendix E* of this document. Test categories are placed in sub-tabs. Test category tabs are enabled based on licenses present. Please refer to chapter 3 *License Manager* earlier in this document.

#### **Test Parameters**

Before running the tests, capabilities of the DUT have to be defined for the test engine. Each test category has its dedicated test parameter dialog. Click **Configure** in *Source DUT Testing* or *Sink DUT Testing* tab to open the parameter dialog.

For a detailed description of capabilities listed on the tab please refer to Chapter 3 Compliance Test Operation of document VESA DisplayPort Link Layer Compliance Test Specification.

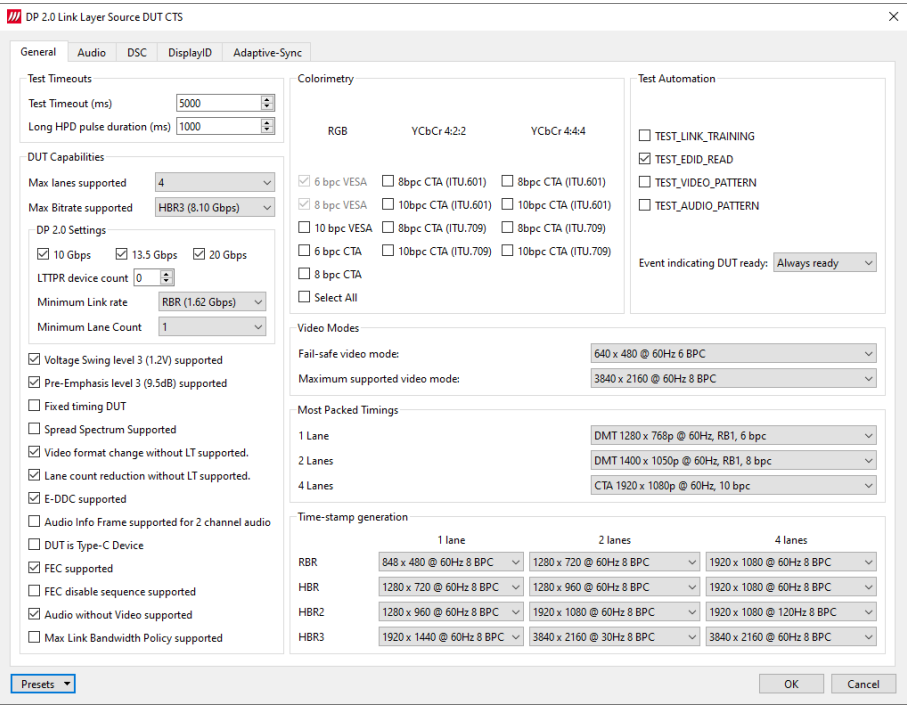

Note: Please make sure that the capability tables are completed before running the tests. The result of the test might be misleading if the DUT capabilities and the table do not match.

### **DSC Test Content**

When running DSC Compliance Tests, Console needs to have access to DSC content used as test patterns. The content needed by the test will be created from the source bitmap files downloaded during installation (optional).

Creation of the test content will take time and considerably slow down the execution of the test. In order to avoid this user is able to create the DSC content in advance by using a batch file stored during installation. The batch file can be found by default here: C:\ProgramData\Unigraf\DSC\_content\_library\generate\_all\_dsc\_files.bat

The batch file will additionally need a tool called ImageMagick

▶ Download and install ImageMagick from the authoritative website https://imagemagick.org/script/download.php

Please download for example the following version for Windows use:

*ImageMagick-7.1.0-28-Q16-x64-static.exe Win64 static at 16 bits-per-pixel component*

- From the install folder of ImageMagick please copy *magick.exe* and *ffmpeg.exe* to C:\ProgramData\Unigraf\DSC\_content\_library
- Run the batch file

Warning Please note, that the space needed for storing the full library **can be very large** (appr. 100 GBytes). Please make sure that the content will be stored in a medium that has the required space available.

#### **Options**

In Tools > Options menu you can define DSC Work folder and DSC test content directory.

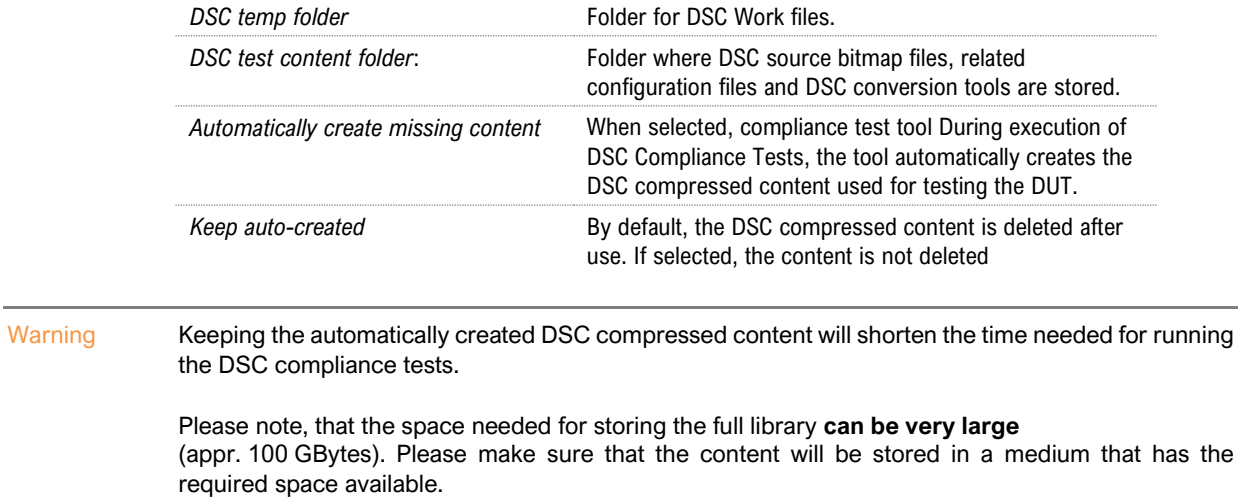

## Running CTS Tests

*Source DUT Testing* and *Sink DUT Testing* tabs include the tests enabled with the set of licenses present in UCD Console grouped in test set tabs. In tabs the tests are listed by the test name and reference number as in applicable compliance test specification. UCD-500 firmware implements the test according to the test specification.

Test flow parameters like **Test timeout** and **Test cycle delay** can be defined in *Test Parameter* dialog launched by clicking **Configure**.

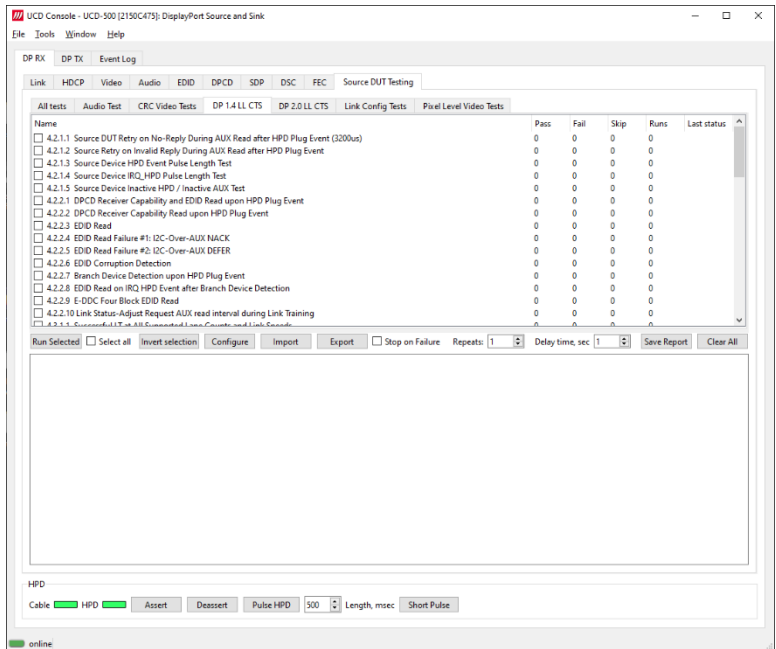

Select the tests for execution by clicking the corresponding row. For selecting multiple consecutive tests in the list hold down the Shift key of your keyboard while selecting the tests. For selecting multiple individual tests hold down the Ctrl key in your keyboard while selecting.

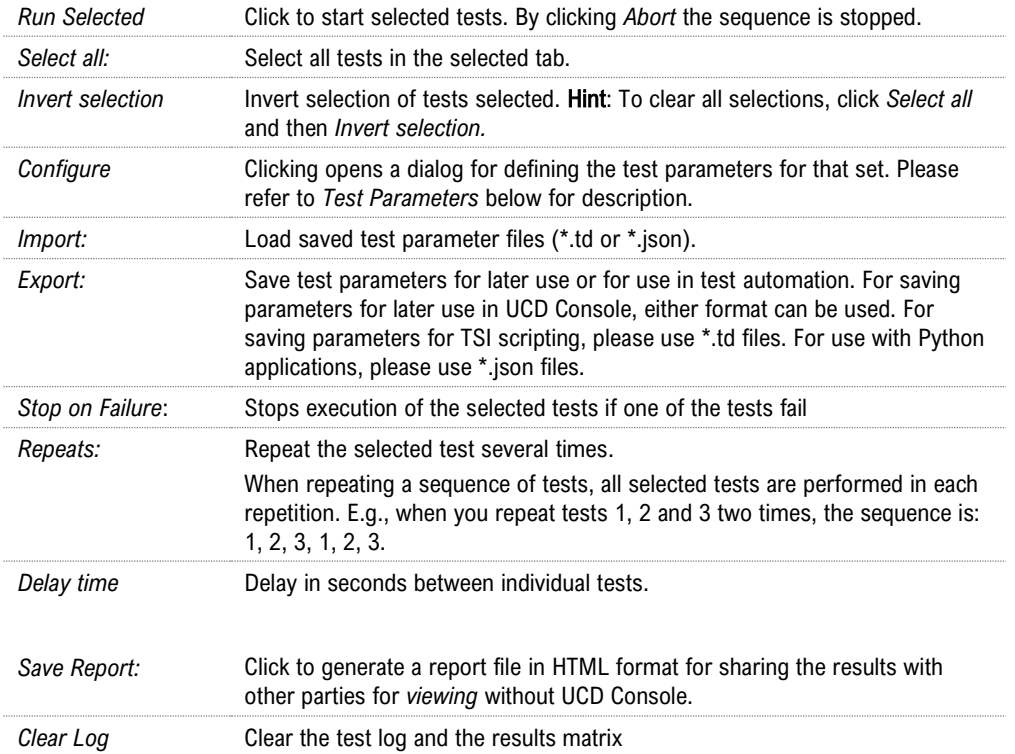

### **Saving Test Parameters**

Test parameters can be saved in various ways.

- Export parameters in *Sink DUT Testing* tab to a \*.td file for later use in UCD Console or with TSI scripting or sharing.
- Export parameters in *Sink DUT Testing* tab to a \*.json file for later use in UCD Console or with Python applications or sharing.
- Save parameters in *Configure* dialog as Presets to be later used in Console. Please find a description below.

#### Presets

In all *Configure* dialogs the selected parameters can be saved as Presets. Please click **Presets…** to save or recall a configuration

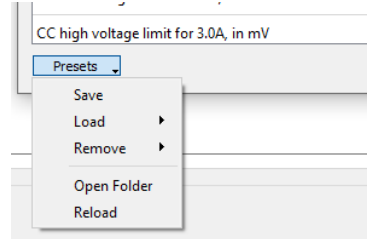

#### **Operator Feedback**

In some compliance tests operator action or feedback is required for items that the test itself cannot perform or confirm. In these cases test opens a pop-up dialog. In the dialog the operator is instructed about items to do or to be verified and buttons for providing the "Proceed" instruction or "Pass" and "Fail" feedback.

Clicking "Abort" stops execution of the test.

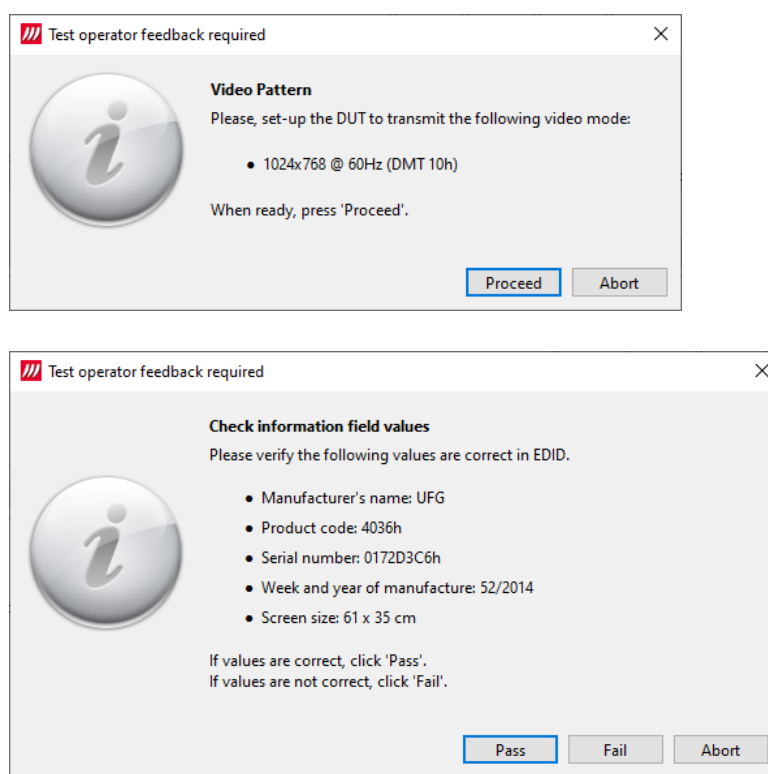

### **Evaluating CTS Test Results**

The test procedure advancement can be monitored in the *Test Log* panel. It describes the steps of each individual test in the way defined in the corresponding VESA Compliance Test Specification. Please use the Status Log and Specification side by side when interpreting the results.

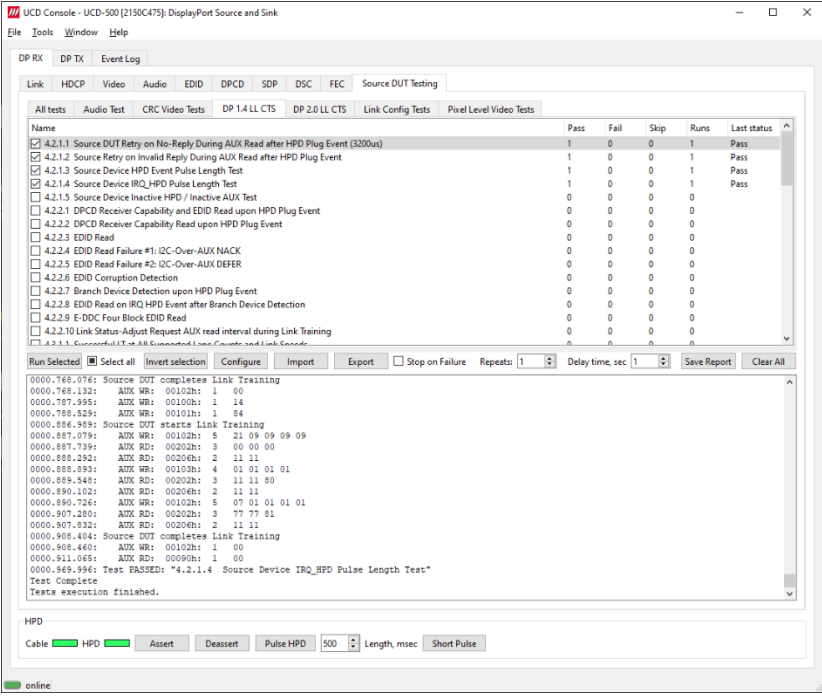

At the completion of each test the result of the test is indicated in the matrix on the right hand side of the test panel. For each test the matrix lists the number of occurrences of each result and the number of tries performed.

## Test Report

Results of the test can be saved as a report in HTML format.

### **Viewing the CTS Test Report**

The report file can be viewed with any HTML browser. The report has built-in views for Report Summary, Test Summary and individual tests.

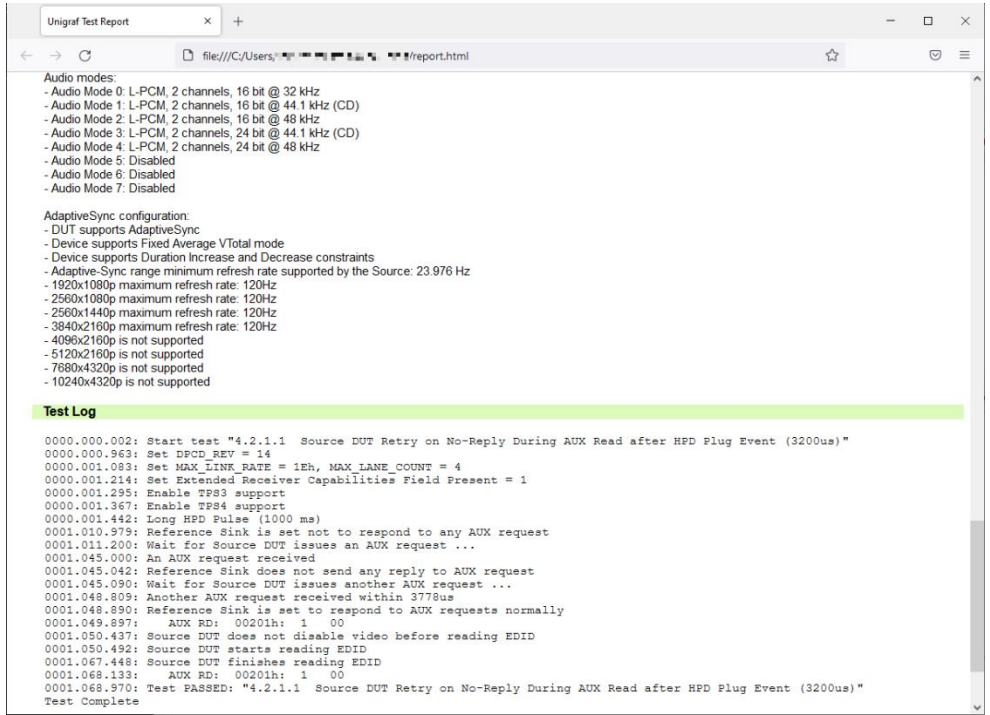

# Audio Test Set

#### **Validate audio signal frequency and glitch-free audio reproduction**

Perform frequency check on the digital audio content and verify the content to be glitch-free. This test assumes that a pure sine-wave audio signal content is being transmitted to the test equipment.

The test will first capture minimum of one second of audio content. The audio is then analyzed in two stages.

First, the power spectrum is calculated, and the highest peak must be within the defined window. Resolution of the peak frequency check is better than ±1 Hz.

In the second stage, received audio is checked for random glitches, such as dropped or duplicated samples. This is achieved by examining how the RDV ("Relative Distortion Value") changes over time within the sampled audio.

The test is considered passed if power of audio content spectrum has its maximum within the defined window, and the number of detected audio glitches does not exceed programmed limit.

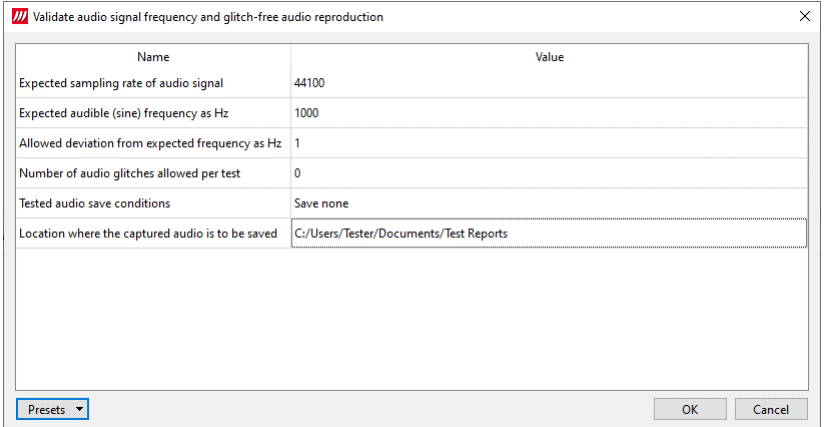

#### Parameters in use

- Expected sampling rate of audio signal (default 44 100 s/sec)
- Expected audible (sine) frequency in Hz (default 1000 Hz)
- Allowed deviation from expected frequency in Hz (default 1 Hz)
- Number of audio glitches allowed per test (default 0)
- Tested audio save conditions (Save none / Save failed / Save all)

Click **Location where the captured audio is to be saved** to browse for the folder to store tests

# CRC Based Video Test Set

### **CRC Based Single Reference Frame Video Test**

The test compares captured frames to a captured reference. In Configure dialog, please select 1 to *CRC Capture length* and click *Capture Now.*

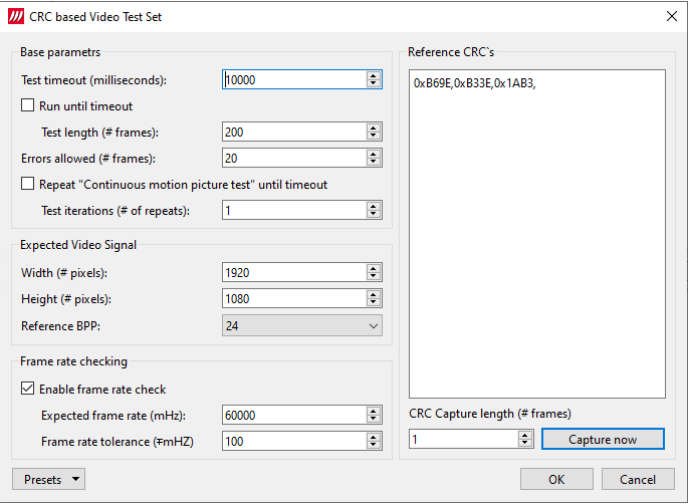

TE compares the video mode (Frame Width, Height, BPP and optionally Frame rate) to provided parameters and after that captures frames and compares the CRC (check sum) of their three color components to the provided reference until the number of bad frame limit provided is detected or the provided total number of frames is reached.

The test is judged FAIL if video mode does not match, or the number of bad frames is exceeded.

The test optionally captures the failed frames as bitmap images and stores them into the hard disc.

#### Parameters in use

- **·** Test Timeout (default 100 000 ms)
- Total number of frames (default 2 000 ms)
- Number of bad frames allowed (default 2)
- Reference width (default 1920)
- Reference height (default 1080)
- Reference BPP (default 24)
- Expected frame rate (mHz, Hz/1000)
- Frame rate tolerance (mHz, Hz/1000))
- Reference CRCs (R, G, B)

### **CRC Based Single Frame Video Stability Test**

The test verifies that the captured video is stable.

TE captures a frame and sets the CRC of its color components as reference. After that TE captures frames and compares their CRC (check sum) to the reference until the number of bad frame limit provided is detected or the provided total number of frames is reached.

The test is judged FAIL if the number of bad frames is exceeded.

The test optionally captures the failed frames as bitmap images and stores them into the hard disc.

#### Parameters in use

- **EXECUTE:** Test Timeout (default 100 000 ms)
- Total number of frames (default 2 000 ms)
- Number of bad frames allowed (default 2)

#### **CRC Based Sequence of Reference Frames Test**

The verifies that a sequence of frames is captured in the right order.

TE compares the video mode (frame Width, Height, BPP and optionally Frame rate) to provided parameters. After that captures frames to find a frame with matching CRC (check sum) of their three color components to the first provided reference. After the first matching CRC is found it compares the CRC of the following frames until the Number of frames tested parameter is reached.

The test is judged FAIL if video mode does not match, the first frame in the list is not found or the CRC of the following frames do not match the provided list.

The test optionally captures the failed frames as bitmap images and stores them into the hard disc.

#### Parameters in use

- Test Timeout (default 100 000 ms)
- Number of frames to be tested (default 20)
- Reference width (default 1920)
- Reference height (default 1080)
- Reference BPP (default 24)
- Expected frame rate (mHz, Hz/1000)
- Frame rate tolerance (mHz, Hz/1000)
- Reference CRCs (R, G, B)

Note: Please note that in order for the TE to maintain the sequence, all CRCs in the reference frame list should be different.
### **CRC Based Continuous Sequence of Reference Frames Test**

The test verifies that a sequence of frames is captured in the right order many times repeatedly.

TE compares the video mode (frame Width, Height, BPP and optionally Frame rate and Color format) to provided parameters. After that captures frames to find a frame with matching CRC (check sum) of their three color components to the first provided reference. After the first matching CRC is found it compares the CRC of the following frames until the Number of frames tested parameter is reached. After that it resets the list and starts from the first CRC. The list is repeated until timeout or until the provided number of repetitions is reached.

The test is judged FAIL if video mode does not match, the first frame in the list is not found or the CRC of the following frames do not match the provided list.

The test optionally captures the failed frames as bitmap images and stores them into the hard disc.

#### Parameters in use

- Test Timeout (default 100 000 ms)
- Number of frames to be tested (default 20)
- Number of iterations
- Reference width (default 1920)
- Reference height (default 1080)
- Reference BPP (default 24)
- Expected frame rate (mHz, Hz/1000)
- Frame rate tolerance (mHz, Hz/1000)
- Expected color format
- Reference CRCs (R, G, B)

Note: Please note that in order for the TE to maintain the sequence, all CRCs in the reference frame list should be different.

# Link Config Tests

### **Link Training at All Supported Lane Counts and Link Rates**

Test requests link training on all supported lane counts and link rates. Each link training must be successfully completed in order to pass the test.

In Configure, please define the parameters for the test.

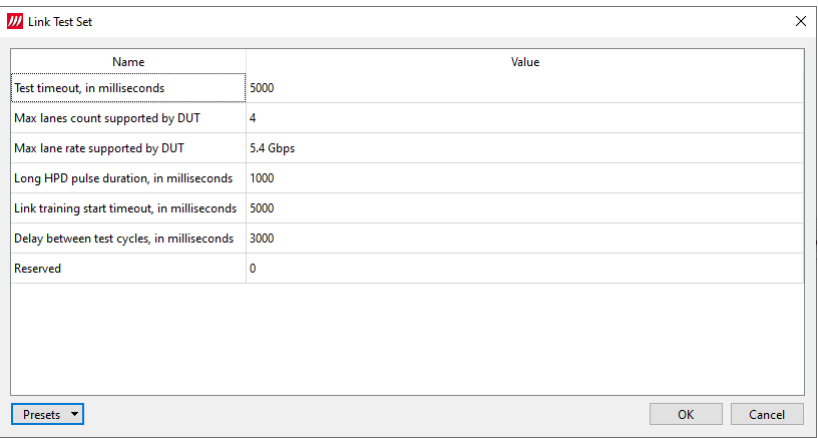

### Parameters in use

- Test Timeout (default 5 000 ms)
- Max lane count supported by DUT (default 4)
- Max lane rate supported by DUT
- Long HPD pulse duration (default 1 000 ms)
- Link training start timeout (default 5 000 ms)
- Delay between test cycles (default 3 000 ms)

# Pixel Level Video Tests

### **Compare video frame sequence with a single reference**

The test compares captured frames to the provided reference image on pixel level by buffering the indicated number of captured frames first in UCD-500 and after that downloads them to the PC for evaluation.

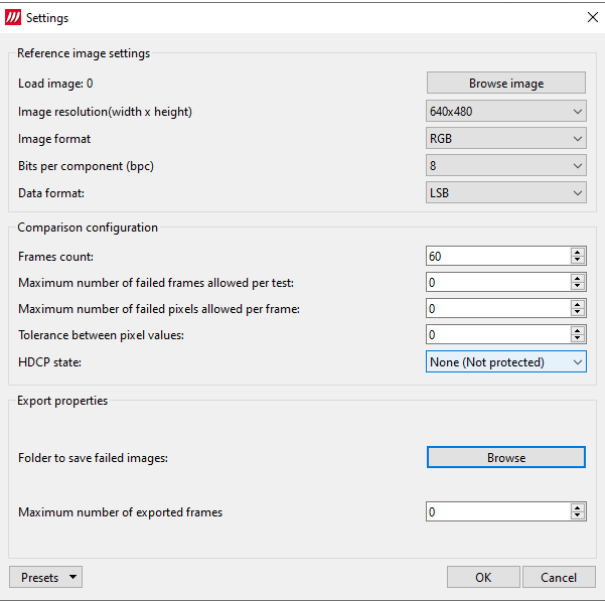

The test compares the captured frames to a provided reference image on pixel level.

- Color component values of each pixel in the captured frame is compared to the corresponding pixels in the reference image.
- If the difference is larger than the provided tolerance, the pixel is considered failed.
- If the number of failed pixels in a frame is larger than the provided tolerance, the frame is considered failed.
- If the number of failed frames in the test is larger than the provided tolerance, the test is considered failed.
- Failed frames can be stored for evaluation.

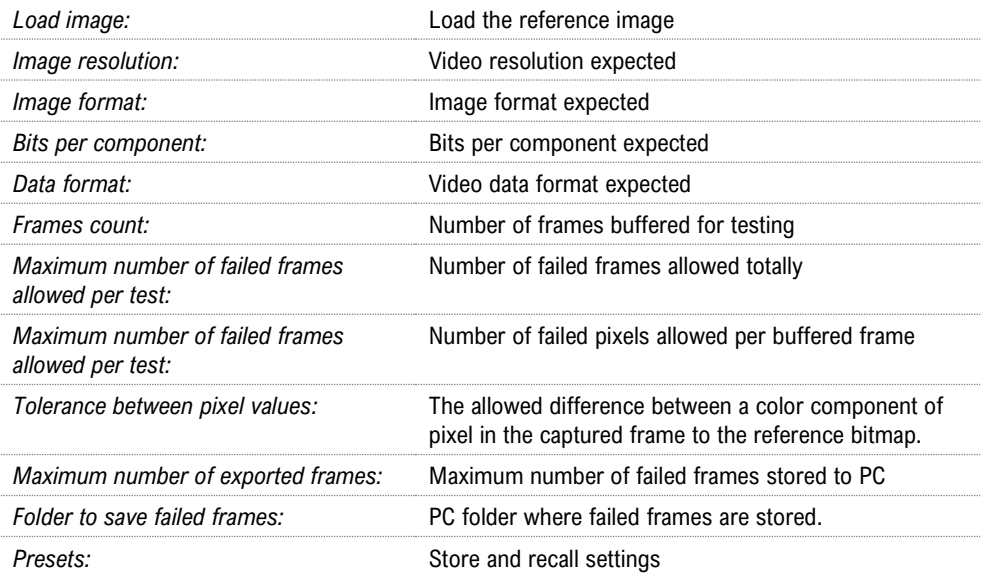

# APPENDIX F: VTP PATTERN LANGUAGE

### General

The Vpattern definition language (in the following simply "VTP") is a straightforward yet flexible way of describing test patterns for UCD Generators. This description is providing an introduction and examples of the most usable instructions and parameters.

The VTP language uses text command syntax. Each row represents one drawing instruction. The coordinate system can be either absolute or scaled. In the absolute mode the actual pixel position is referred while in the scaled mode the coordinates refer to the "Drawing resolution" used while drawing. For both absolute and scaling coordinates the origin is the upper left hand corner of the screen.

### **Terminology**

The following terms are used in this document:

*Coordinate system*: two numerical ranges of integer, positive numbers. E.g. {0,799},{0,599} or {0,10000},{0,10000}.

*Coordinates*: a tuple of integer, positive numbers used to address a position on an image, e.g. (100,250). The first number is the horizontal position, the second one the vertical position. The actual position is always related to the coordinate system currently in use

*Drawing resolution*: the width and height of the space that can be used for drawing, expressed in pixels. E.g., 2560 by 1600.

*Drawing area*: a 2-dimensional area spanning all of the drawing resolution, expressed in the current coordinate system notation. E.g., if the drawing resolution is 800 x 600 pixels, the drawing area includes all points  $(x,y)$  where  $x = 0$  to 799 and  $y = 0$  to 599 in ABSOLUTE mode or  $x = 0$  to 10000 and  $y = 0$  to 10000 in SCALED mode.

### **Notation**

The following notation is used in this document:

- A token is enclosed by characters '<' and '>'. For instance, <variable> represents a generic variable.
- Different legal choices for a command parameter are separated by character '|'. For instance, <variable> | <number> means that either variable or number can be used as parameters.
- Items that can be repeated 0, 1 or more times are preceded by '{' and followed by '}\*'. For instance  $\{\n\text{-number}\}^*$  means zero, one or more occurrences of a number.

### **Syntax rules**

The following general syntax rules apply to VTP language files:

- The VTP is a text-based, interpreted language
- Commands, variables, and constant names are not case-sensitive.
- All text at the right of a semicolon (';') is treated as comment.
- All strings are delimited by quotation marks ("a string"). Quote and backslash characters must be prefixed by the backslash symbols (" a quote \" and a backslash \\").
- Filenames cannot contain pathnames.

### **Commands**

### **Scaling commands**

All drawing commands using coordinates can refer either to absolute or scaled coordinates. The absolute coordinate system starts at 0 and its measurement unit is the pixel (vertically the line). It extends up to the maximum drawing resolution in use minus one, expressed in pixels too.

Conversely, the scaled coordinate system ranges from 0 to 10000, independently from the drawing resolution. Its measurement unit is thus a flexible, virtual pixel.

Absolute coordinates provide the fastest drawing speed, but they are resolution specific. Scaled coordinates are resolution independent while introducing a slight speed penalization.

For both systems, the origin (0,0) refers to the upper left hand corner of the screen.

### **ABSOLUTE**

#### Syntax: ABSOLUTE

This command is normally used in the beginning of the VTP file. All drawing commands issued after ABSOLUTE will have absolute coordinate values, i.e., their coordinates will be interpreted as pixels and lines.

The allowed coordinate values are from 0 to the maximum drawing resolution minus one. For instance, for a drawing resolution of 2560 x 1600 pixels, the allowed coordinate range  $(x,y)$  for x is 0 to 2559 and for y 0 to 1599.

Constants MAXX and MAXY can be used in place of the numeric values to achieve basic scaling capabilities.

### **SCALED**

Syntax: SCALED

All drawing commands issued after the SCALED command will have their coordinates interpreted as within a range from 0 to 10000 (10001 possible coordinate values), regardless of the current drawing resolution. Positioning can be calculated as percentages. If you wanted to address a point at 50% of the drawing resolution, then you would use the number 5000. If you wanted 75% you would simply use the 7500.

### **Graphics Drawing Commands**

All of the following graphics drawing commands use the currently selected foreground color for shape perimeter and filling.

#### LINE

Syntax: LINE x1 y1 x2 y2

Draws a line from point (x1,y1) to point (x2,y2).

#### Example:

You can draw a white diagonal cross using either ABSOLUTE and SCALED coordinate mode and get the same result.

*ABSOLUTE ; Set scaling mode to absolute COLORDEPTH 8 ; 8 bits per color COLORRGB 255 255 255 ; white LINE 0 0 MAXX MAXY ; Draw a line from upper left to lower right corner LINE 0 MAXY MAXX 0 ; Draw a line from lower left to upper right corner Or if you want a fixed size for 640 x 480 resolution LINE 0 0 639 479 LINE 0 479 639 0*

The pattern will look like this:

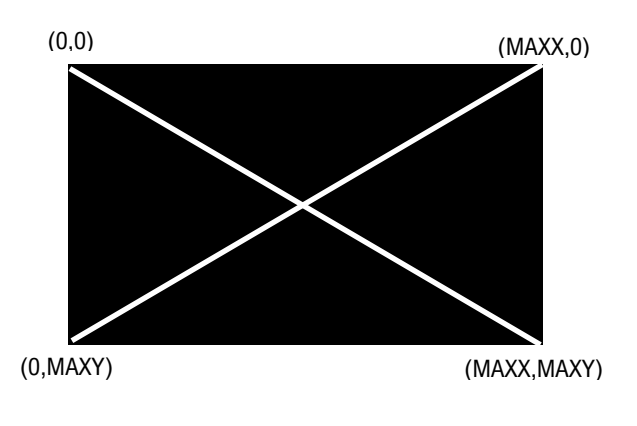

Using SCALED instead of ABSOLUTE.

*SCALED COLORDEPTH 8 COLORRGB 255 255 255 LINE 0 0 10000 10000 LINE 0 10000 10000 0*

### BOX

Syntax: BOX x1 y1 x2 y2

Draws a filled rectangle with upper left corner (x1,y1) and lower right corner (x2,y2).

Example:

This code will create a full white screen with all resolutions.

*SCALED COLORDEPTH 8 COLORRGB 255 255 255 BOX 0 0 10000 10000*

### **DOT**

Syntax: DOT x y

Draws a single dot at location (x,y).

### FILL

Syntax FILL x y

Initiates a flood fill (or seed fill) with foreground color starting from position (x,y).

### **CIRCLE**

Syntax: CIRCLE x y r

Draws a circle with center point at (x,y) and radius r. Please, note that when using SCALED coordinates radius r is expressed as a vertical measure.

Example:

*SCALED COLORDEPTH 8 COLORRGB 255 255 255 CIRCLE 5000 5000 50*

The pattern will look like this:

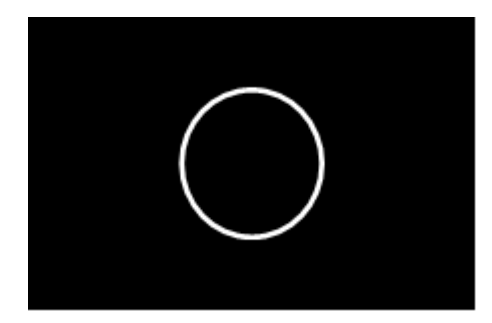

### **FCIRCLE**

Syntax: FCIRCLE x y r

Draws a circle with center point at (x,y) and radius r. Filled with foreground color. Please, note that when using SCALED coordinates radius r is expressed as a vertical measure.

The pattern will look like this:

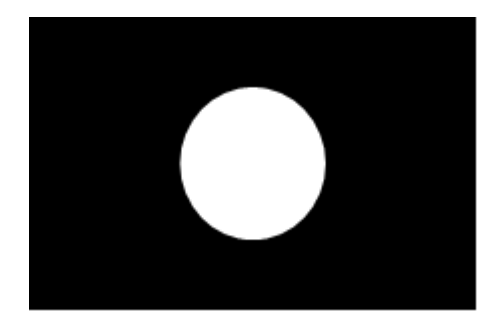

### ELLIPSE

Syntax: ELLIPSE x y hr vr

Draws an ellipse with center point at (x,y), horizontal radius hr and vertical radius vr.

You can use ELLIPSE instead of CIRCLE for example when the displayed pixel is not square for compensating the stretching.

Example:

*SCALED COLORDEPTH 8 COLORRGB 255 255 255 ELLIPSE 5000 5000 3000 4000* The pattern will look like this:

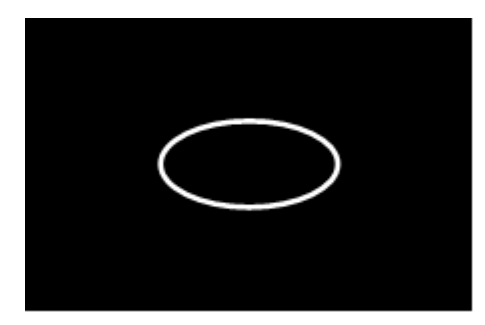

### **Text Drawing Commands**

All of the following commands use the currently selected foreground color for the "foreground" pixels of the font and the currently selected background color for "background" pixels.

### **TEXTPOS**

Syntax: TEXTPOS x y

Sets the text drawing position to point  $(x,y)$ .

**TEXT** 

Syntax: TEXT <string> | <var> | <const> { <string> | <var> | <const> }\*

The command executes a CR and LF (carriage return and line feed) and then draws a text string <string>, a variable <var>, a constant <const> or a combination of them starting from the current text position.

<string> parameter is a quoted sequence of characters. If the string contains a quote character (") or a backslash character (\) then it must be preceded with a back slash character (\).

<var> is a parameter variable (A – Z, MAXX, MAXY) defined by SET command.

<const> one of the Timing Variables. Timing variables are defined by currently loaded timing parameters. Please refer to Chapter 3.

Note: Please note that when using the timing parameters in a pattern the display will be redrawn every time the timing is changed. Normally the VTG does not have to redraw the picture when only e.g., the horizontal sync is changed, but if the HS variable is used in the pattern it needs to be updated to display the new value.

Example:

*ABSOLUTE COLORDEPTH 8 COLORRGB 255 255 255 TEXTPOS 100 100 ; Text starting point 100 pixels from left edge and 100 display lines down from top TEXT "HRES=" HR " PIXELS ; This will draw the text HRES then the variable HR value and PIXELS TEXT "Quote character \" and backslash \\"*

### **Program Flow Commands**

### REPEAT

Syntax: REPEAT <variable> a b s

All commands after between REPEAT and END command are repeated the number of times defined by <variable>. <variable> is set to value a before starting the first iteration loop. At the end of each iteration, variable is incremented by s (variable = variable + s). The REPEAT is terminated when variable reaches or exceeds value b, and the execution continues from the command following the END command. For example:

*SCALED*

*COLORDEPTH 8 COLORRGB 255 255 255 REPEAT W 0 10000 200 LINE W 0 W 10000 END* A maximum of 2 REPEAT loops can be nested (placed inside each other).

### END

Syntax: END

This command follows a REPEAT command and defines a group of instructions to be repeated.

### **Color Commands**

The user can assign the used colors in two basic ways: either by giving the actual Red, Green and Blue (or R, G and B) color component values or using pre-defined color palettes. The first method is referred as True Color Mode and the latter as Palette Mode.

In True Color Mode the numerical values given for R, G and B will be the actual output signal intensity values for the pixel in question. The numerical color value in Palette Mode will act as an address (or index) to a pre-defined color in a 256 color table. The output signal intensity will be the R, G and B value entry in the cell where the address points to.

Palette mode can only be used with True Color Mode is .

### COLORDEPTH

Syntax: COLORDEPTH n

The command is used in True Color Mode (COLORMODE 2), to define the number of bits used for each color component (R, G and B) of the data to be displayed. Possible values for the parameter n are 6, 8, 10 and 12. If COLORDEPTH command is not used, 10 bits per color is used.

Example: To display a bitmap that uses 8 bits for r, g and b (24-bit colors) you have to use COLORDEPTH 8.

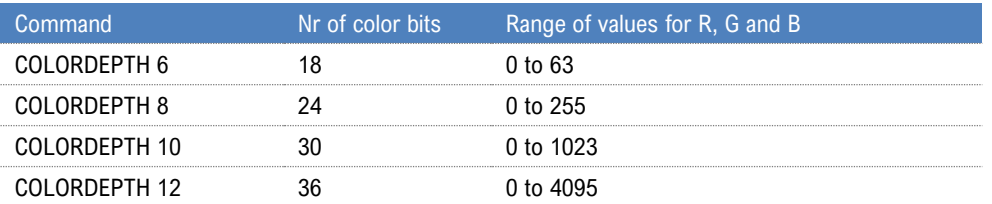

COLORDEPTH can be used only once in a VTP file, and it has to be placed before all drawing instructions it is supposed to affect.

### COLORRGB

Syntax: COLORRGB r g b

The command defines the foreground color used for the following drawing commands. The command is used in True Color Mode only.

The range of values for r, g and b depends on the bits per color used. If not changed with COLORDEPTH command, 10 bits per color is used. Please refer to COLORDEPTH command for range of values.

### **Various Commands**

**SET** Syntax: SET <variable> n

Assigns value n to programming variable called variable. n must be a positive number or zero.

## Variables

### **Timing Variables**

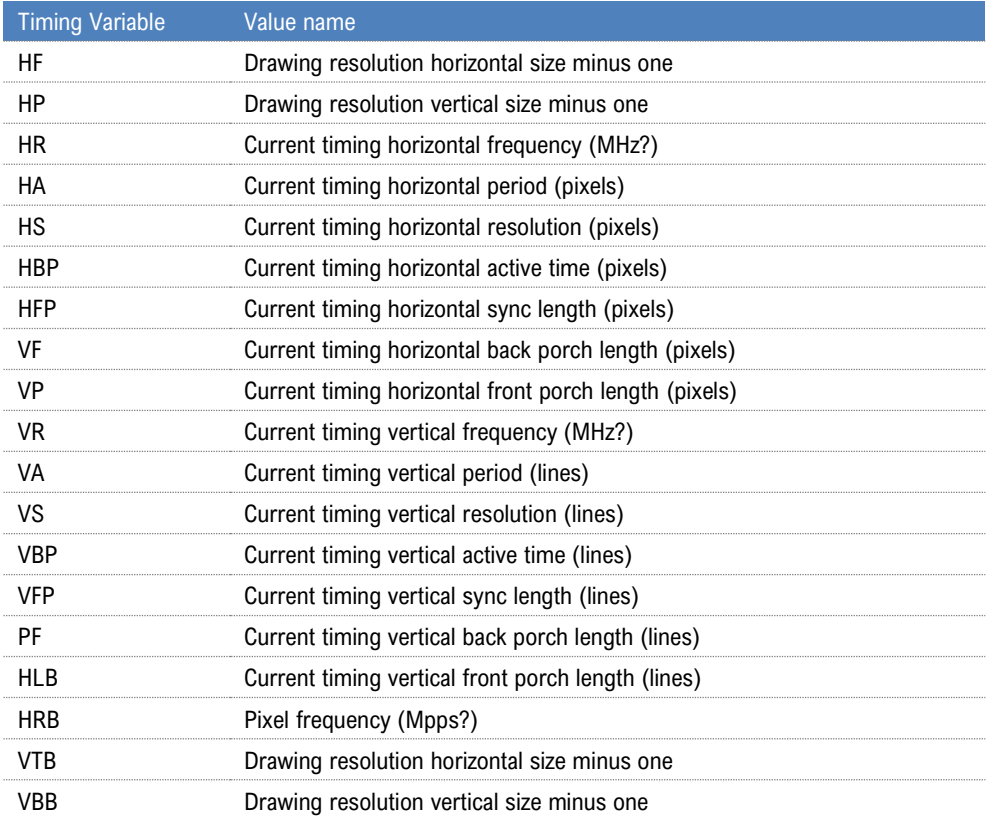

### **Expressions**

Any command numeric parameter can be replaced by an expression, according to the syntax below:

<term> ::= <variable> | <constant> | <number>

 $\langle$  <expression> ::= <term> { '+' | '-' | '\*' | '/' | '%' } <term>

<parameter> ::= <term> | <expression>

Some example of legal parameter values:

```
B
MAXX
342
B + MAXX
B / 2
B * C
```
Expressions have always positive integers or zero value. When an expression evaluates to a negative value, it is set automatically to zero. Number values are also always positive integers or zero.

### **Assignments**

A variable can be assigned a numerical value by using the SET command.

The second parameter of the SET command can be replaced by an expression thus allowing commands like those here below:

*SET C B+MAXX SET K K+1 SET K A+B*

### **Default state at VTP execution startup**

Coordinate system: ABSOLUTE Foreground color: 1023 1023 1023 Background color: 0 0 0 Output image is cleared (all black) All variables are initialized to zero *COLORDEPTH 10*

# APPENDIX H: CREATING DSC CONTENT

UCD-500 Pattern Generator function is able to source DSC content originating from pre-created DSC compressed files.

Please find description of *DSC Compressor* tool under *Pattern Generator* earlier in this document.

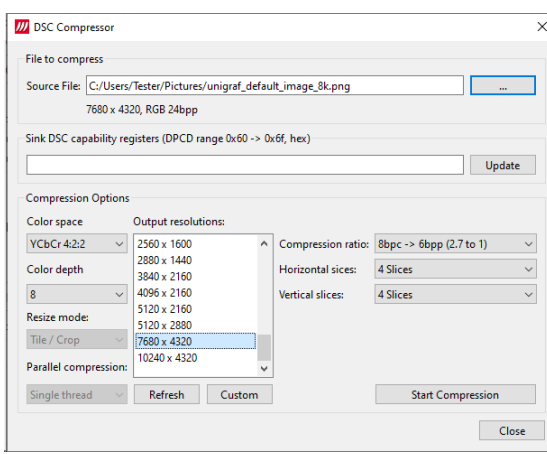

Please find below two alternative methods of creating DSC files. This description is divided in two parts. First part explains DSC conversion of a sample .ppm image and second part preparation and DSC conversion custom bitmap images.

## DSC Conversion Example

Installation of UCD Console includes an option for installing also "DSC Content library" that is required e.g. for running DSC Compliance Test using UCD-500. Along with this library the installer includes an example for easily creating a DSC compressed sample bitstream file.

The example can be found by default in folder C:\ProgramData\Unigraf\DSC\_content\_library\data\dsc-example

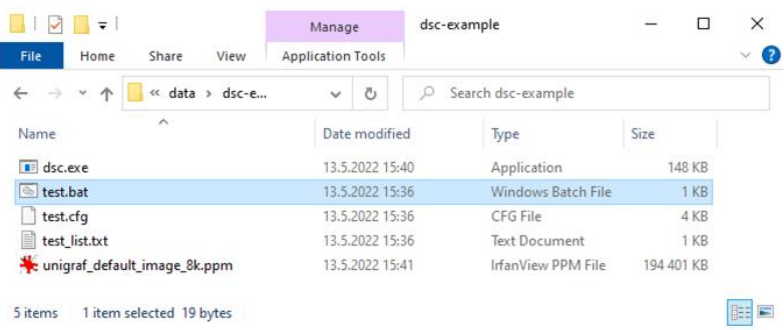

In the example, the DSC conversion is done using batch file *test.bat*. It is creating DSC content from *unigraf\_default\_image\_8k.ppm* using VESA created tool *dsc.exe* and its parameter file *test.cfg*. A detailed explanation of the process can be found later in this appendix in chapter *DSC Conversion.*

In the example DSC conversion is done with the following main parameters:

- Input file in test list.txt: unigraf\_default\_image\_8k.ppm
- Resolution: 7680 x 4320 pixels
- One slice per line, slice height 108 lines
- Pixel format RGB 4:4:4
- Using predefined configuration file *rc\_16bpc\_8bpp.cfg*
- To run the conversion double click *test.bat*

## Creating Custom DSC Content

Please find below instructions for creating DSC bitstream content from user selected bitmap files.

### **Installation of the Tools**

- Download and install Unigraf Console.
- Download and install ImageMagick from the authoritative web site https://imagemagick.org/script/download.php

Please download for example the following version for Windows use:

*ImageMagick-7.1.0-28-Q16-x64-static.exe Win64 static at 16 bits-per-pixel component*

- Create a temporary folder in your PC and copy there the following items.
- Files *ffmpeg.exe* and *magick.exe* in the folder where ImageMagick was installed.
- *Dsc.exe* is installed with Unigraf Console. By default, the location is C:\Program Files\Unigraf\Unigraf UCD Tools
- Batch file *test.bat* is installed with Unigraf Console. By default, the location is C:\Program Files\Unigraf\Unigraf UCD Tools\data\dsc-example
- File *test\_list.txt* is installed with Unigraf Console. By default, the location is C:\Program Files\Unigraf\Unigraf UCD Tools\data\dsc-example
- File *test.cfg* is installed with Unigraf Console. By default, the location is C:\Program Files\Unigraf\Unigraf UCD Tools\data\dsc-example
- Sample content can be found by default in self extracting compressed file C:\Program Files\Unigraf\Unigraf UCD Tools\data\dsc-images\dsc\_sample\_images\_v2.exe Please extract the content in a folder in the temporary folder
- Configuration files can be found by default in folder C:\Program Files\Unigraf\Unigraf UCD Tools\data\dsc Create a folder ConfigurationFiles in the temporary folder and copy there the needed files

### **Preparation of RGB 4:4:4 Images**

Please use the following command line instructions for preparing any bitmap file for DSC conversion. This chapter describes the tool for creating images with RGB 4:4:4 format.

When using Linux:

```
convert ./input_image -crop resolution+0+0 +repage -size resolution -
depth bpc -sampling-factor 4:4:4 ./output_image.ppm
```
### When using Windows:

```
magick.exe convert ./input_image -crop resolution+0+0 +repage -size 
resolution -depth bpc -sampling-factor 4:4:4 ./output_image.ppm
```
#### Parameters:

```
input_image = image to prepare; bpc = 8, 10, 12; resolution = e.g. 3840x2160; 
output_image = prepared image
```
### **Examples**

The following examples will use unigraf\_default\_image\_16k.ppm as the test bitmap

```
convert ./unigraf_default_image_16k.ppm -crop 3840x2160+0+0 +repage -size 
3840x2160 -depth 8 -sampling-factor 4:4:4 ./image-8bpc-RGB444.ppm
convert ./unigraf default image 16k.ppm -crop 3840x2160+0+0 +repage -size
3840x2160 -depth 10 -sampling-factor 4:4:4 ./image-10bpc-RGB444.ppm
convert ./unigraf_default_image_16k.ppm -crop 3840x2160+0+0 +repage -size 
3840x2160 -depth 12 -sampling-factor 4:4:4 ./image-12bpc-RGB444.ppm
```
### **Preparation of YUV Images**

ffmpeg -loglevel panic -i ./input\_image -vf crop=resolution:0:0 -pix\_fmt pixel\_format ./output\_image.yuv

#### Parameters:

```
-pix fmt for 8bpc = yuv444p, yuv422p or yuv420p;
-pix_fmt for 10bpc = yuv444p10le, yuv422p10le or yuv420p10le;
-pix_fmt for 12bpc = yuv444p12le, yuv422p12le or yuv420p12le
```
#### Examples

```
ffmpeg -loglevel panic -i ./unigraf_default_image_16k.ppm -vf 
crop=3840:2160:0:0 -pix_fmt yuv422p ./image-8bpc-RGB422.yuv
ffmpeg -loglevel panic -i ./unigraf_default_image_16k.ppm -vf 
crop=3840:2160:0:0 -pix fmt yuv422p10le ./image-10bpc-RGB422.yuv
ffmpeg -loglevel panic -i ./unigraf_default_image_16k.ppm -vf 
crop=3840:2160:0:0 -pix_fmt yuv422p12le ./image-12bpc-RGB422.yuv
```
### **DSC Conversion**

The tool *Dsc.exe* will be used for creating the actual DSC compressed data.

Dsc.exe is using configuration file *test.cfg* and *test list.txt* as the list of images to process.

Command syntax is

dsc.exe -F test.cfg

Test.cfg is a configuration file template. It should be edited to match the task.

#### Example

As an example of the conversion, please find below conversion a single file, *image-12bpc-yuv420.yuv*.

First step is the preparation of the image as explained above

```
ffmpeg -loglevel panic -i ./unigraf_default_image_16k.ppm -vf 
crop=3840:2160:0:0 -pix_fmt yuv420p12le ./image-12bpc-RGB420.yuv
```
- In the temporary folder, please create a file called *test\_list.txt* and insert a line containing the name of the output file *image-12bpc-RGB420.yuv*.
- After that we have to set appropriate parameters in the *test.cfg* configuration file.

Set image resolution:

```
PIC_WIDTH 3840
PIC HEIGHT 2160
```
For selecting 4:2:0:

```
USE YUV INPUT 1 // Enables YCbCr mode. Required to be =1 for 4:2:2
                    // and 4:2:0 modes.
NATIVE 420 1 // Enables DSC 1.2 native 4:2:0 mode
```
Indicate the corresponding configuration file file:

INCLUDE ./ConfigurationFiles/rc\_12bpc\_6bpp\_420.cfg

Run the command

# APPENDIX I: FIRMWARE RECOVERY

The chapter below describes a procedure for recovering UCD-500 Series Firmware in a case when e.g., the normal FW Update procedure failed because a critical error.

## Downloading Tools

The Recovery patch is programmed to UCD Device with a separate tool called **Intel® Quartus® Prime Pro Edition Programmer and Tools**. The tool can be downloaded from **Intel® FPGA** website:

https://www.intel.com/content/www/us/en/software-kit/746667/intel-quartus-prime-pro-editiondesign-software-version-22-3-for-windows.html

- 1. On the download page, please select section "**Additional Software**". Please download the software under "**Intel® Quartus® Prime Pro Edition Programmer and Tools**".
- 2. Please download and install the tool using default option in the PC.

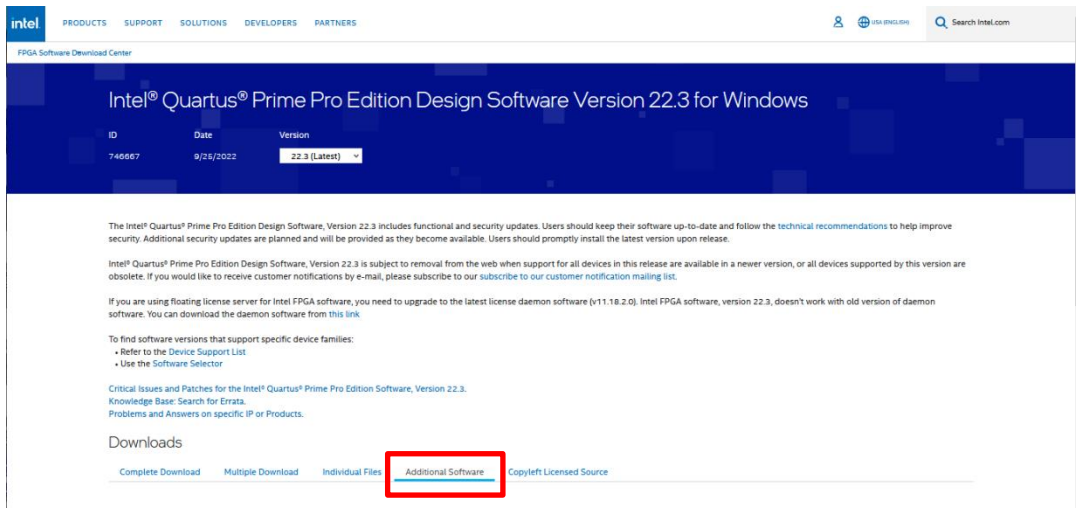

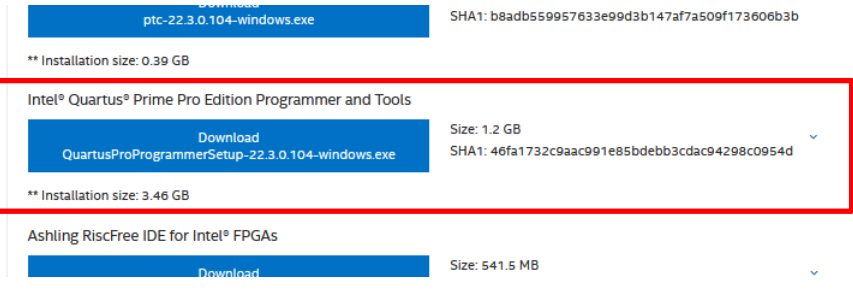

# Step 1

- 3. Connect the UCD device to the power supply and switch on power.
- 4. Connect the UCD device with a USB cable to the PC through USB connector (Please refer to chapter **Product Description** > **Connections** earlier in this document)
- 5. Please locate the *UCD-500\_recovery.*zip file. Extract the content of the ZIP file in a folder in your PC, e.g., c:\Temp
- 6. Open Windows **Command Prompt** application
- 7. Change current directory to where the ZIP file was extracted (e.g. *cd \Temp*)
- 8. Run batch file USB\_backend\_update.bat
- 9. When instructed cycle power on the UCD device (switch off power > wait for 10 seconds > turn on power).

### Step 2

- 1. Please make sure that power of the UCD device is switched on
- 2. Connect a micro-USB cable to **JTAG** connector in the UCD device (Please refer to chapter **Product Description** > **Connections** earlier in this document).
- 3. In the directory where the ZIP file was extrected (e.g. c:\Temp) edit file **prog\_sof.bat**
- 4. On line three (3) parameter "QUARTUS\_DIR" is set to point to the folder where the Qartus Programmer was installed (by default **C:\intelFPGA\_pro\21.2**). If needed, edit line three to match. Please save the file.
- 5. In the same folder please note the name of the SOF file (e.g. **s10\_dptrx\_F0.1.33\_N2.3.15.sof**)
- 6. In Windows **Command Prompt** application please make sure that current directory is still the same (e.g. C:\temp)
- 7. Launch batch **prog\_sof.bat <sof\_file>** where <sof\_file> is the name of the SOF file noted earlier.
- 8. Please wait until the batch file is completed (may take up to several minutes)

# Step 3

Perform FW update procedure as described in section **Installation > Firmware Update Procedure** earlier in this manual.

After Recovery procedure has been completed, you can delete the files stored in e.g., C:/Temp.